# <span id="page-0-0"></span>Préface

## **À propos de ce manuel**

- Le contenu de ce manuel et le Guide de référence de base fourni peuvent être modifiées sans préavis.
- Notez que les exemples d'écrans et les illustrations du produit figurant dans ce Guide d'utilisation peuvent différer quelque peu des écrans et la configuration réelle de l'appareil photo.

## **Copyright**

Ce manuel contient des informations exclusives protégées par copyright. Tous droits réservés. Aucune partie de ce manuel ne peut être reproduite par tout moyen, mécanique, électronique ou autre moyen, sous quelque forme, sans l'autorisation écrite préalable du fabricant. © Copyright 2012

#### **Conformité FCC (Federal Communications Commission)**

Cet appareil a été testé et reconnu conforme aux normes applicables au matériel informatique de Classe B, en vertu de l'article 15 des Réglementations de la FCC. Ces normes visent à fournir aux installations résidantes une protection raisonnable contre les interférences. Cet appareil génère, utilise et peut diffuser des signaux radioélectriques. En outre, s'il n'est pas installé et employé conformément aux instructions, il peut provoquer des interférences nuisibles aux communications radio. Quoi qu'il en soit, on ne peut pas garantir que des interférences ne se produiront pas dans certaines installations. Si l'appareil est à l'origine de nuisances vis-à-vis de la réception de la radio ou de la télévision, ce qui peut être déterminé en l'allumant puis en l'éteignant, il est recommandé à l'utilisateur de prendre l'une des mesures suivantes pour tenter de remédier à ces interférences :

- Réorientez ou changez l'antenne réceptrice de place.
- Éloignez l'appareil du récepteur.
- Branchez l'appareil à une prise appartenant à un circuit différent de celui du récepteur.
- Consultez le fournisseur ou un technicien radiotélévision expérimenté.

Avertissement : Un cordon d'alimentation blindé est nécessaire pour respecter les limites d'émission FCC et pour empêcher les interférences avec la réception de la radio et de la télévision. Utilisez uniquement un câble blindé pour connecter les appareils E/S à cet équipement. Tout changement ou modification non expressément approuvé par le fabricant peut annuler votre garantie et contrat de service.

### **Déclaration de conformité**

Cet appareil est conforme à l'article 15 des Réglementations de la FCC. L'utilisation est subordonnée aux conditions suivantes :

- Cet appareil ne doit pas provoquer d'interférences nuisibles.
- Cet appareil doit accepter toute interférence reçue, y compris des interférences qui peuvent provoquer un fonctionnement non désiré.

#### **Reconnaissance des marques**

Windows 2000/XP/Vista/Win7 sont soit des marques déposées de Microsoft Corporation aux États-Unis et/ou dans d'autres pays. Windows est un terme abrégé faisant référence au système d'exploitation Windows de Microsoft. Tous les autres noms de société ou produit sont des marques commerciales ou des marques déposées de leurs sociétés respectives.

## <span id="page-1-0"></span>**Précautions de sécurité et de manipulation**

#### **Informations sur l'appareil photo**

- Ne démontez pas et ne tentez pas de réparer l'appareil photo par vous-même.
- N'exposez pas l'appareil photo à l'humidité ou des températures extrêmes.
- Laissez l'appareil photo se réchauffer lorsque vous le déplacez de températures froides à chaudes.
- Ne touchez pas et n'appuyez pas l'objectif de l'appareil photo.
- N'exposez pas l'objectif de l'appareil photo à la lumière directe du soleil pendant des périodes prolongées.
- N'utilisez pas de produits chimiques abrasifs, de solvants ou de détergents puissants pour nettoyer le produit. Essuyez le produit avec un chiffon doux légèrement humide.
- N'utilisez pas le flash ou la lumière de la diode à proximité des yeux d'une personne pour éviter de possibles blessures aux yeux.
- Pour vous empêcher de chuter ou d'avoir un accident de la circulation, veuillez ne pas utiliser l'appareil photo pendant que vous marchez ou conduisez un véhicule.
- Manipulez la courroie de l'appareil photo un soin, et ne placez jamais la courroie autour du cou d'un nourrisson ou d'un enfant. Enrouler la courroie autour du cou peut provoquer une suffocation.
- Ne soumettez pas l'écran LCD à un impact.
- Pour éviter le risque d'incendie ou d'électrocution, n'exposez pas cet appareil à la pluie ou à l'humidité.

#### <span id="page-1-1"></span>**Informations de la batterie**

- Éteignez l'appareil photo avant d'installer ou retirer la batterie.
- Utilisez uniquement les batteries fournies ou du type de batterie et de chargeur fournis avec votre appareil photo. Utiliser d'autres types de batterie ou de chargeur peut endommager l'appareil et annuler la garantie.
- Lors de l'utilisation d'une batterie Lithium-ion dans ce produit, assurez-vous qu'elle est insérée correctement. Insérer la batterie à l'envers peut endommager le produit et éventuellement provoquer une explosion.
- Lorsque l'appareil photo est utilisé pendant une longue période de temps, il est normal que le boîtier de l'appareil photo devienne chaud.
- Téléchargez toutes les photos et retirez la batterie de l'appareil photo si vous allez stocker l'appareil photo pendant une longue période de temps.
- Le type de batterie et le niveau de charge de la batterie peut causer le blocage de l'objectif. Assurez-vous d'utiliser le type correct de batterie et d'utiliser une batterie complètement chargée.
- Il y a un risque d'explosion si la batterie est remplacée par un type incorrect. Mettez les batteries usagées au rebut en respect avec les instructions.
- Veuillez garder les batteries hors de portée des enfants pour éviter qu'ils avalent les batteries, ce qui peut provoquer un empoisonnement.

### **Utiliser ce menu**

Les symboles utilisés dans ce manuel sont expliqués ci-dessous :

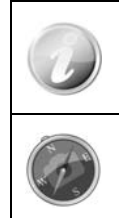

Ceci indique des informations utiles lorsque vous utilisez votre appareil photo.

Ceci indique un message important qui devrait être lu avant d'utiliser la fonction.

# Table des matières

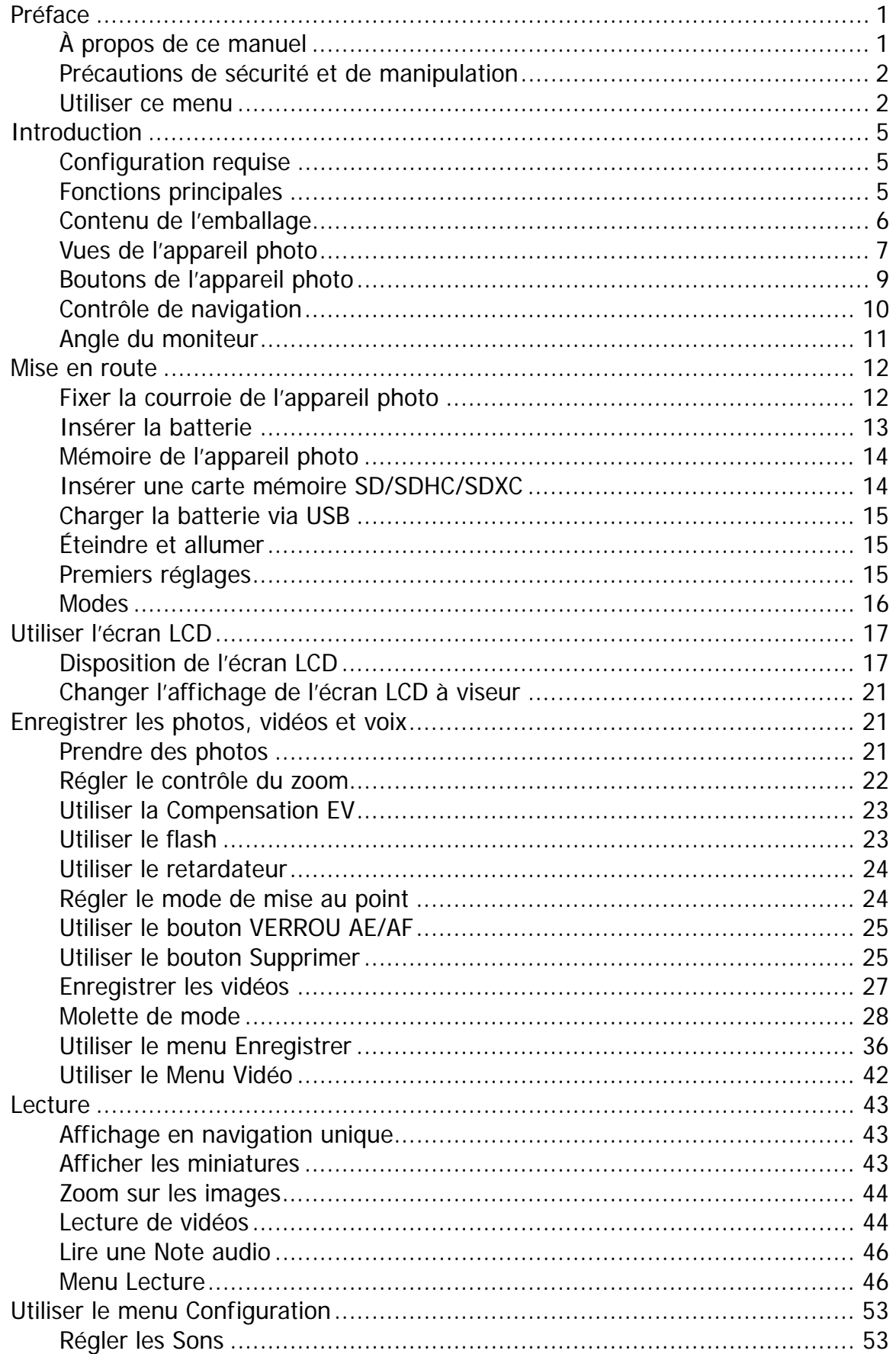

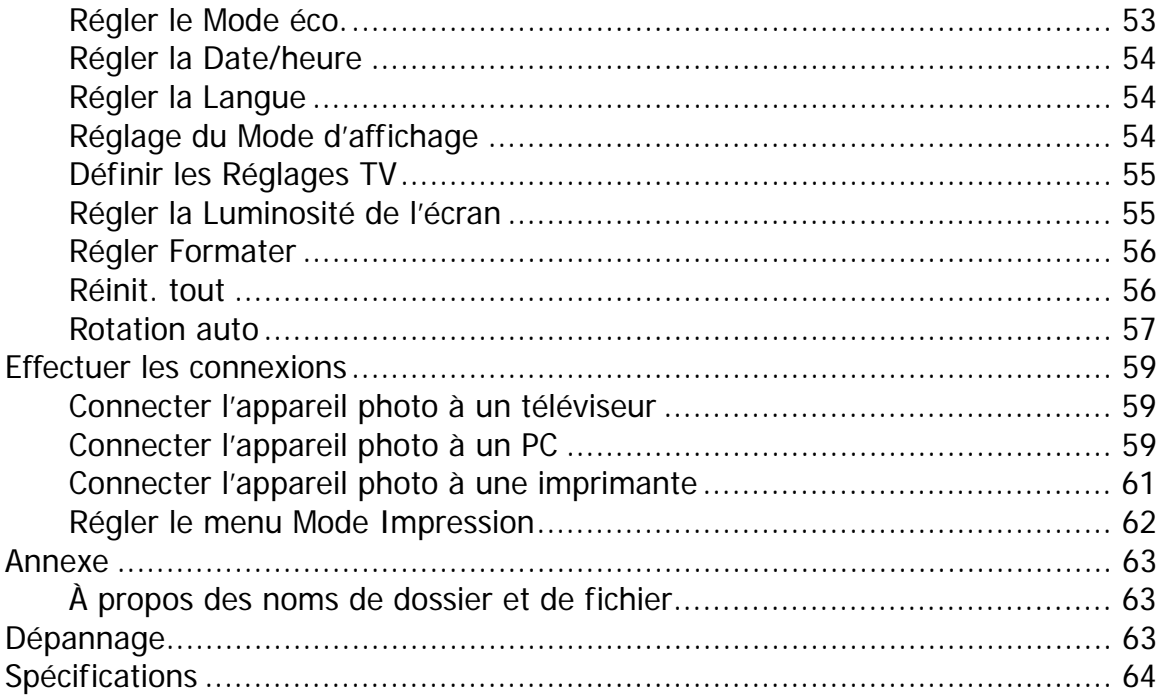

# <span id="page-4-0"></span>Introduction

Félicitations pour votre achat du nouvel appareil photo numérique.

Cet appareil photo de pointe intelligent permet de capturer rapidement et facilement des images numériques de haute qualité.

## **Configuration requise**

Afin de tirer le meilleur parti de votre appareil photo, votre ordinateur doit posséder la configuration suivante :

#### **Pour Windows :**

- Windows XP/Vista/Win7
- Processeur : Intel Pentium D 3,0 GHz ou AMD Athlon équivalent, ou plus rapide
- Mémoire : 2 Go ou plus
- Espace de disque dur : 300 Mo ou plus
- Écran d'affichage couleur 32 bits
- Microsoft DirectX 9.0C
- Port USB et lecteur de CD-ROM

#### **Pour Macintosh :**

- Mac OS 10.3.9  $\sim$  10.7.2 < Stockage de masse >
- Mémoire : 1 Go ou plus
- QuickTime Player ver. 6.0.3 ou plus
- Port USB et lecteur de CD-ROM

## **Fonctions principales**

- Résolution 18 mégapixels
- Zoom optique jusqu'à 36x et zoom numérique 5x
- Écran LCD couleur 3,0 pouces
- Mémoire flash interne 128 Mo avec carte SD/SDHC/SDXC externe optionnelle
- Prend en charge une carte SD jusqu'à 4 Go, une carte SDHC jusqu'à 32 Go et une carte SDXC jusqu'à 64 Go
- Interface à boutons conviviales
- Compatibilité DCF, DPOF, PictBridge
- Diaporama pour passer en revue les photos
- Sortie A/V et sortie HDMI pour afficher vos images et vidéos sur votre téléviseur
- Port USB port pour transférer les images et vidéos sur votre PC

## <span id="page-5-0"></span>**Contenu de l'emballage**

Veuillez vérifier le contenu de l'emballage de votre appareil photo. Il devrait contenir :

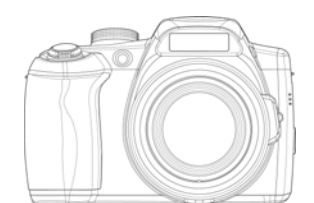

Appareil photo numérique 1 batterie rechargeable and adaptateur USB

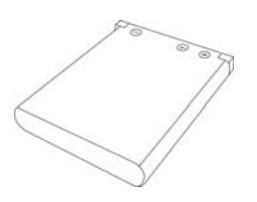

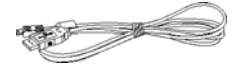

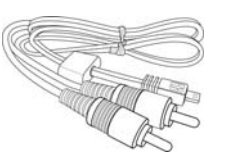

Câble USB Câble AV (en option) Lanière

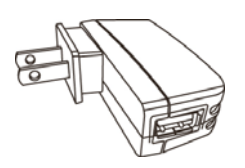

(Le type de prise peut varier selon le pays ou la région)

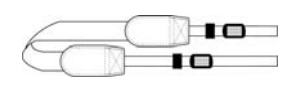

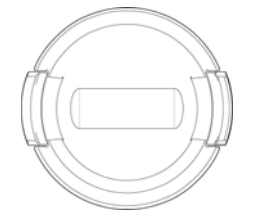

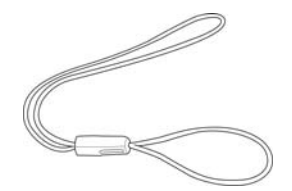

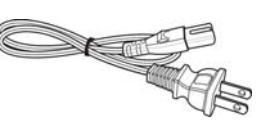

Couvercle de l'objectif Courroie de l'objectif Cordon secteur (Le type de prise peut varier selon le pays ou la région) (en option)

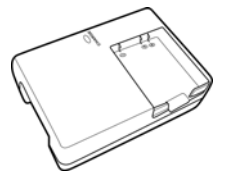

Chargeur de batterie(en option) Étui de l'appareil photo

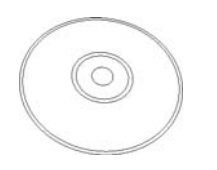

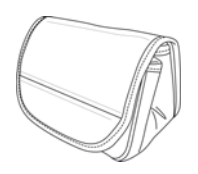

(en option)

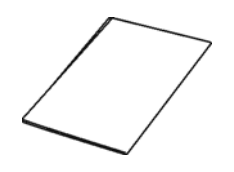

CD-Rom (en option) Guide de démarrage/ Manuel d'utilisation (en option)

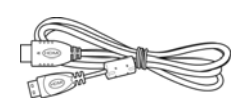

Câble HDMI (en option)

## <span id="page-6-1"></span><span id="page-6-0"></span>**Vues de l'appareil photo**

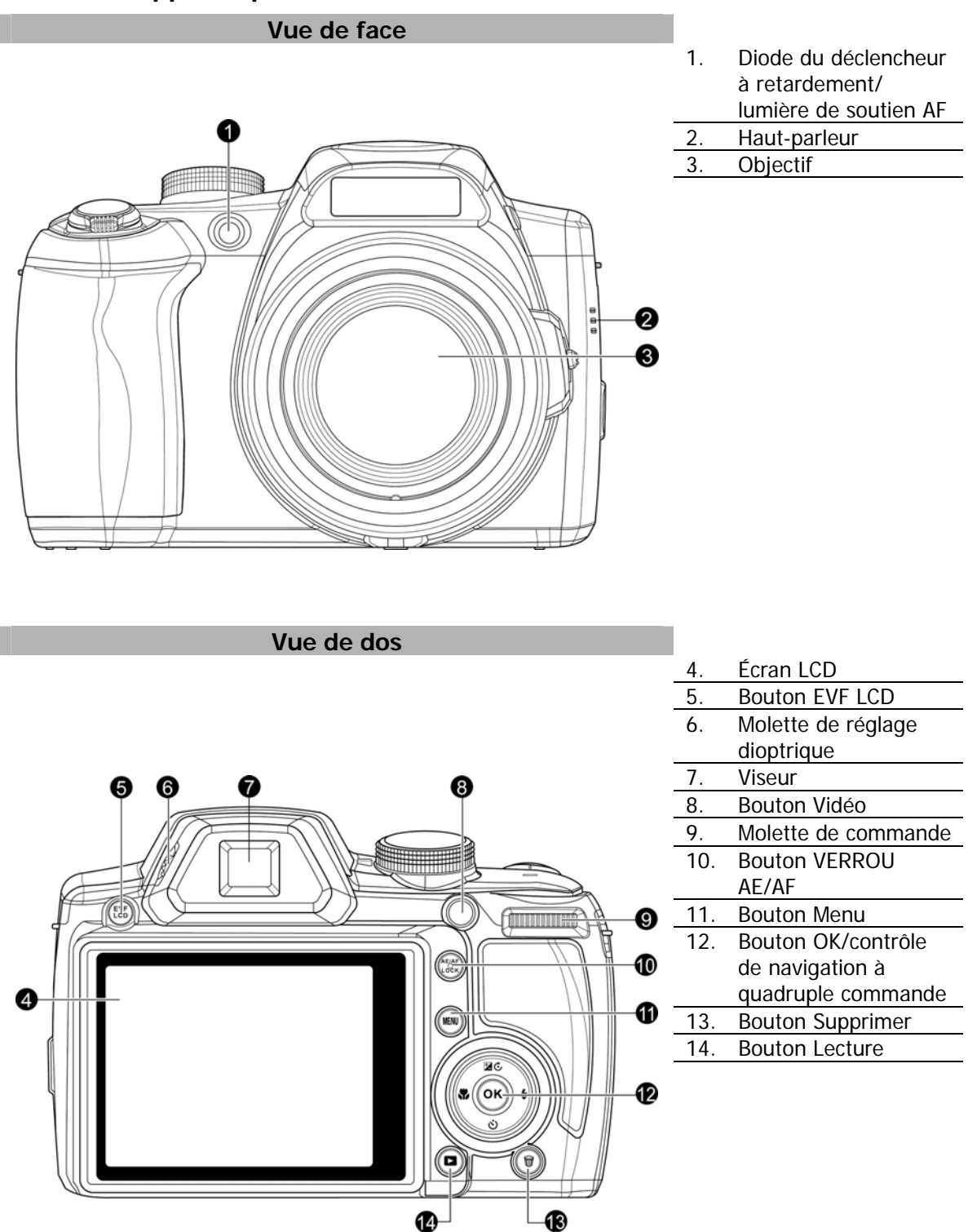

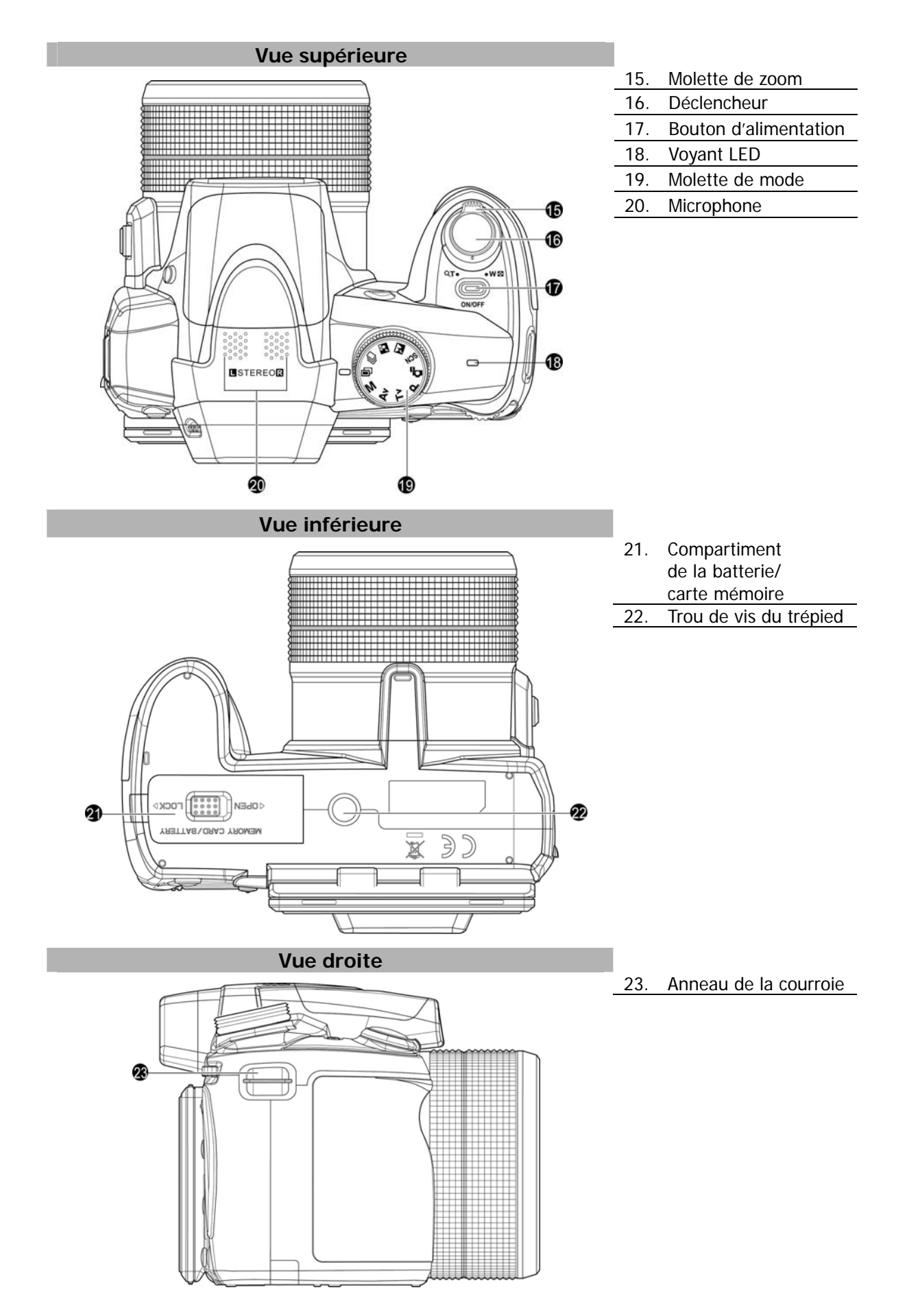

8

<span id="page-8-0"></span>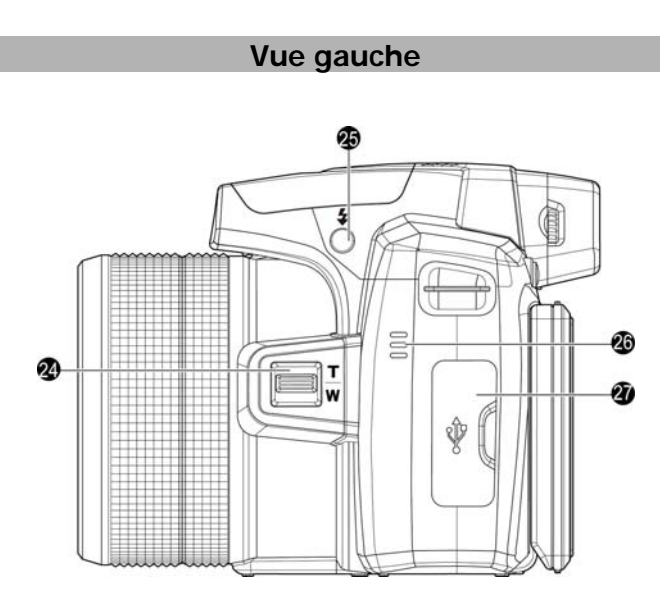

24. Contrôle du zoom latéral

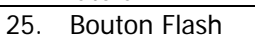

26. Haut-parleur<br>27. USB/sortie TV USB/sortie TV/HDMI

# **Boutons de l'appareil photo**

Votre appareil photo est équipé de différents boutons pour une utilisation facile.

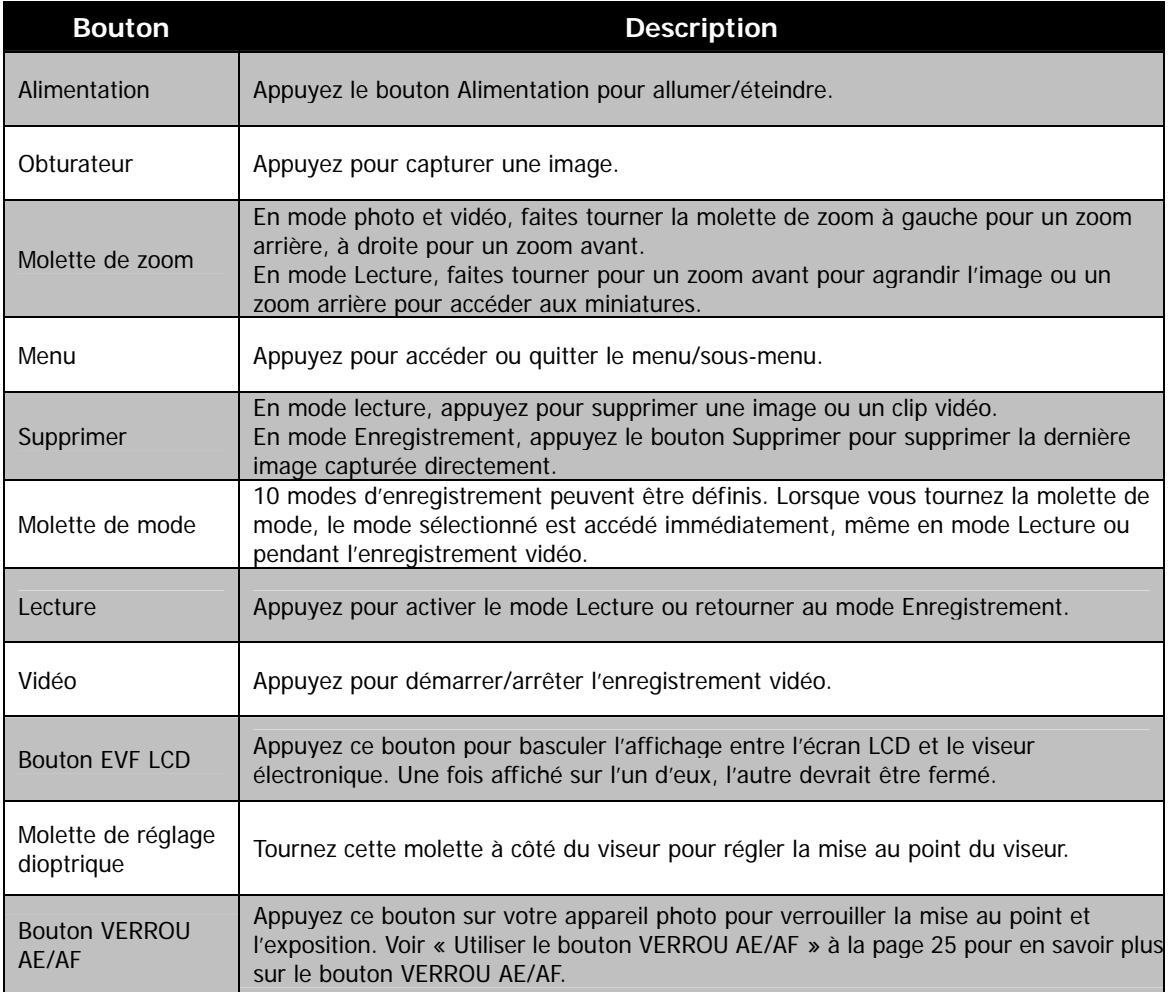

## <span id="page-9-0"></span>**Contrôle de navigation**

Le **contrôle de navigation à quadruple commande** et le bouton **OK** permettent d'accéder aux différents menus disponibles dans le menu OSD (affiché à l'écran). Vous pouvez configurer un large éventail de réglages afin d'assurer le maximum de résultats de vos images et vos vidéos. Les fonctions de ces boutons sont les suivantes :

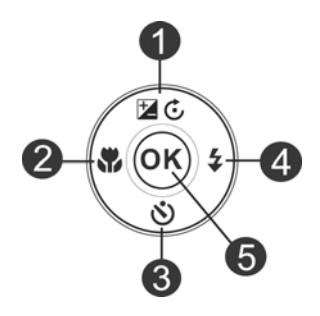

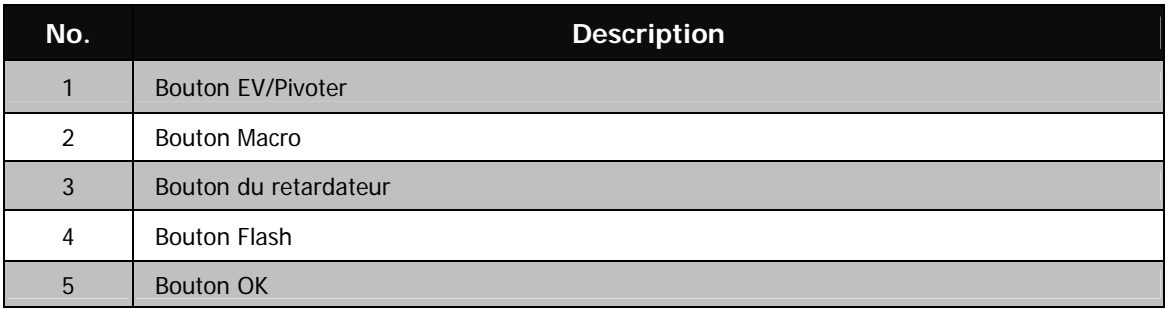

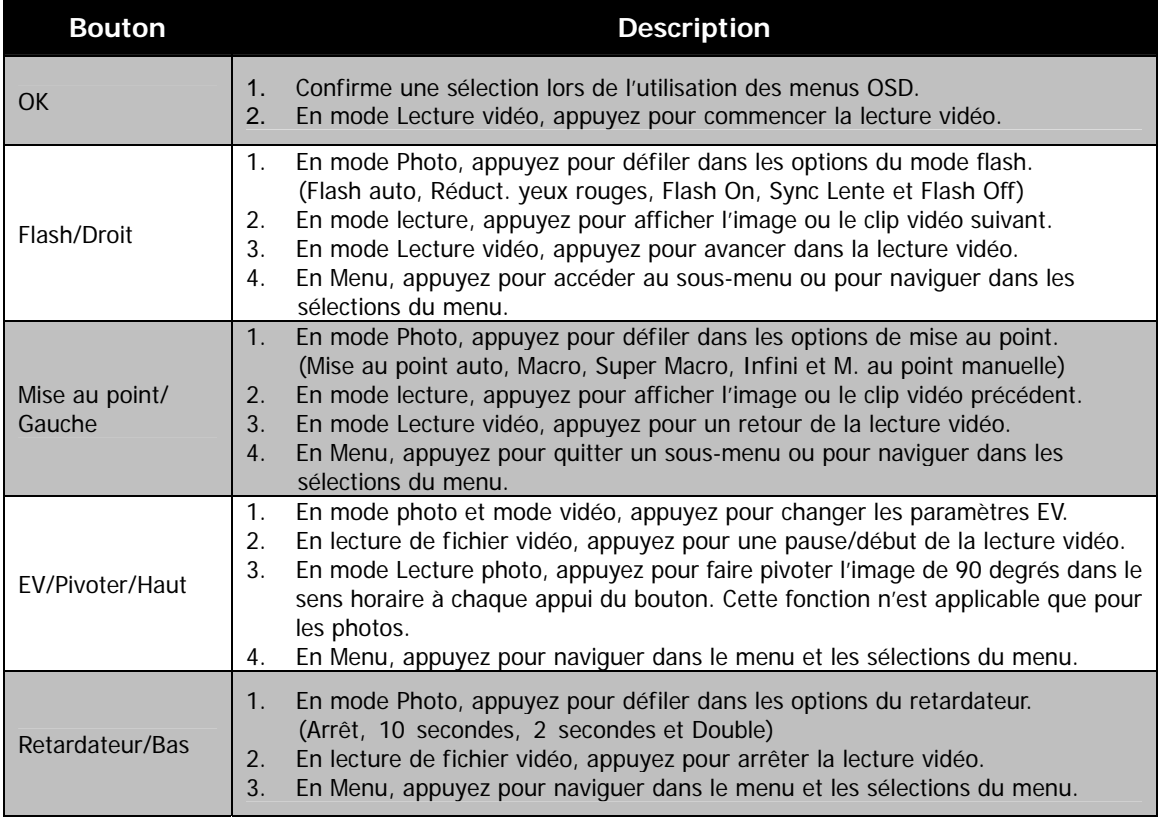

## <span id="page-10-0"></span>**Angle du moniteur**

Lorsque vous prenez des photos avec l'appareil photo à un angle élevé ou faible, le moniteur peut être ouvert vers l'extérieur de 0° à 80° et l'écran peut être basculé de 0° à 135°.

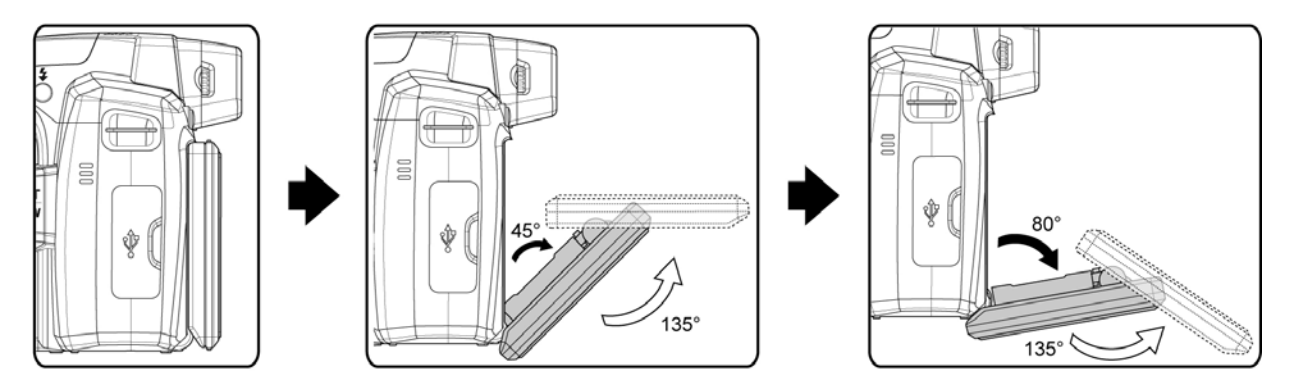

• Le moniteur peut être fixé à différents angles, mais il sera fermement fixé à cinq positions comme illustré ci-dessus. (Moniteur : 0°, 45° et 80° ; Écran : 0° et 135°) • N'utilisez pas une force excessive lors du changement de l'angle du moniteur, sinon, la connexion entre l'appareil photo et le moniteur peut être endommagée.

# <span id="page-11-0"></span>Mise en route

## **Fixer la courroie de l'appareil photo**

- 1. Veuillez vous assurer que le bouchon de l'objectif et la courroie du bouchon sont bien combinés.
- 2. Fixez le bouchon de l'objectif à la courroie de l'appareil photo comme sur illustré.
- 3. Suivez les étapes ci-dessous pour fixer la courroie de l'appareil photo à l'appareil photo.

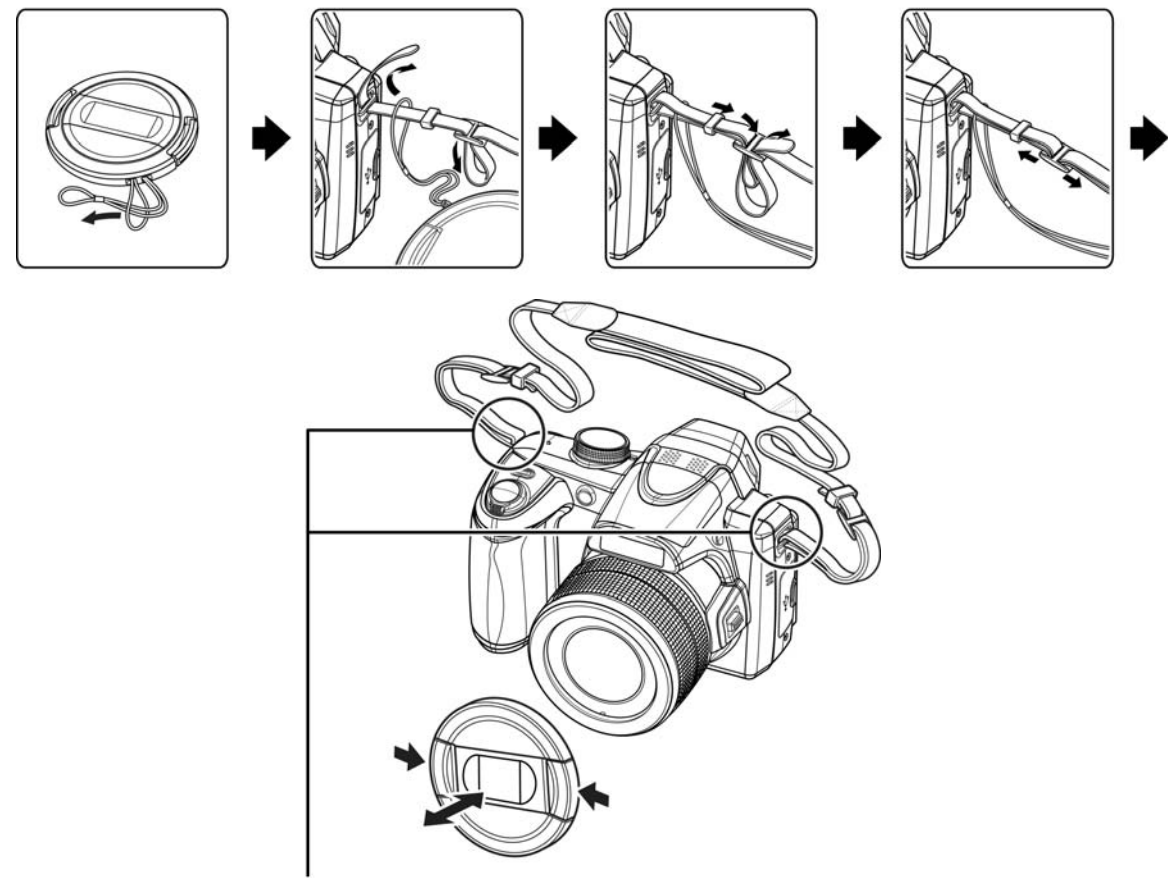

Veuillez vous assurer que la courroie de l'appareil photo est fixée à deux endroits.

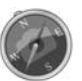

- Pour éviter de faire tomber l'appareil photo, il est est recommandé de fixer la courroie avant d'utiliser l'appareil photo.
- Enrouler la courroie autour de votre cou est dangereux. Assurez-vous que des enfants ne portent pas la courroie autour de leur cou.
- Le bouchon est la protection de l'objectif, veillez à ne pas perdre le bouchon de l'objectif.

## <span id="page-12-0"></span>**Insérer la batterie**

Suivez ces instructions pour insérer la batterie rechargeable dans le compartiment de la batterie/carte mémoire.

Veuillez lire « [Informations de la batterie](#page-1-1) » à la page [2](#page-1-1) avant d'insérer/retirer les batteries.

1. Vérifiez que l'appareil photo est éteint avant d'insérer la batterie.

2. Déverrouillez et ouvrez le compartiment de la batterie/carte mémoire dessous l'appareil photo.

3. Insérez les batteries dans le compartiment avec la borne dirigée vers l'intérieur de l'appareil photo et l'orientation correcte comme illustré.

4. Fermez et verrouillez le compartiment de la batterie/carte mémoire. Pour éviter que la batterie ne tombe, veillez à que le compartiment soit bien verrouillé.

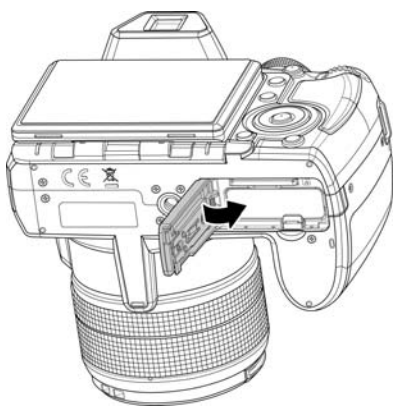

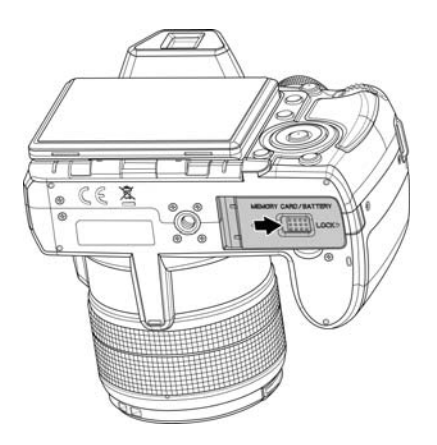

## <span id="page-13-0"></span>**Mémoire de l'appareil photo**

#### Mémoire interne

Votre appareil photo est équipé de 128 Mo de mémoire interne. Vous pouvez stocker des fichiers jusqu'à environ 67 Mo. S'il n'y a pas de carte mémoire insérée dans l'emplacement de la carte mémoire, toutes les images et vidéo enregistrées sont automatiquement stockées dans la mémoire interne.

#### Stockage externe

Votre appareil photo prend en charge les cartes SD jusqu'à une taille de 4 Go. Il prend aussi en charge les cartes SDHC d'une capacité maximale de 32 Go. Puis prend aussi en charge les cartes SDXC d'une capacité maximale de 64 GB. Si une carte mémoire est insérée dans l'emplacement de la carte mémoire, l'appareil photo enregistre automatiquement toutes les images et vidéos dans la carte de stockage externe. L'icône

indique que l'appareil photo utilise la carte SD.

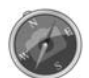

Toutes les cartes ne sont pas compatibles avec votre appareil photo. Lors de l'achat d'une carte, veuillez vérifier les spécifications de la carte et prenez l'appareil photo avec vous.

## **Insérer une carte mémoire SD/SDHC/SDXC**

Augmentez le stockage de votre appareil photo en utilisant une carte mémoire SD, SDHC ou SDXC.

- 1. Déverrouillez et ouvrez le compartiment de la batterie/carte mémoire dessous l'appareil photo.
- 2. Insérez la carte SD/SDHC/SDXC dans l'emplacement de la carte mémoire avec la partie métallique dirigée vers l'arrière de l'appareil photo.
- 3. Poussez la carte SD/SDHC/SDXC dans l'emplacement de la carte mémoire jusqu'à ce qu'elle s'enclenche en place.
- 4. Fermez et verrouillez le compartiment de la batterie/carte mémoire.

#### Pour retirer la carte SD/SDHC/SDXC

- 5. Déverrouillez et ouvrez le compartiment de la batterie/carte mémoire.
- 6. Poussez doucement la carte jusqu'à ce qu'elle s'éjecte.
- 7. Retirez doucement la carte.

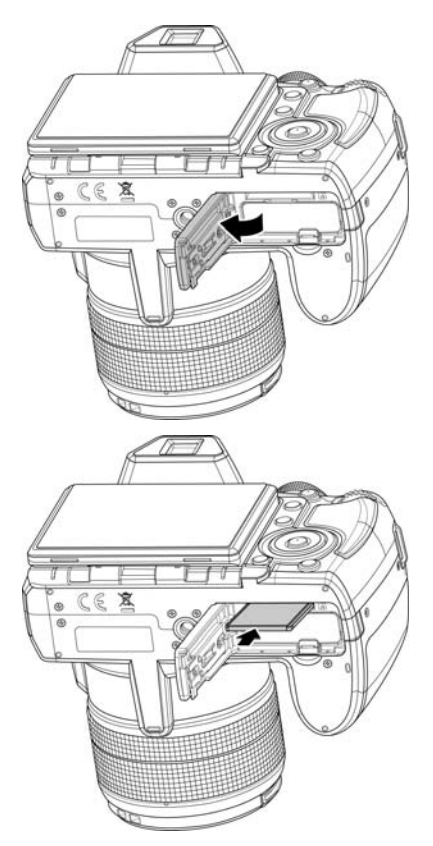

• Windows 2000/XP ne prend pas en charge la carte SDXC (format exFAT). Mais dans Windows XP (Service Pack 2 ou 3), vous pouvez télécharger la mise à jour exFAT pour prendre en charge la carte SDXC.

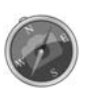

- Pour utiliser la carte SDXC avec Mac OS, la version OS devrait être 10.5 ou supérieur.
- La carte mémoire qui n'est pas insérée correctement peut endommager l'appareil photo. Veuillez faire attention lorsque vous insérez la carte mémoire.
- Pour empêcher les enfants d'avaler la carte mémoire, veuillez garder la carte mémoire hors de portée des enfants.

## <span id="page-14-0"></span>**Charger la batterie via USB**

Une autre manière de charger la batterie est d'utiliser le câble USB pour connecter l'appareil photo avec un PC ou un adaptateur USB.

- 1. Connectez l'appareil photo avec le câble USB comme indiqué.
- 2. Branchez l'autre extrémité avec l'adaptateur USB et branchez-le dans une prise secteur ou le port USB du PC directement pour charger.
	- Lorsque la batterie se charge, le témoin diode clignote.
	- Lorsque la batterie est entièrement chargée, le témoin diode s'éteint.
	- Lorsque la batterie est inhabituellement chargée, le témoin diode clignote rapidement.
	- Quand l'appareil photo se charge sans la batterie à l'intérieur, le témoin diode s'éteint.

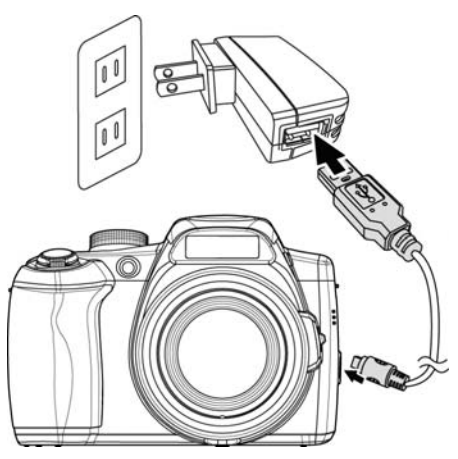

• Il est recommandé de ne pas utiliser l'appareil photo lors de la charge. Le temps de charge réel dépend de la capacité de la batterie et des conditions de charge.

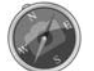

- Vous pouvez également charger la batterie avec l'adaptateur Apple. Sa puissance de sortie répond à la norme 5V/500mA.
- Lorsque la batterie est enlevée pendant le chargement, elle récupérera la charge après avoir débranché et rebranché l'USB.

## **Éteindre et allumer**

Il y a deux manières d'allumer l'appareil photo :

- L'image de démarrage s'affiche brièvement et le son de démarrage et émit s'il est activé. L'objectif sort et l'appareil photo est allumé en mode Enregistrement.
- L'appareil photo est allumé en mode Lecture. L'objectif ne sort pas.

Pour allumer l'appareil photo, appuyez le **bouton d'alimentation**. Voir « [Modes](#page-15-1) » à la page [16](#page-15-1) pour en savoir plus sur les modes Enregistrement et Lecture.

## **Premiers réglages**

Lorsque vous allumez votre appareil photo pour la première, il vous sera demandé de faire les premiers réglages de votre appareil photo. Le réglage du menu de la langue est le premier. Spécifiez la langue d'affichage des menus et des messages à afficher sur l'écran LCD.

#### Réglage de la Langue

- 1. Appuyez  $\blacktriangle$ ,  $\nabla$ ,  $\blacktriangleleft$  ou  $\blacktriangleright$  pour vous déplacer dans la sélection.
- 2. Sélectionnez une langue, puis appuyez **OK** pour appliquer.

Régler la date et l'heure

- 1. Appuyez  $\triangleleft$  ou  $\triangleright$  pour vous déplacer dans la sélection.
- 2. Appuyez les touches  $\blacktriangle$  ou  $\nabla$  pour changer la valeur de la date et l'heure.
- 3. Appuyez **OK** pour appliquer.
- 4. Si nécessaire, appuyez **MENU** pour fermer le menu.

Vous êtes maintenant prêt à commencer à prendre des photos et des vidéos.

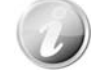

Maintenez les touches  $\triangle$  ou  $\nabla$  appuyées pour changer les valeurs continuellement.

#### <span id="page-15-1"></span><span id="page-15-0"></span>**Modes**

Votre appareil photo a 3 modes :

#### **Mode Enregistrement**

C'est le mode par défaut à chaque fois vous allumez l'appareil photo. Vous pouvez prendre des photos dans ce mode.

#### **Mode Lecture**

Appuyez le **bouton Lecture**  $\Box$  après que l'appareil photo est allumé pour afficher et modifier les photos capturées ou lire les vidéos. L'enregistrement de notes audio jointes aux images est disponible dans ce mode.

#### **Mode Vidéo**

Appuyez sur le **bouton Vidéo** après que l'appareil photo démarre/arrête l'enregistrement vidéo dans ce mode.

# <span id="page-16-0"></span>Utiliser l'écran LCD

L'écran LCD affiche toutes les informations importantes concernant les réglages de l'appareil photo ainsi que l'image visuelle de votre photo ou vidéo. L'affichage sur l'écran LCD est appelé affichage à l'écran ou OSD.

## **Disposition de l'écran LCD**

#### <span id="page-16-1"></span>**Disposition de l'écran en mode Photo**

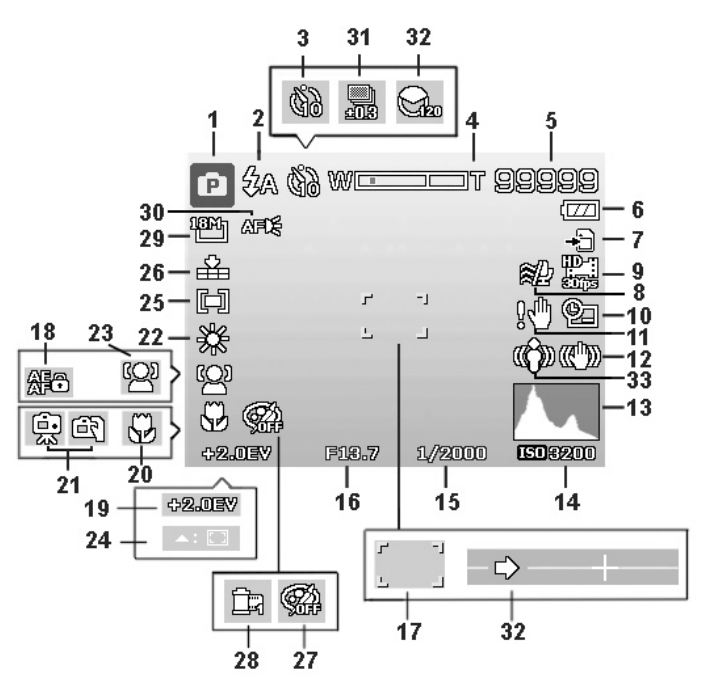

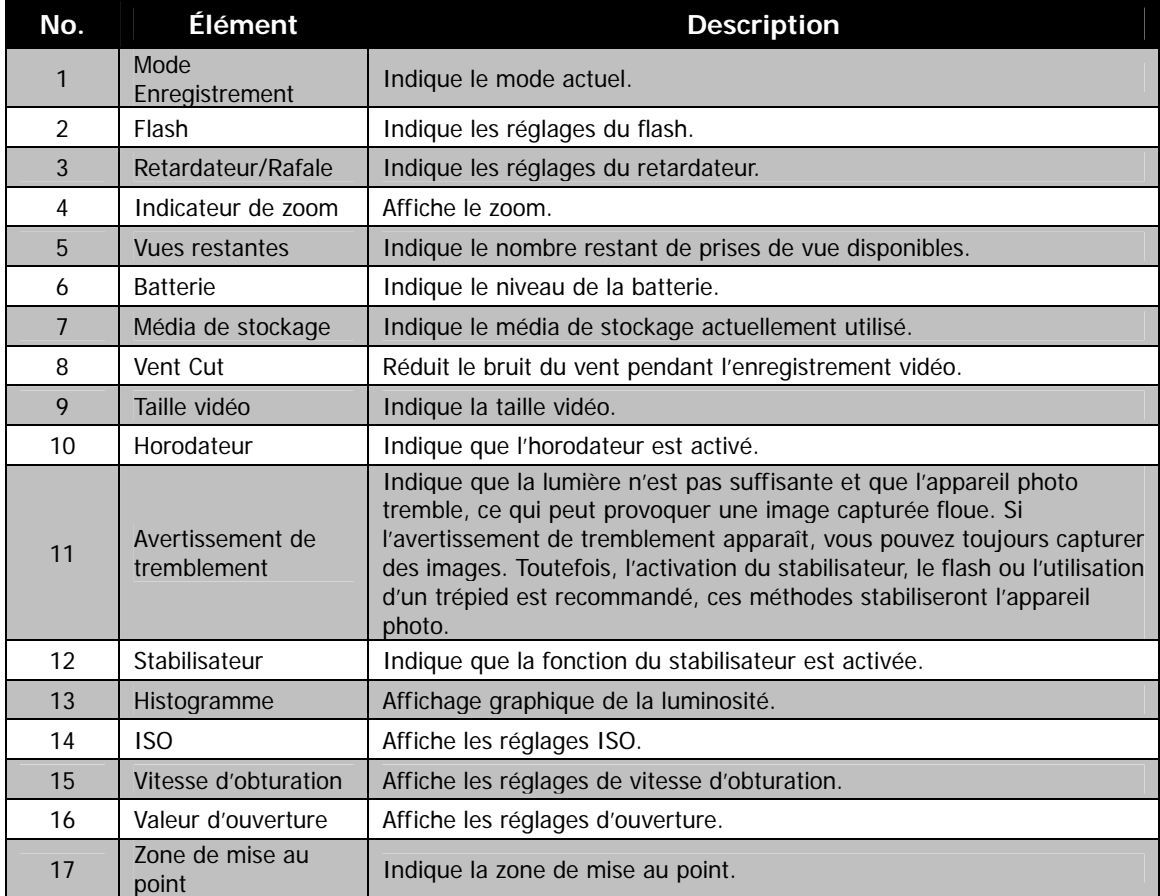

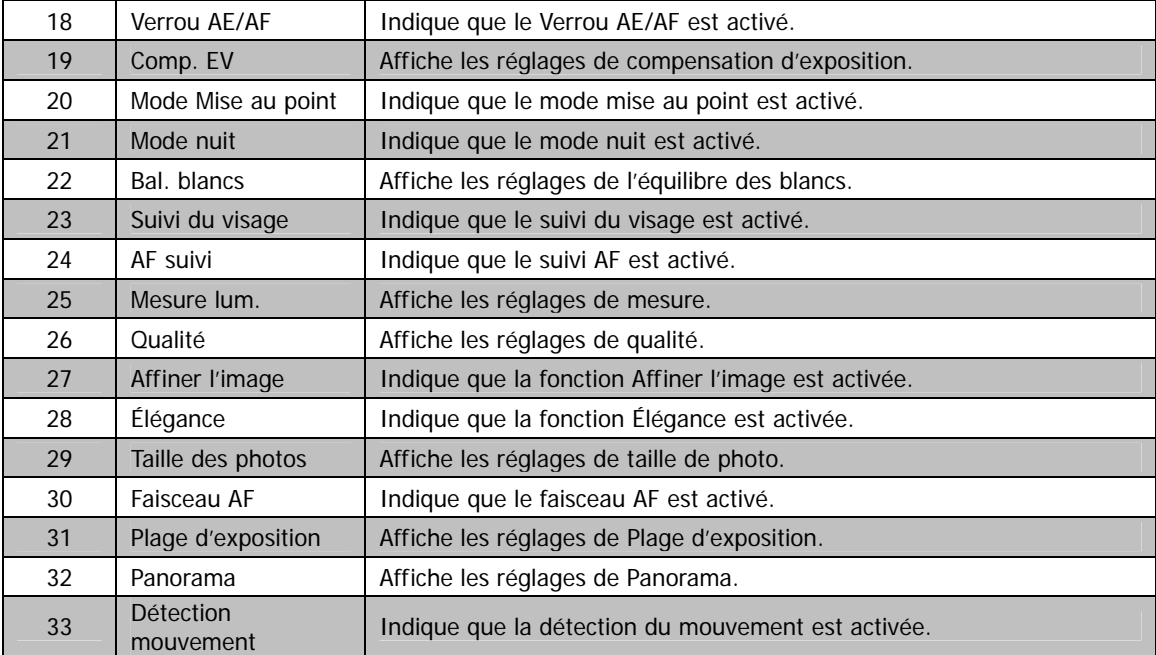

## **Disposition de l'écran en mode Vidéo**

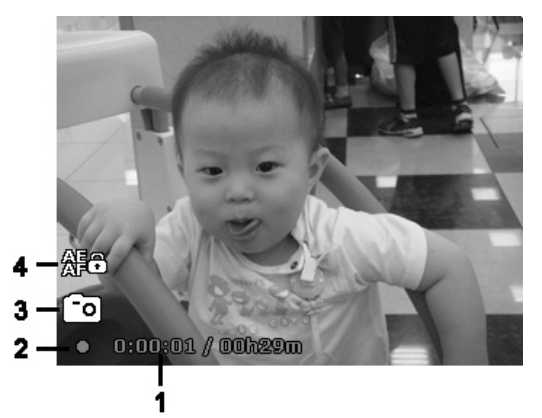

Disposition en enregistrement

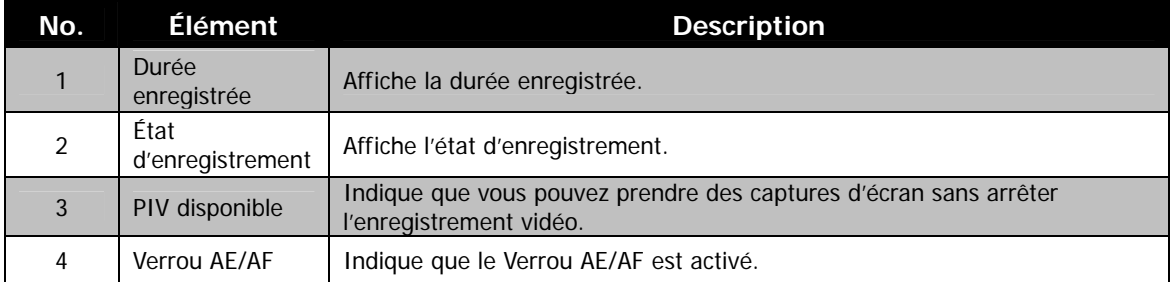

## **Disposition de l'écran en mode Lecture**

L'affichage du mode Lecture varie selon le type d'image qui est affiché.

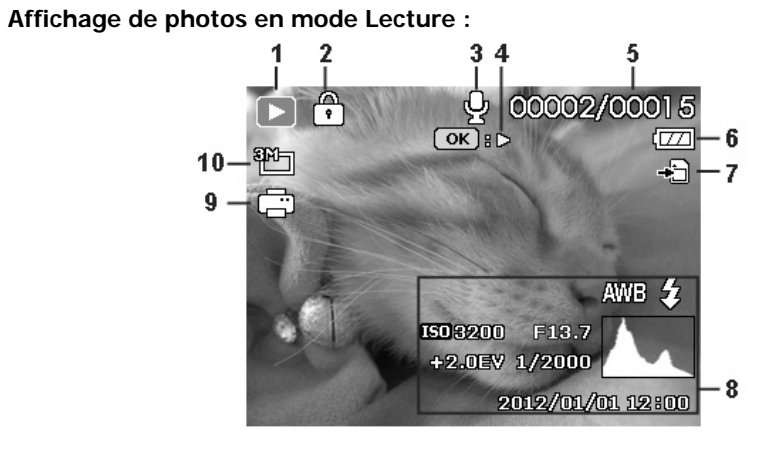

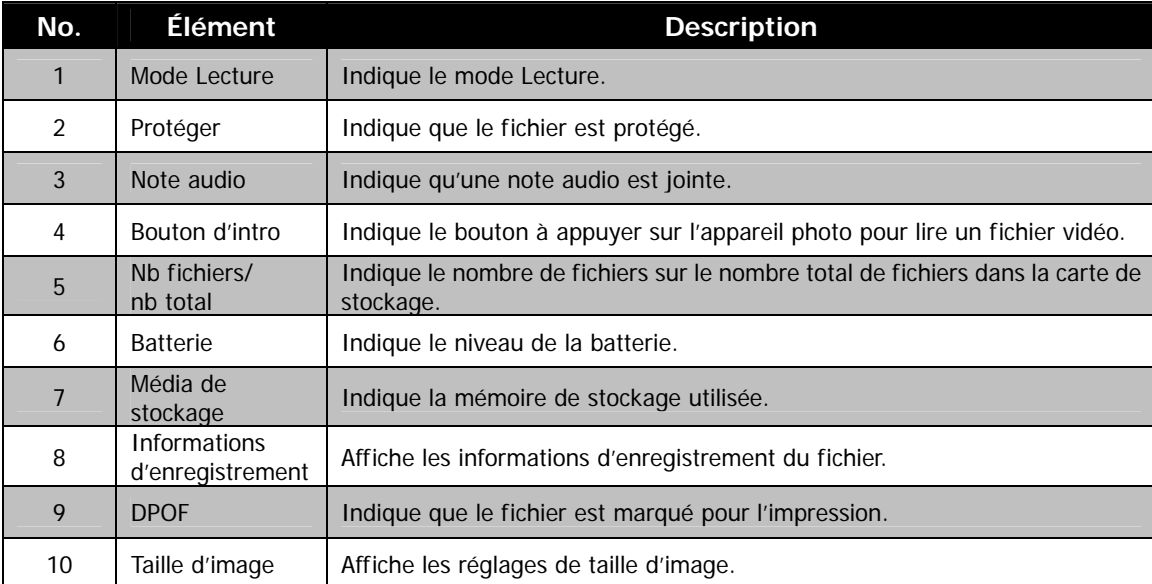

#### **Mode Lecture des vidéos :**

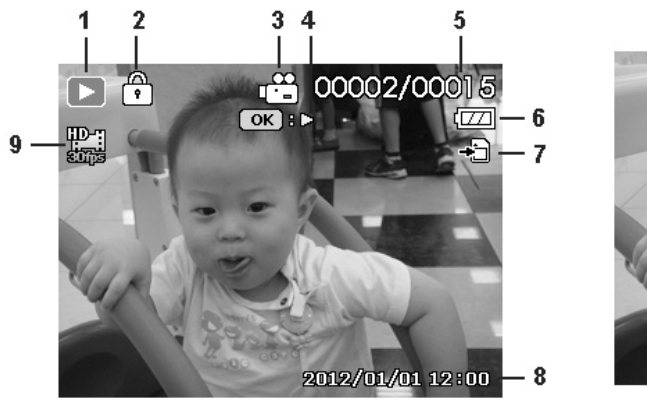

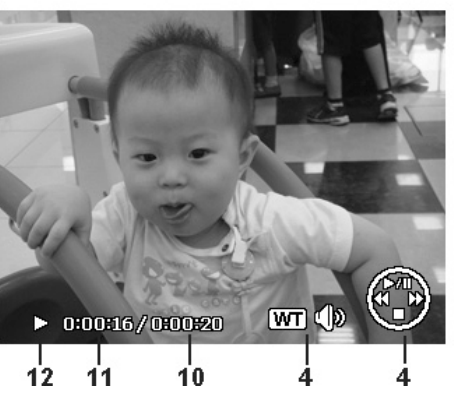

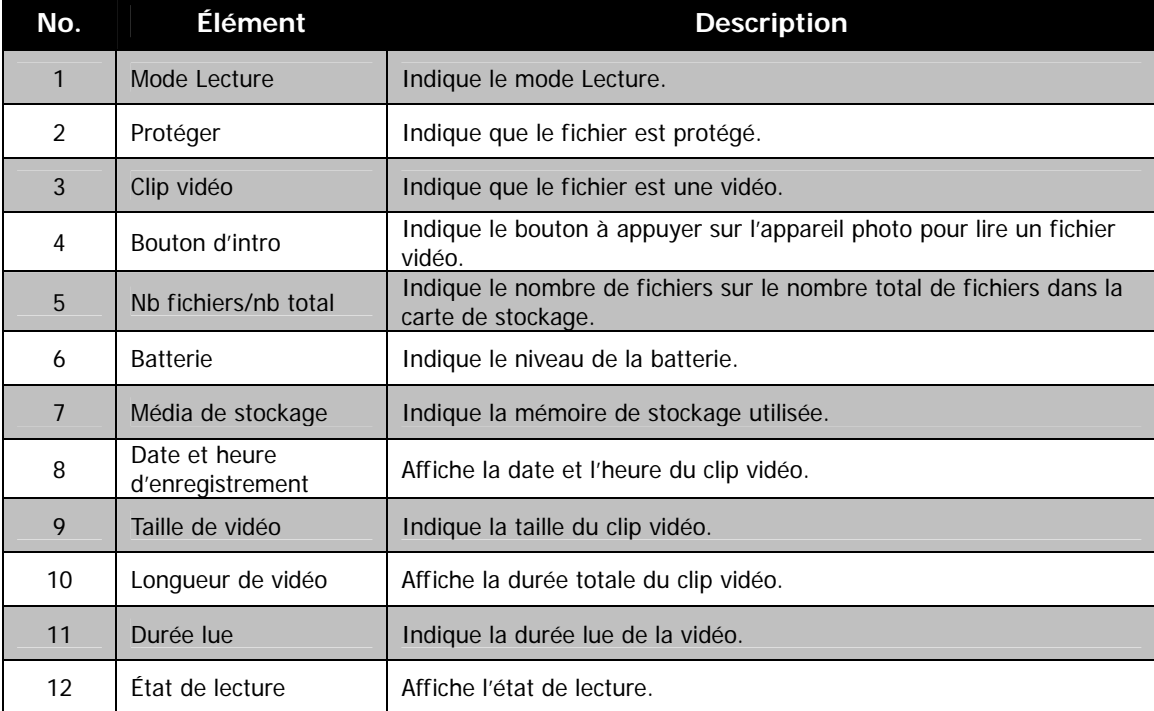

## <span id="page-20-0"></span>**Changer l'affichage de l'écran LCD à viseur**

L'écran de prise de vue, les photos capturées et les menus à l'écran peuvent être affichés sur l'écran LCD ou le viseur électronique. Appuyez le bouton **Bouton EVF LCD** pour basculer l'affichage entre l'écran LCD et le viseur électronique. Une fois affiché sur l'un d'eux, l'autre devrait être fermé. Le même affichage est présenté sur l'écran LCD et le viseur électronique.

- La fonction **Mode éco.** peut également être effectuée en utilisant le viseur électronique.
	- Tournez la molette de réglage dioptrique à côté du viseur pour régler la mise au point du viseur.

# Enregistrer les photos, vidéos et voix

## **Prendre des photos**

Maintenant que vous vous êtes familiarisé avec votre appareil photo, vous êtes prêt à prendre vos photos. Prendre des photos avec l'appareil photo est très simple.

- 1. Allumez l'appareil photo en appuyant le **bouton d'alimentation**.
- 2. Cadrez le sujet en utilisant le cadre de mise au point sur l'écran LCD. Voir l'illustration à droite.
- 3. Appuyer le **déclencheur** à mi-course met au point automatiquement et règle l'exposition, et appuyer le **déclencheur** complètement capture les images.

Lorsque l'icône d'avertissement de tremblement  $\mathbb{R}^m$  apparaît, tenez l'appareil photo fermement, avec vos bras à vos côtés ou utilisez un trépied pour stabiliser l'appareil photo pour éviter les images floues.

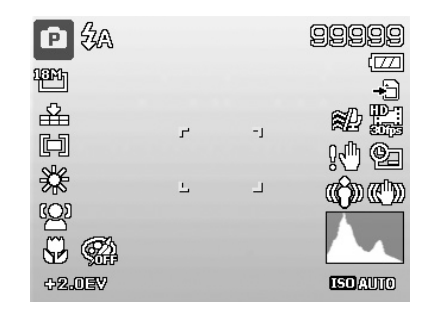

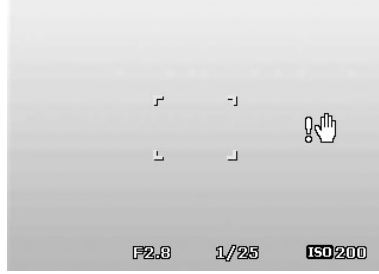

## <span id="page-21-0"></span>**Régler le contrôle du zoom**

L'utilisation d'une combinaison du zoom optique de 36 fois et du zoom numérique de 5 fois permet une photographie au zoom avec un agrandissement maximal de 180 fois. Bien que le zoom numérique ait une fonctionnalité utile, plus l'image est agrandie (zoomée), plus l'image apparaît pixélisée (comporte plus de grain). Veuillez consulter « [Utiliser le Zoom num.](#page-39-0) » à la page [40](#page-39-0) pour apprendre à configurer le zoom numérique.

Pour ajuster le zoom optique :

- 1. Faites tourner la **molette de zoom** pour le zoom avant ou arrière dans une image.
- 2. L'indicateur de zoom est affiché sur l'écran LCD. WELLET T
- 3. Vous pouvez également faire tourner le **Contrôle du zoom latéral** pour effectuer le zoom.

#### **Molette de zoom**

- 1. Faites tourner la molette dans le sens horaire (à droite) pour un zoom avant.  $\mathsf{QT}$
- 2. Faites tourner la molette dans le sens antihoraire (à gauche) pour un zoom arrière. WE-

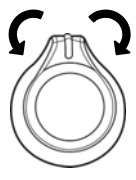

#### **Contrôle du zoom latéral**

- 1. Faites tourner le contrôle du zoom latéral vers le haut pour un zoom avant. T
- 2. Faites tourner le contrôle du zoom latéral vers le bas pour un zoom arrière. W

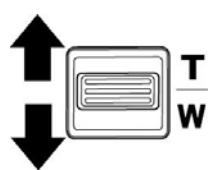

Pour ajuster le zoom numérique :

- 1. Activez le zoom numérique. Voir « [Utiliser le Zoom num.](#page-39-0) » à la page [40.](#page-39-0)
- 2. Faites tourner la **molette de zoom** dans le sens horaire/antihoraire pour un zoom avant/arrière optique au maximum jusqu'à l'arrêt.
- 3. Relâchez la **molette de zoom**.

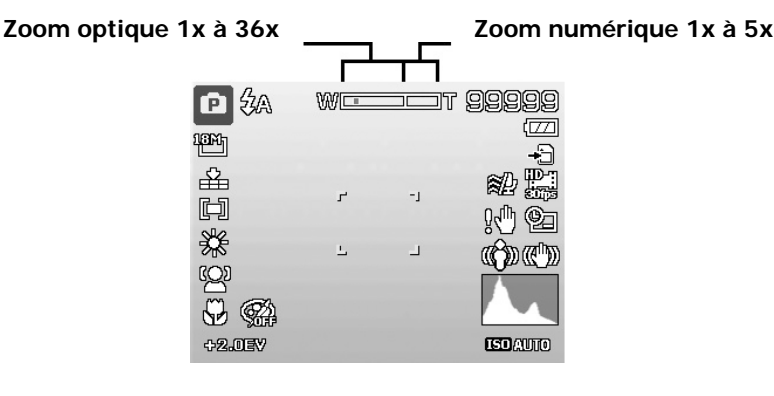

## <span id="page-22-0"></span>**Utiliser la Compensation EV**

Vous pouvez capturer des images avec la scène globale rendue intentionnellement plus lumineuse ou plus sombre. Ces réglages sont utilisés quand une luminosité (exposition) convenable ne peut être obtenue autrement dans des circonstances où la différence de luminosité entre le sujet et l'arrière-plan (le contraste) est importante, ou quand le sujet que vous désirez capturer est très petit à l'intérieur de la scène. Disponible pour les photos seulement.

- Appuyez le bouton **EV/Haut** sur votre appareil photo pour **Bouton EV/Haut** lancer la fonction de compensation EV.
- Pour ajuster les réglages EV, appuyez les touches  $\triangle$  ou ou faites tourner la **molette de commande** pour augmenter/diminuer la valeur. Comme vous ajustez les réglages, l'écran LCD affiche de manière synchrone l'image en appliquant les réglages EV. Appuyez le bouton **OK** pour enregistrer et appliquer les modifications.
- Le réglage EV est disponible seulement pour la prise des photos.

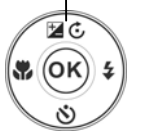

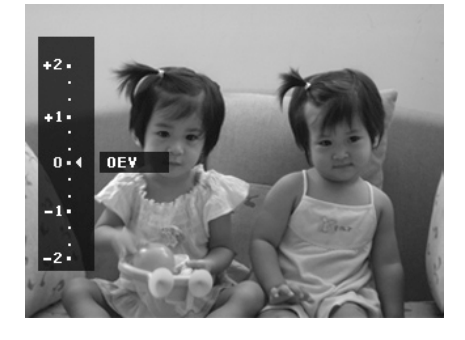

## **Utiliser le flash**

Lorsque vous prenez des photos dans des conditions d'éclairage difficiles, utilisez le bouton **Flash/Droit** pour obtenir une exposition correcte. Cette fonction ne peut être activée dans l'enregistrement des vidéos ou la prise en rafale.

Pour activer le flash :

- Appuyez le bouton **Flash/Droit** sur votre appareil photo pour lancer la fonction de Flash.
- Pour sélectionner les options du flash, appuyez les touches  $\triangleleft$  ou  $\triangleright$  ou faites tourner la **molette de commande**. Appuyez le bouton **OK** pour enregistrer et appliquer les modifications.

Votre appareil photo est équipé de cinq modes de flash :

**Flash auto.** Le flash se déclenche automatiquement à chaque fois qu'un éclairage supplémentaire est nécessaire.

**Z<sup>o</sup>** Réduct. yeux rouges. Le flash se déclenche deux fois pour réduire l'effet des yeux rouges.

Z Flash On. Le flash se déclenche à chaque fois que vous appuyez le déclencheur quelles que soient les conditions d'éclairage.

**Sync Lente.** Le flash se déclenche avec une vitesse d'obturation lente.

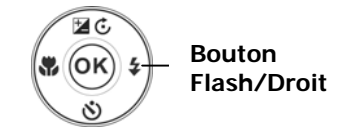

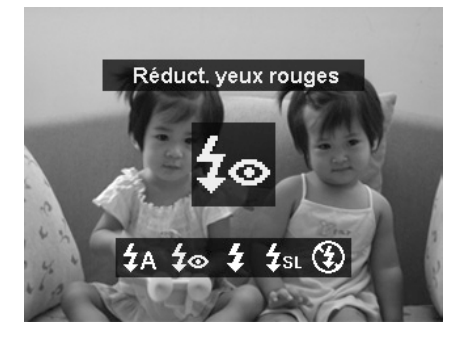

**Flash Off.** Le flash est désactivé.

- La fonction Flash n'est disponible que pour la prise de photos mais n'est pas disponible en mode de prise en continu, HDR et prise de nuit à la main.
- Ne chargez pas le flash lorsque vous tournez la molette de zoom. Chargez le flash après avoir relâché la molette de zoom si nécessaire.
- Le mode flash restera sur « Flash désactivé » si le flash ne s'ouvre pas.
- Quand le flash est fermé, le mode flash est automatiquement réglé sur flash désactivé.
- Lors de l'activation du flash, le flash ne sortira pas automatiquement. Veuillez ouvrir le flash manuellement en appuyant le bouton Flash.

## <span id="page-23-0"></span>**Utiliser le retardateur**

Le retardateur permet de prendre des photos après un délai prédéfini. Alors que la prise en rafale permet de prendre des photos en série. Cette fonction est disponible seulement pour l'enregistrement des photos. Le réglage du retardateur est automatiquement désactivé quand vous éteignez l'appareil photo.

Pour activer le retardateur :

- Appuyez le bouton **Retardateur/Bas** sur votre appareil photo pour lancer la fonction du retardateur.
- Pour sélectionner les options du retardateur, appuyez les touches  $\triangle$  ou  $\nabla$  ou faites tourner la **molette de commande**. Appuyez le bouton **OK** pour enregistrer et appliquer les modifications.

Votre appareil photo est équipé de trois modes du retardateur :

**Arrêt.** Capture une image sans délai.

**10 secondes.** Règle un délai de 10 secondes pour capturer l'image après l'appui du déclencheur.

 **2 secondes.** Règle un délai de 2 secondes pour capturer l'image après l'appui du déclencheur.

 **Double.** Effectue le délai et capture deux fois :

- Effectue un délai de 10 secondes, puis capture l'image.
- Effectue un autre délai de 2 secondes, puis capture l'image à nouveau.

## **Régler le mode de mise au point**

Cette fonction permet de définir le type de mise au point lors de l'enregistrement d'une photo ou d'un clip vidéo.

Pour régler le mode de mise au point

- Appuyez le bouton **Mise au point/Gauche** sur votre appareil photo pour lancer la fonction de mise au point.
- Pour sélectionner les options de la mise au point, appuyez les touches  $\blacktriangleleft$  ou  $\blacktriangleright$  ou faites tourner la **molette de commande**. Appuyez le bouton **OK** pour enregistrer et appliquer les modifications.

(OK)

**Bouton Mise au point/Gauche**

Votre appareil photo a cinq modes de mise au point :

AF Mise au point auto. Avec la mise au point auto, l'appareil photo mettra au point sur le sujet automatiquement.

w Macro/Super Macro. Ce mode est conçu pour la photographie rapprochée. Lorsque Super Macro est défini, la mise au point ne peut pas être ajustée tant que Super Macro n'est pas annulé.

**PL** Infini. Quand Infini est défini, l'appareil photo se met au point sur les objets distants.

MF M. au point manuelle. Avec la mise au point manuelle, vous pouvez ajuster la plage focale (Grand : 10 cm ~ Infini; Télé : 220 cm ~ Infini) en appuyant le bouton Haut/Bas. Appuyez le bouton OK pour verrouiller la mise au point et quitter l'écran d'ajustement.

#### **Bouton Retardateur/Bas**

(OK)

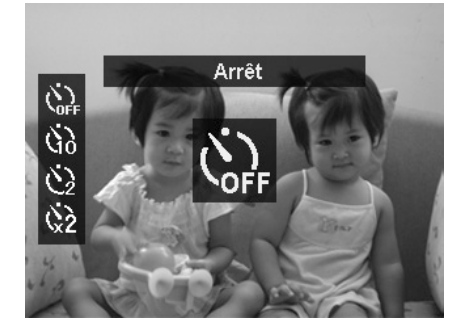

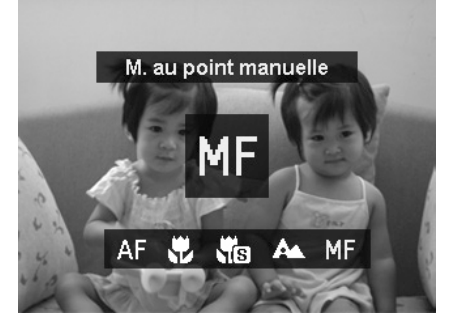

## <span id="page-24-1"></span><span id="page-24-0"></span>**Utiliser le bouton VERROU AE/AF**

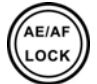

Utilisez le bouton **VERROU AE/AF** sur votre appareil photo pour verrouiller la mise au point et l'exposition.

- 1. Pour verrouiller AE/AF, appuyez et maintenez le bouton VERROU AE/AF pendant 1 seconde, ou appuyez le déclencheur à moitié, puis appuyez le bouton VERROU AE/AF en mode Photo. AE/AF devrait rester verrouillé même lorsque le déclencheur est relâché.
- 2. Pour déverrouiller AE/AF, utilisez une des manières suivantes :
	- Appuyez le bouton VERROU AE/AF
	- Faites tourner le contrôle du zoom ou passez en Super Macro
	- Faites tourner la molette de mode
	- Appuyez le bouton MENU/Lecture/Vidéo/Alimentation pour lancer une autre fonction
	- Baisser/Soulever le flash intégré

## **Utiliser le bouton Supprimer**

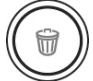

Utilisez le bouton **Supprimer** sur votre appareil photo pour supprimer un fichier image/vidéo.

La fonction Supprimer permet de supprimer des fichiers inutiles dans la mémoire interne ou sur la carte mémoire. Les fichiers protégés ne peuvent pas être effacées, pour supprimer, retirez d'abord la protection du fichier. Voir « [Protéger](#page-46-0) » à la page [47.](#page-46-0)

Pour supprimer un fichier image/vidéo :

- 1. Appuyez le **bouton Lecture** sur l'appareil photo.
- 2. Affichez les images/vidéos en mode de navigation unique.
- 3. Utilisez les touches  $\blacktriangleleft$  ou  $\blacktriangleright$  pour faire défiler l'affichage.
- 4. Quand le fichier image/vidéo souhaité est affiché sur l'écran LCD, appuyez le bouton **Supprimer**.
- 5. Une sélection de confirmation apparaît à l'écran.
- 6. Pour fermer la fonction Supprimer et retourner au mode de navigation unique, appuyez le bouton **Menu**.

Pour supprimer un seul fichier :

- 1. Après qu'une sélection de confirmation apparaît à l'écran. Sélectionnez **Unique**.
- 2. Appuyez le bouton **OK** et sélectionnez **Oui** pour supprimer.
- 3. L'image suivante est affichée sur l'écran LCD. Pour supprimer un autre fichier, utilisez les touches  $\blacktriangleleft$  ou pour défiler dans les images/vidéos. Répétez les étapes 1 à 2.
- 4. Pour fermer la fonction Supprimer et retourner au mode de navigation unique, appuyez le bouton **Menu**.

Pour supprimer une note audio jointe :

- 1. Après qu'une sélection de confirmation apparaît à l'écran. Sélectionnez **Unique**.
- 2. Une option de suppression de note audio sera ajoutée à la sélection.
- 3. Sélectionnez et appuyez **OK** pour supprimer la note audio et retourner en navigation unique.
- 4. Ou sélectionnez **Oui** pour supprimer à la fois l'image et sa note audio.

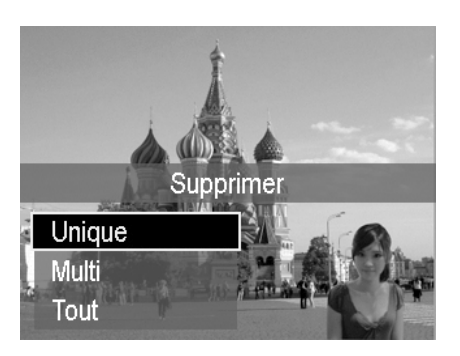

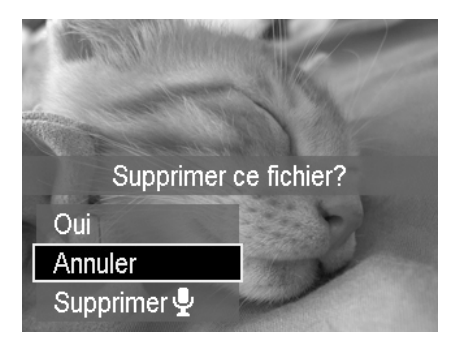

Pour supprimer des fichiers multiples :

- 1. Après qu'une sélection de confirmation apparaît à l'écran. Sélectionnez **Multi**.
- 2. Les images sont affichées en affichage miniatures sur l'écran LCD.
- 3. Utilisez les touches  $\blacktriangleleft$  ou  $\blacktriangleright$  pour vous déplacer dans les fichiers.
- 4. Quand le fichier image/vidéo souhaité est en surbrillance, appuyez les touches  $\blacktriangle$  ou  $\nabla$  pour marquer/démarquer le fichier image/vidéo pour la suppression.
- 5. Répétez l'étape 4 jusqu'à ce que toutes les images à supprimer soient marquées.
- 6. Appuyez le bouton **OK**. Une sélection de confirmation apparaît.
- 7. Sélectionnez **Oui** pour confirmer.
- 8. Appuyez le bouton **OK** pour supprimer les fichiers marqués.

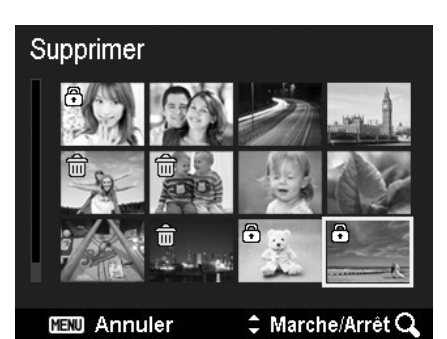

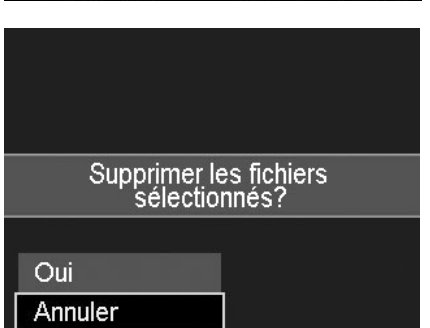

Pour supprimer tous les fichiers.

- 1. Après qu'une sélection de confirmation apparaît à l'écran. Sélectionnez **Tout**.
- 2. Sélectionnez **Oui**.
- 3. Appuyez le bouton **OK** pour supprimer tous les fichiers.

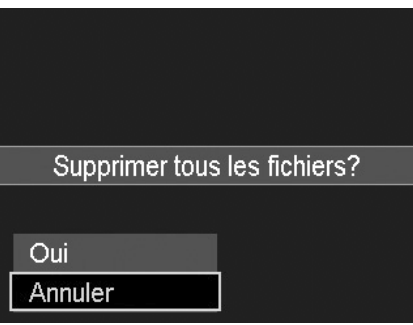

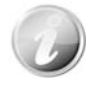

En mode Enregistrement, appuyez le bouton Supprimer pour supprimer la dernière image capturée directement.

## <span id="page-26-0"></span>**Enregistrer les vidéos**

Vous pouvez enregistrer des vidéos avec l'appareil photo, le temps d'enregistrement disponible dépendant de la capacité de la carte mémoire. Les vidéos peuvent être enregistrées jusqu'à ce que la capacité mémoire maximum ait été atteinte. Toutefois, la longueur d'une seule vidéo peut être limitée (la limitation dépend du modèle d'appareil photo).

1. Appuyez le **bouton Vidéo** pour commencer

l'enregistrement.

- 2. Mettez votre appareil au point sur le sujet que vous voulez prendre.
- 3. Utilisez la **molette de zoom** pour le zoom avant et arrière dans une image.
- 4. Pour arrêter d'enregistrer, appuyez le **bouton Vidéo**.

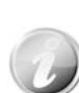

- L'appareil photo arrête automatiquement l'enregistrement quand la capacité mémoire est pleine.
- L'enregistrement sera automatiquement arrêté lorsque la durée d'enregistrement est supérieure à 29 minutes ou la taille du fichier est supérieure à 4 Go.
- L'enregistrement sera automatiquement arrêté lorsque la durée d'enregistrement est supérieure à 30 secondes (pour VGAp120).
- Seul le zoom optique est disponible lors de l'enregistrement d'une vidéo (veuillez activer Zoom optique sous le menu Enregistrer avant d'enregistrer).
- Le son ne peut pas être enregistré en utilisant les zooms (Faire tourner la **molette de zoom**.)
- L'économie d'énergie n'est pas disponible en enregistrement de vidéo ou en pause d'enregistrement. Si l'enregistrement est en pause de 5 minutes, l'enregistrement est arrêté automatique pour éviter la surchauffe de l'appareil photo.

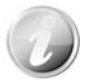

- Quand la température du capteur CMOS est supérieure à 63ºC, l'appareil photo affichera le message d'avertissement.
- Quand la température du capteur CMOS est supérieure à 65ºC, l'appareil photo s'éteindra automatiquement.

#### **Fonction PIV**

Pendant l'enregistrement du film, une icône qui s'affiche sur l'écran LCD signifie que l'écran actuel peut être stocké comme photo sans arrêter l'enregistrement vidéo en appuyant entièrement sur le déclencheur. La fonction PIV ne s'applique qu'à la taille vidéo : 1080p30, 720p30 et VGAp30.

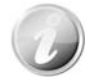

- Quand la taille vidéo est 1080p (30ips), les photos capturées sont enregistrées en résolution 1920 x 1080.
- Quand la taille vidéo est 720p (30ips), les photos capturées sont enregistrées en résolution 1280 x 720.
- Quand la taille vidéo est VGA (30ips), les photos capturées sont enregistrées en résolution 640 x 480.

#### **Réglages de l'enregistrement des vidéos**

Voir « [Utiliser le Menu Vidéo](#page-41-1) » à la page [42](#page-41-1) pour plus de détails.

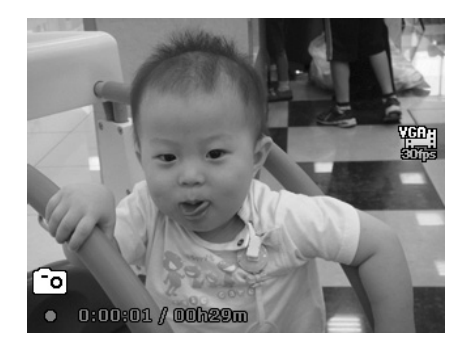

## <span id="page-27-0"></span>**Molette de mode**

10 modes d'enregistrement peuvent être définis en faisant tourner la molette de mode : Scène intel., Mode de scène, Scène de nuit, Portrait de nuit, Prise en continu, HDR, Expo. manuelle, Prior. ouverture, Prior.obturateur et Programme. Lorsque vous tournez la molette de mode, le mode sélectionné sera accédé immédiatement, même en mode Lecture ou pendant l'enregistrement vidéo.

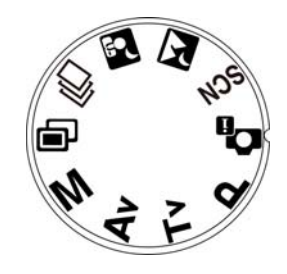

Pour l'opération détaillée, veuillez consulter les sections suivantes.

Le tableau ci-dessous décrit les réglages disponibles de la molette de mode.

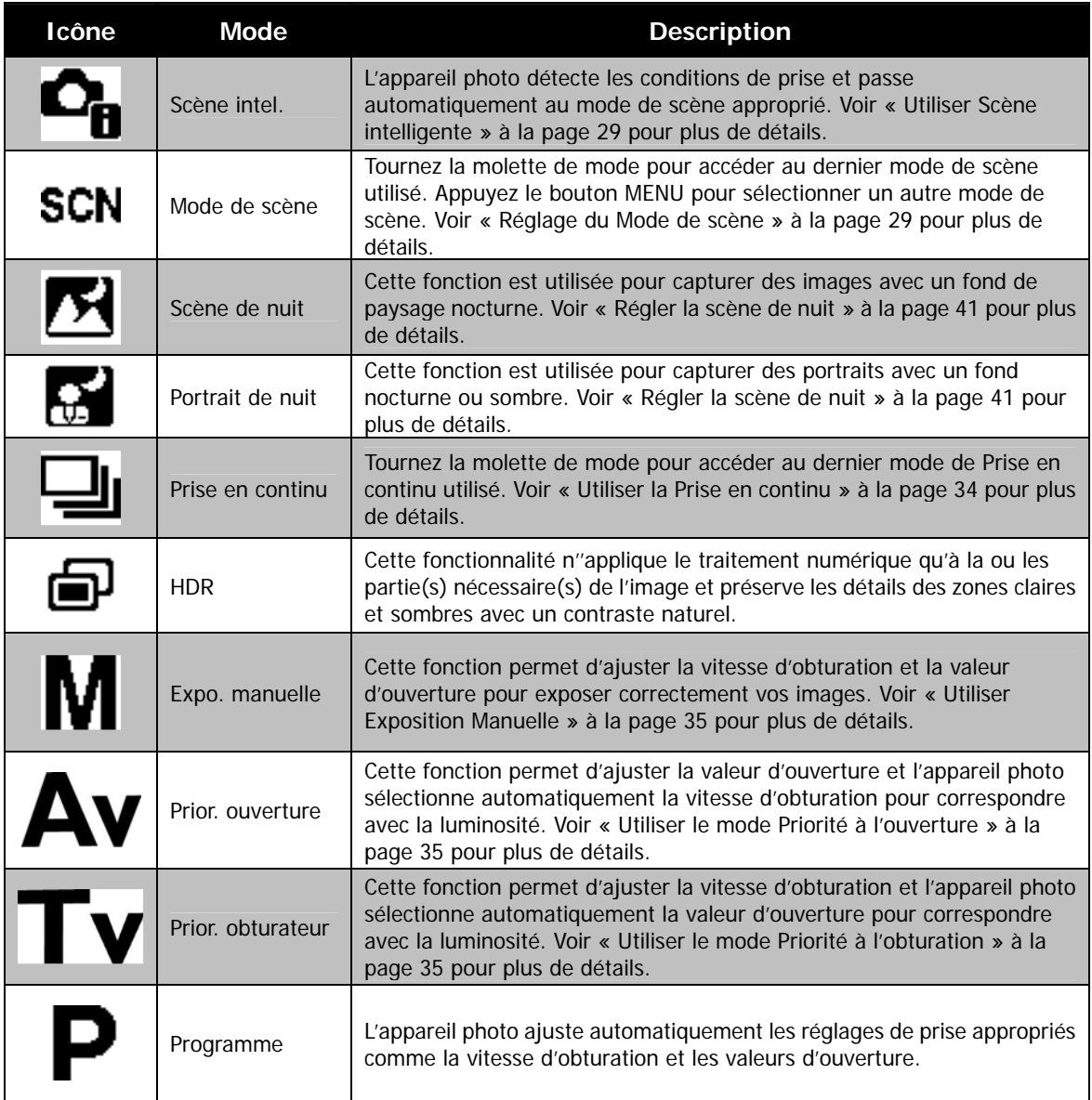

#### <span id="page-28-0"></span>**Utiliser Scène intelligente**

Cette fonctionnalité est très utile pour les utilisateurs débutants pour capturer de belles images, même sans connaissances de base de la photographie. Cadrez simplement le sujet avec l'aide du mode Scène intelligente, l'appareil photo reconnaît automatiquement 7 types de scènes - Portrait, Paysage, Macro, Contre-jour, Portrait en contre-jour, Scène de nuit et Portrait de nuit - et sélectionne les réglages idéaux.

 $\mathbf{L}_{\mathbf{n}}$ 

**Icône de Scène intelligente. Après que l'appareil photo détecte les conditions de prise, cette icône change pour afficher le mode de scène détecté.**

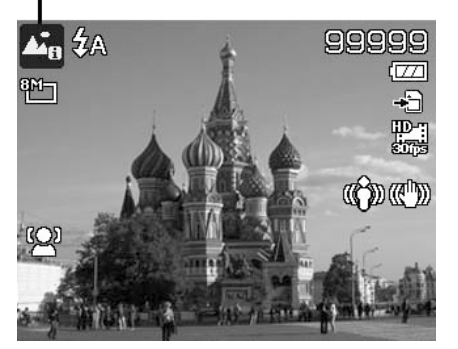

Pour activer Scène intelligente :

- 1. Tournez la molette de mode à l'icône
- 2. Faites la mise au point de l'appareil photo sur le sujet à capturer.
- 3. L'appareil photo détecte les conditions de prise et passe à un mode de scène approprié.
- 4. Appuyez le déclencheur à moitié pour mettre au point sur le sujet. Le cadre devient vert pour indiquer que la mise au point est faite.
- 5. Appuyez le déclencheur pour prendre la photo.

<span id="page-28-1"></span>**Réglage du Mode de scène** 

En sélectionnant simplement l'un des 19 modes suivants, vous pouvez capturer l'image avec les réglages les plus appropriés.

- 1. Tournez la molette de mode à l'icône **SCN** pour accéder au dernier mode de scène utilisé (par défaul : Portrait). Appuyez le bouton MENU pour sélectionner d'autres modes de scène.
- 2. Utilisez les contrôles de navigation ou faites tourner la molette de commande pour vous déplacer dans la sélection.
- 3. Appuyez le bouton **OK** pour enregistrer et activer le mode de scène sélectionné.

**L'appareil photo a changé au mode**

**Paysage automatiquement.**

 $F2.8$ 

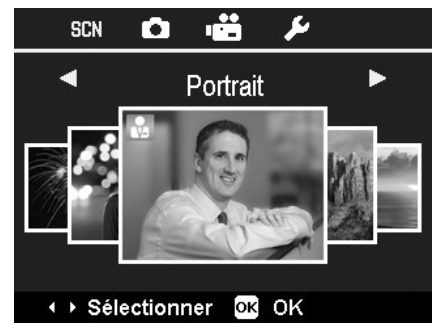

Le tableau ci-dessous décrit les réglages disponibles du mode de scène.

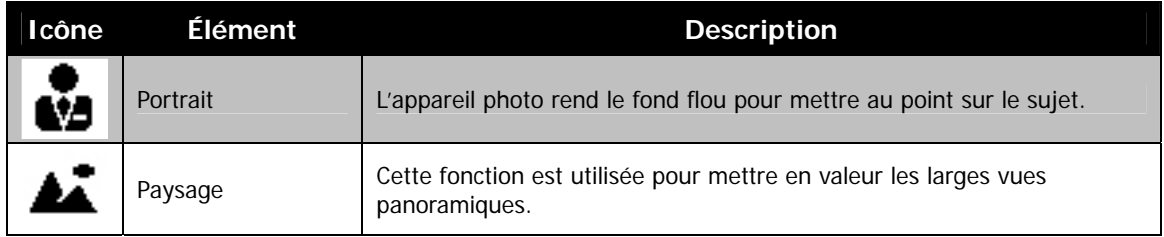

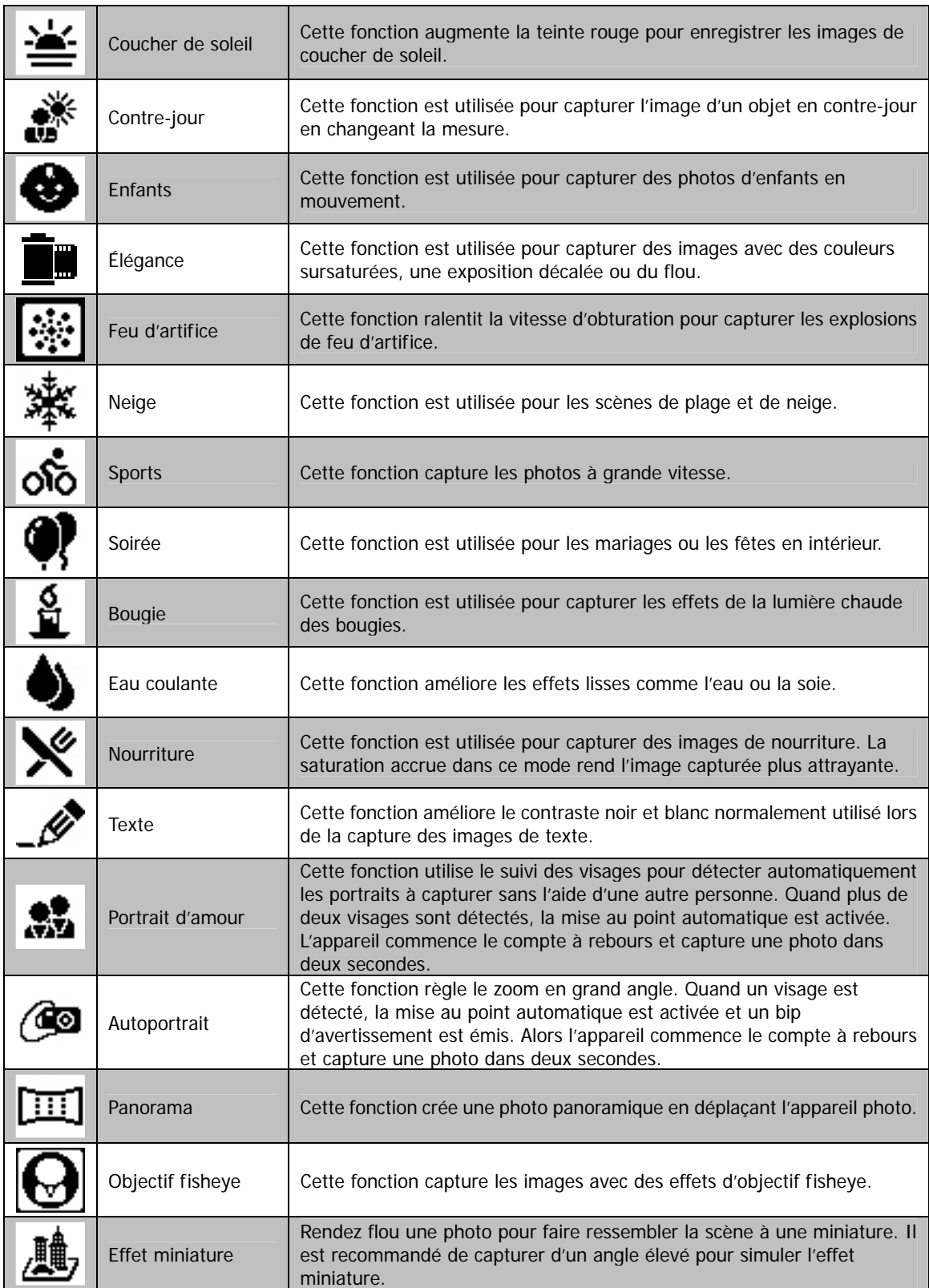

### **Utiliser le mode Enfants**

Tactiquement, les enfants sont les plus difficiles à photographier. Ils ont tendance à être très animés et ce peut être un véritable défi de les rendre attentifs pendant plus d'une seconde ou deux. Pour capturer les instants importants de vos enfants, laissez simplement l'appareil photo en mode enfants. Le mode offre une plus grande vitesse d'obturation et met toujours au point sur le sujet en mouvement.

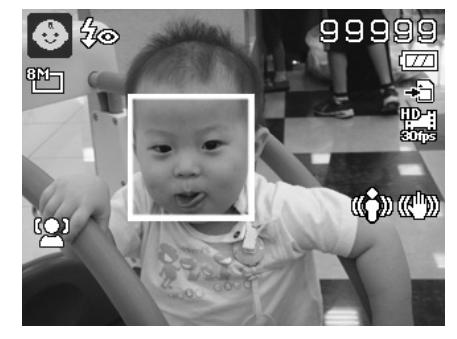

#### **Utiliser le mode Sports**

Lorsque vous avez besoin d'une série d'images de sport de mouvement, comme un swing de golf, ou vous essayez de capturer les images d'un colibri/papillon volant, n'oubliez pas de changer le mode de scène en mode sports.

#### **Utiliser le mode Élégance**

Le mode Élégance applique les effets suivants sur la photo :

- 1. Couleurs sursaturées
- 2. Exposition décalée
- 3. Flou
- 4. Assombrissement sur les bords de la photo

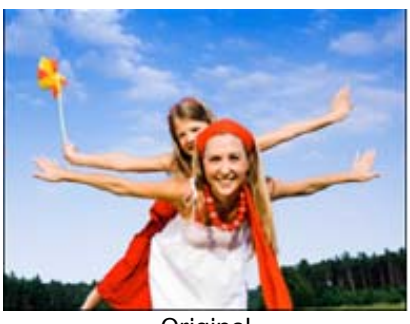

**Original** 

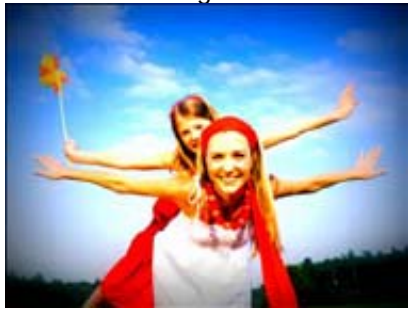

Élégance

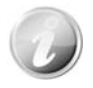

Quand vous activez le mode Élégance, vous pouvez sélectionner les réglages Élégance (Élégance 1, Élégance 2, Élégance 3, Élégance 4) dans le Mode couleur sous le menu Fonction. Les réglages Élégance prennent aussi en charge le Mode vidéo.

#### **Utiliser le mode Soirée**

Que le mode Soirée commence ! Il peut être difficile d'avoir tout le monde dans une soirée. Quand toute la bande est ensemble, prenez une photo de groupe ou de famille. Le mode Soirée comporte le flash réduction des yeux rouges et le suivi du visage. Vous raterez moins de photos et aurez plus de temps pour apprécier la soirée.

#### **Utiliser le mode Nourriture**

Comment partager vos expériences culinaires et les commentaires de widgets intéressants sur votre blog avec des images rapprochées ? Prenez simplement l'appareil photo et réglez sur le mode nourriture. Ce mode utilise une mise au point macro et un flash auto conçus pour la photographie rapprochée.

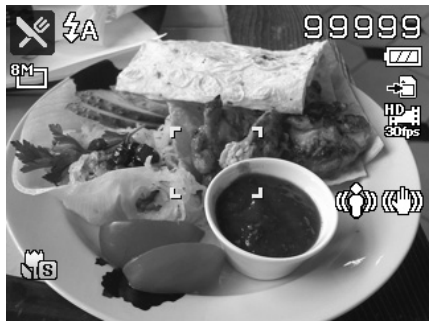

**La mise au point macro et le flash auto sont activés en utilisant le mode Nourriture.** 

#### **Utiliser le mode Panorama**

Utilisez cette fonction pour créer une photo panoramique à partir de plusieurs prises de vue. Vous pouvez combiner plusieurs prises de vue en une seule image rapidement et facilement.

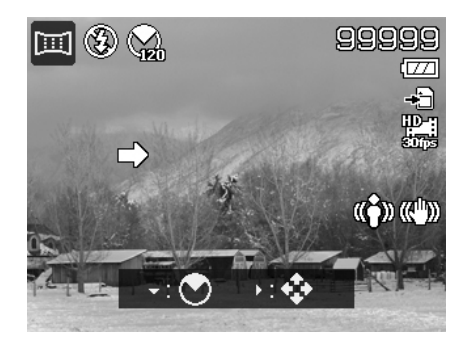

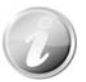

- La taille réelle de l'image agrafée peut être différente en raison de l'angle du panoramique et du résultat de l'agrafage ainsi que le niveau de tremblement de l'appareil photo.
- Il est recommandé d'utiliser un trépied pour stabiliser l'appareil photo, puis de déplacer lentement l'appareil photo lors de la capture.
- Le plus long temps de capture est d'environ 30 secondes.
- Si vous sélectionnez **De haut en bas** ou **De bas en haut** en panorama **360 degrés**, il est recommandé de tourner l'appareil photo sur 90 degrés afin d'assurer la stabilité lors de la capture.
- En mode Panorama, une luminosité inégale peut entraîner une différence entre l'image capturée et sa scène réelle.

Pour agrafer la photo

1. Appuyez la touche **v** pour lancer le **menu Angle**. Utilisez les touches **A** ou **V** ou faites tourner la **molette de commande** pour sélectionner les options. Appuyez le bouton **OK** pour enregistrer et appliquer les modifications.

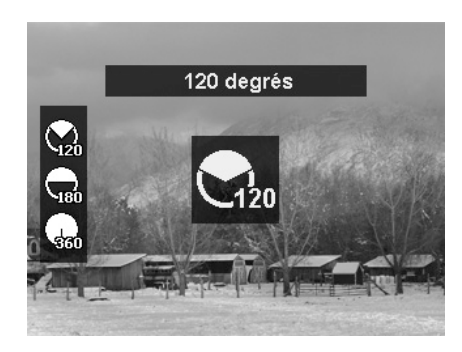

2. Appuyez la touche pour lancer le **menu Direction**. Utilisez les touches ou **b** ou faites tourner la **molette de commande** pour sélectionner les options. Appuyez le bouton **OK** pour enregistrer et appliquer les modifications.

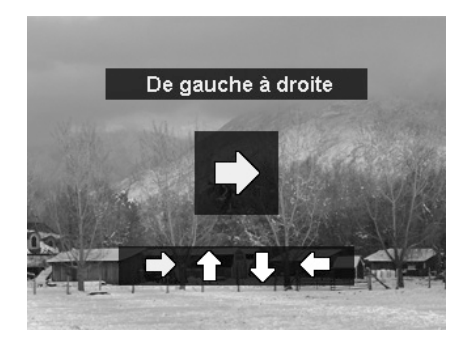

3. Appuyez entièrement le déclencheur pour commencer la prise de vue. Lorsque la prise commence, une croix blanche est située au centre et une ligne jaune s'affiche horizontalement (ou verticalement) à travers l'écran. En outre, une barre de prise de vue s'affiche pour présenter la position de la prise et la partie blanche de la barre indique où en est la prise.

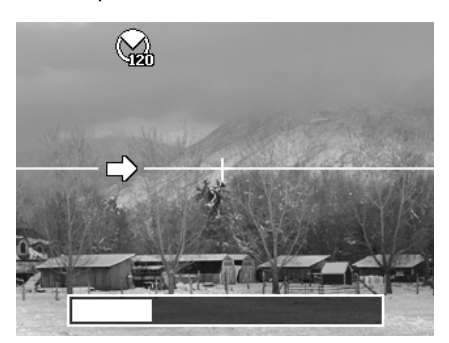

4. Si vous déplacez l'appareil photo sans le tenir droit, la ligne jaune se déplacera avec la scène en mouvement.

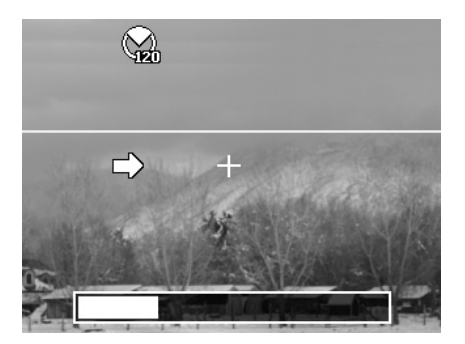

5. Lorsque la partie blanche de la barre va jusqu'à la fin, l'appareil photo finit automatiquement et enregistre l'image panorama.

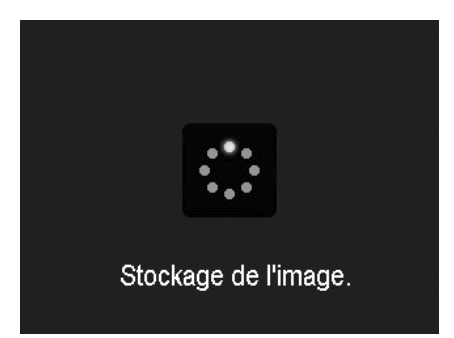

#### **Utiliser le Mode Effet miniature**

Une fois accédé au mode Effet miniature, deux lignes parallèles affichées sur l'écran indiquent là où ce ne sera **pas** flou. L'aperçu résultant ne sera pas affiché immédiatement en raison de la limite du DSP (traitement du signal numérique). Veuillez vérifier le résultat en Visu. auto. ou en mode Lecture.

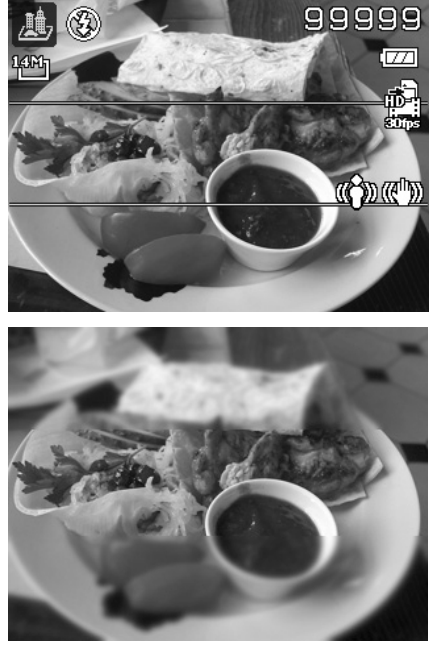

Aperçu miniature en mode Lecture

#### **Utiliser le Portrait d'amour**

Vous voulez prendre une bonne photo quand vous n'êtes que tous les deux ? Tout ce que vous devez faire est tenir l'appareil photo et sourire ensemble.

Si plus de deux visages ont été reconnus, l'appareil photo effectue un compte à rebours de 2 secondes avec un bip d'avertissement, puis prend une photo sans appuyer sur le **déclencheur**.

#### **Utiliser l'Autoportrait**

Lorsque vous êtes celui qui prend votre photo, alors le mode autoportrait est nécessaire en plus du trépied. Avec l'aide de votre long bras, l'appareil photo commence le traç. visage en mode autoportrait. Si un visage a été reconnu, l'appareil photo effectue un compte à rebours de 2 secondes avec un bip d'avertissement, puis prend une photo sans appuyer sur le **déclencheur**.

Conseils pour avoir une superbe apparence avec la photographie autoportrait :

- Penchez-vous en direction de l'appareil photo afin de réduire le double menton.
- Inclinez votre corps et pliez vos bras pour paraître plus mince.
- Gardez vos épaules en arrière.

#### <span id="page-33-0"></span>**Utiliser la Prise en continu**

Tournez la molette de mode à l'icône **Prise en continu**. Les options de prise disponibles n'apparaissent dans le menu Enregistrer que quand la molette a été tournée sur **Prise en continu**. Appuyez les touches  $\triangle$  ou  $\triangledown$  pour sélectionner un des réglages suivants :

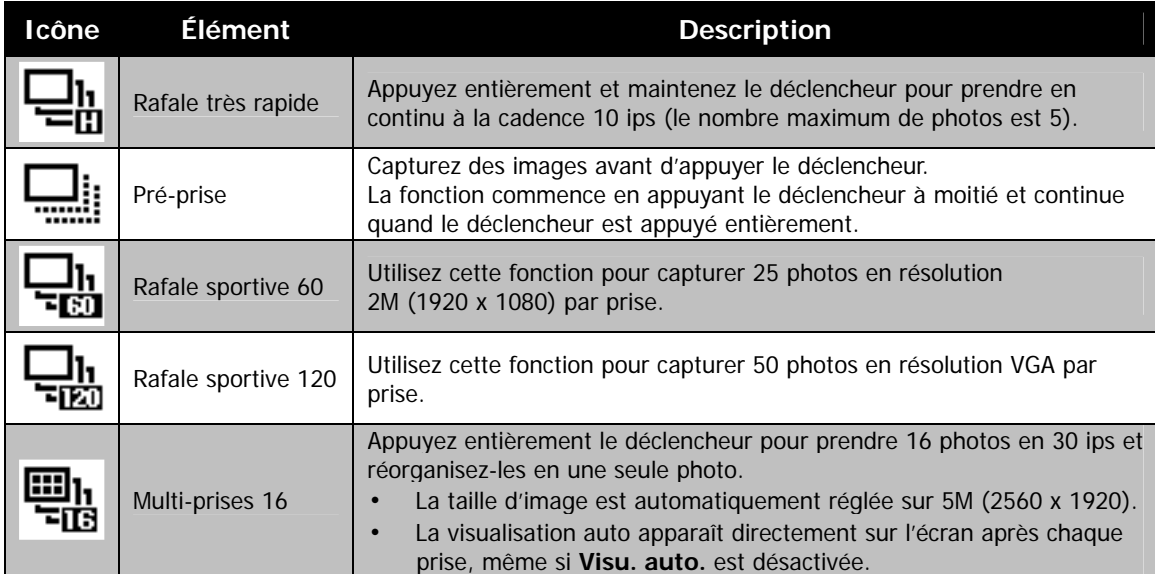

#### **Utiliser le mode HDR**

Activez le mode HDR pour préserver les détails dans les zones claires et sombres et créer des photos avec un contraste naturel. Utilisez pour les scènes à contraste élevé, par exemple, lorsque vous prenez des scènes extérieures très lumineuses par une porte/fenêtre, ou vous prenez des photos de sujets ombragés par une journée ensoleillée. Avec cette fonctionnalité, l'ajustement du contraste se fait dans l'appareil photo et ne nécessite pas de traitement ultérieur supplémentaire pour la majeure partie des images.

## <span id="page-34-0"></span>**Utiliser Exposition Manuelle**

Lorsque l'appareil photo est en mode d'exposition manuelle, vous pouvez changer la valeur d'ouverture ou la vitesse d'obturation, ou les deux.

Pour activer Exposition Manuelle

- 1. Tournez la molette de mode à l'icône **Expo. manuelle**.
- 2. Appuyez le bouton **OK** pour passer de l'ajustement de la valeur d'ouverture à la vitesse d'obturation et réciproquement.
- 3. Faites tourner la **molette de commande** pour sélectionner la valeur d'ouverture et la vitesse d'obturation en boucle.
- 4. Appuyez le **déclencheur** pour capturer l'image.

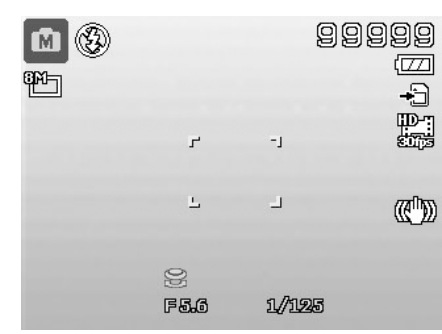

#### **Affiche la valeur d'ouverture et la vitesse d'obturation**

#### <span id="page-34-1"></span>**Utiliser le mode Priorité à l'ouverture**

Ce mode est conçu pour vous permettre de contrôler la valeur d'ouverture et laisser l'appareil photo décider la vitesse d'obturation.

L'impact principal de l'ouverture sur les images est la profondeur de champ. (PDC)

- Choisissez une ouverture plus grande, seul le sujet est net avec un arrière-plan agréable et flou. (PDC faible)
- Choisissez une ouverture plus et tout est net dans l'image. (Grande PDC)

Pour définir les valeurs d'ouverture

- 1. Tournez la molette de mode à l'icône **Priorité à l'ouverture**.
- 2. Faites tourner la **molette de commande** pour sélectionner la valeur d'ouverture en boucle.
- 3. Appuyez le **déclencheur** pour capturer l'image.

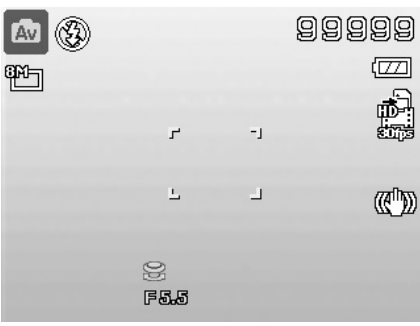

**Affiche la valeur d'ouverture** 

#### <span id="page-34-2"></span>**Utiliser le mode Priorité à l'obturation**

Ce mode est conçu pour capturer des sujets en mouvement. Une vitesse d'obturation plus rapide est nécessaire pour figer un mouvement (oiseaux en vol), alors qu'une vitesse d'obturation plus lente crée un sentiment de mouvement (eau qui coule).

Pour définir les valeurs d'obturation

- 1. Tournez la molette de mode à l'icône **Priorité à l'obturation**.
- 2. Faites tourner la **molette de commande** pour sélectionner la vitesse d'obturation en boucle.
- 3. Appuyez le **déclencheur** pour capturer l'image.

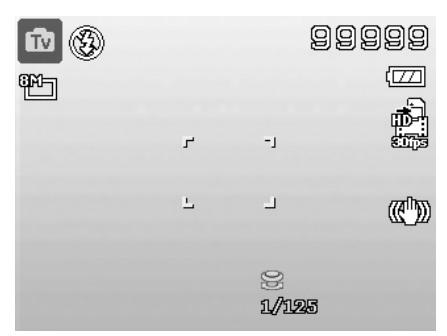

**Affiche la valeur d'obturation**

## <span id="page-35-0"></span>**Utiliser le menu Enregistrer**

Si vous êtes en mode Photo, vous pouvez accéder au menu Enregistrer en appuyant simplement le **bouton MENU** sur votre appareil photo.

Quand le menu est affiché, utilisez le contrôle de navigation à quadruple commande et la molette de commande et le bouton **OK** pour vous déplacer dans les sélections de menu et appliquer vos réglages souhaités. Pour fermer le menu à tout moment, appuyez le bouton du menu à nouveau.

#### **Menu Enregistrer**

Le menu Enregistrer permet de changer les modes et la configuration et autres réglages de capture.

Pour aller au menu Enregistrer :

Allumez l'appareil photo en appuyant le **bouton d'alimentation**.

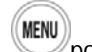

- 1. Appuyez pour lancer le menu Enregistrer.
- 2. Utilisez les touches **△** ou ▼ ou faites tourner la **molette de commande** pour vous déplacer dans le menu
- 3. Pour sélectionner un élément, appuyez  $\triangleright$  ou le bouton **OK**.
- 4. Changez les réglages du sous-menu en utilisant le contrôle de navigation à quadruple commande ou la molette de commande.
- 5. Appuyez le bouton **OK** pour enregistrer et appliquer les réglages.

### **Taille des photos**

La fonction Taille des photos est utilisée pour régler la résolution avant de capturer l'image. Changer la Taille des photos affecte le nombre d'images pouvant être stockées dans la carte mémoire. Plus la résolution est élevée, plus important est l'espace mémoire nécessaire.

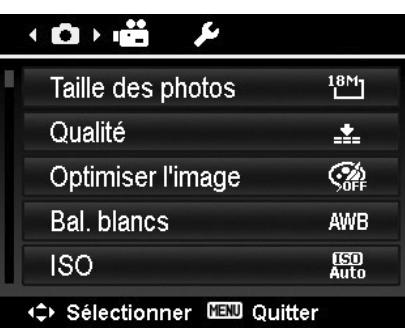

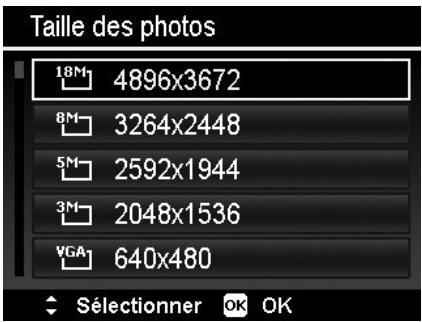

Le tableau ci-dessous indique les valeurs de Taille des photos pour les images fixes.

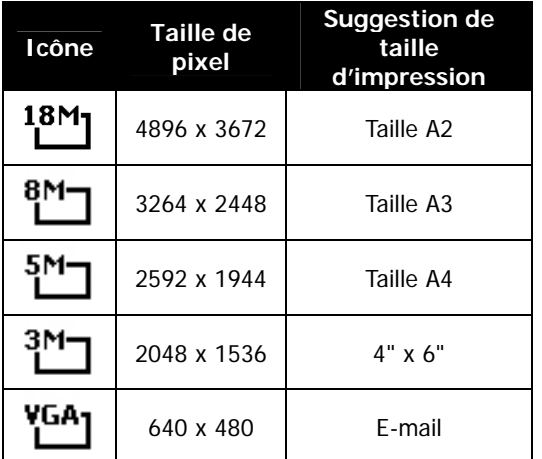

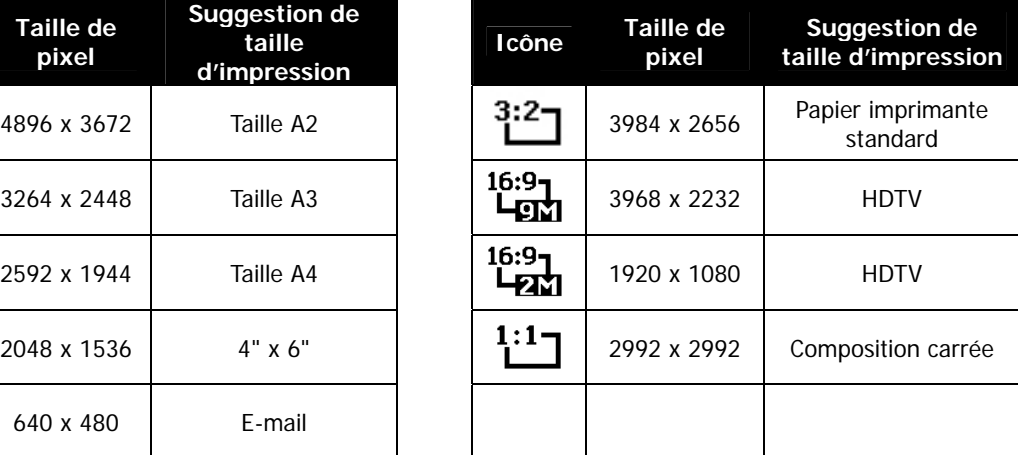

## **Qualité**

La Qualité définit la qualité (compression) à laquelle l'image est capturée. La qualité détermine le niveau de compression appliqué à vos photos. La qualité Fin vous donnera les meilleures images avec des détails plus nets et moins de compression. Cependant, plus la qualité est élevée, plus important est l'espace mémoire nécessaire sur votre carte mémoire.

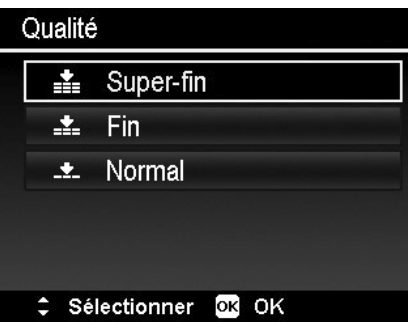

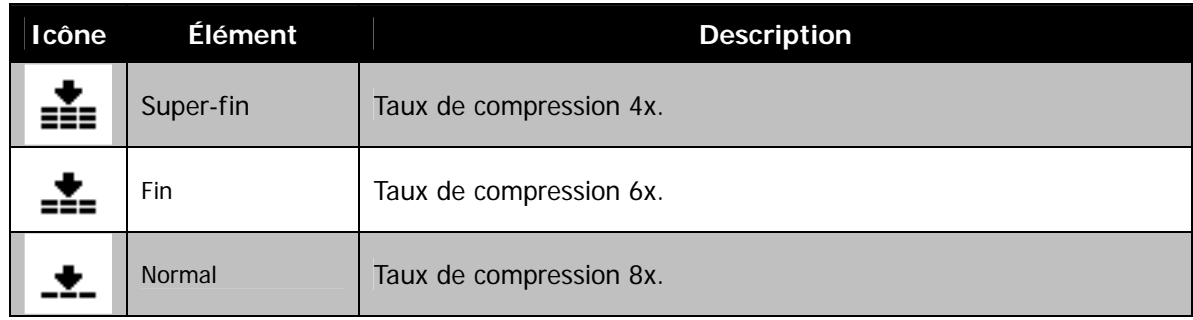

## **Affiner l'image**

Cette fonction applique différents réglages ou tons pour affiner les photos.

- Dans les options Personnalisé et Noir/blanc, appuyez les touches  $\triangle$  ou  $\nabla$  pour déplacer le curseur entre chaque champ.
- Pour chaque champs, appuyez les touches  $\blacktriangleleft$  ou  $\blacktriangleright$  ou faites tourner la **molette de commande** pour sélectionner les options.

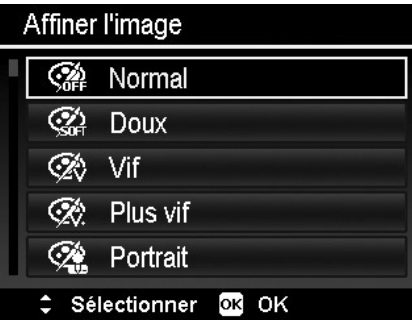

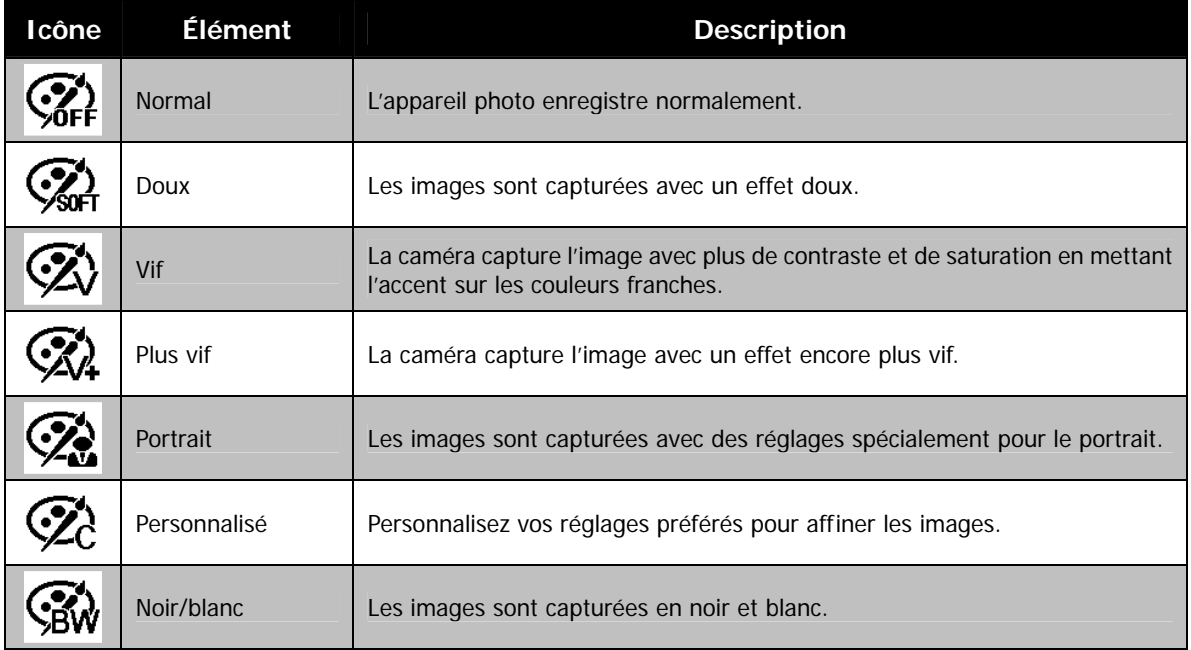

### **Bal. blancs**

Ceci définit la capture avec équilibre des blancs sous différentes conditions d'éclairages et permet de capturer des photos approchant les conditions vues par l'œil humain.

- En même que vous déplacez dans la sélection, vous pouvez voir l'aperçu sur l'écran LCD de manière .<br>synchrone.
- Appuyez **pour accéder à Décalage BB**. Cette fonction vous permet de corriger la balance des blancs de l'option **AWB**.

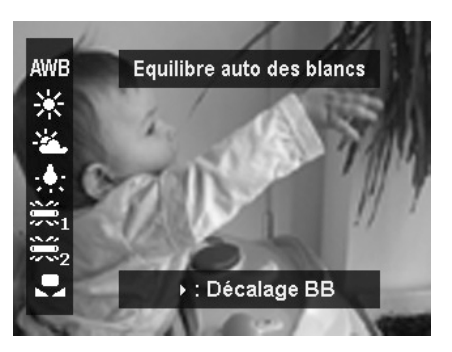

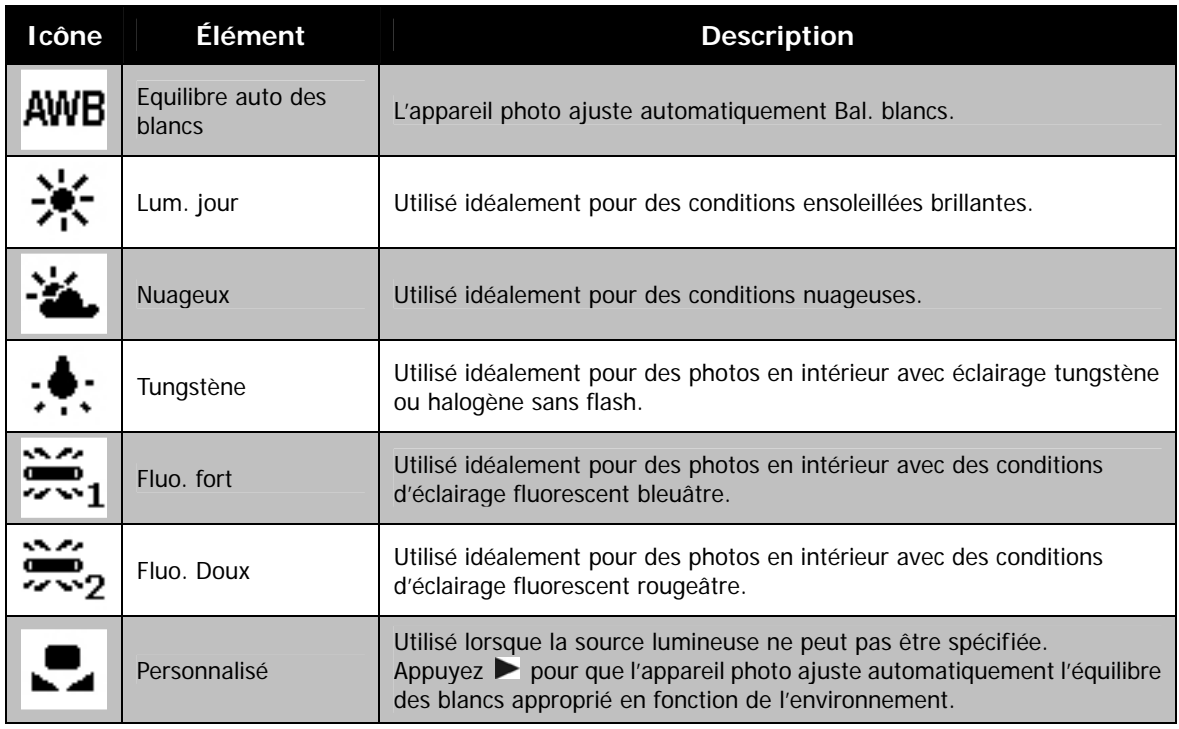

#### **ISO**

Ceci définit la sensibilité pour capturer des images. Lorsque la sensibilité est accrue (et le nombre ISO est augmenté), la photographie deviendra possible même dans des lieux sombres, mais l'image apparaîtra plus pixélisée (avec de plus gros grains).

• Utilisez un réglage ISO élevé en conditions de faible éclairage et un réglage ISO plus faible dans des conditions plus lumineuses.

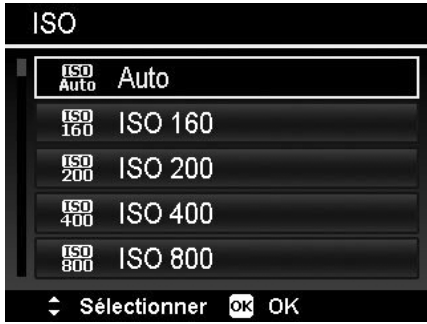

#### **Mesure lum.**

Ceci définit la méthode de mesure pour calculer l'exposition.

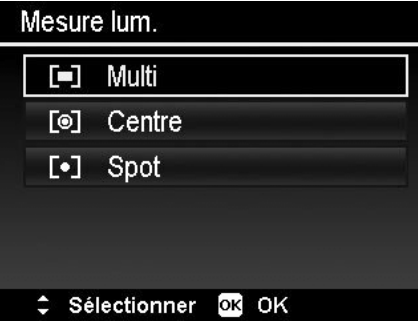

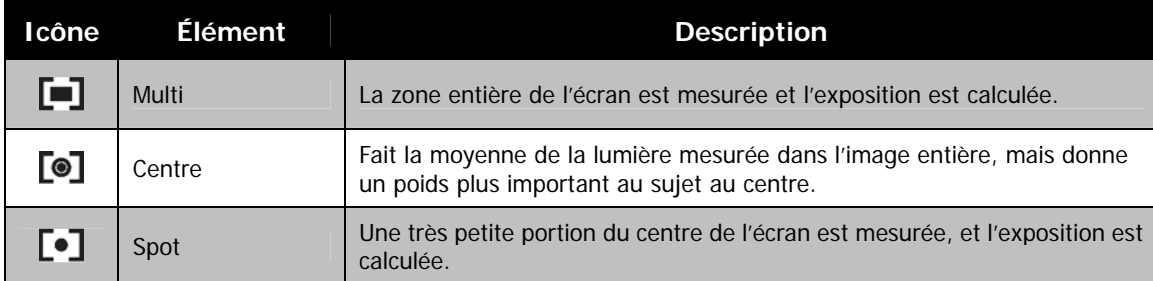

## **Réglage de la Plage d'exposition**

Utilisez cette fonction pour prendre des photos avec une compensation d'exposition différente. La plage d'exposition enregistre 3 images continues dans l'ordre suivant : exposition standard, sous-exposition et surexposition.

Les réglages disponibles sont : Arrêt, ±0.3, ±0.7 et ±1.0.

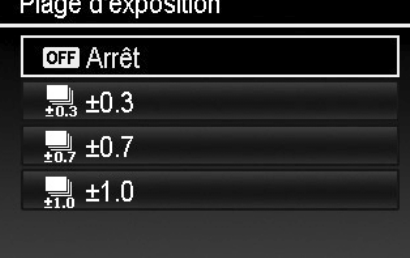

# Sélectionner OR OK

#### **Régler la Zone AF**

AF est l'acronyme anglais de mise au point automatique. Cette fonction détermine la zone sur laquelle l'appareil photo se met au point.

Pour régler la Zone AF

- 1. Depuis le menu Enregistrer, sélectionnez **Zone AF**.
- 2. Utilisez les touches ▲ ou ▼ pour vous déplacer dans la sélection.
- 3. Appuyez le bouton **OK** pour enregistrer et appliquer les modifications.

Le tableau ci-dessous décrit les réglages disponibles de la Zone AF.

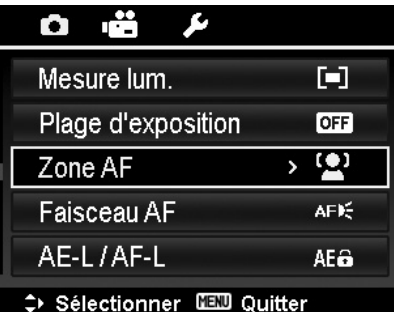

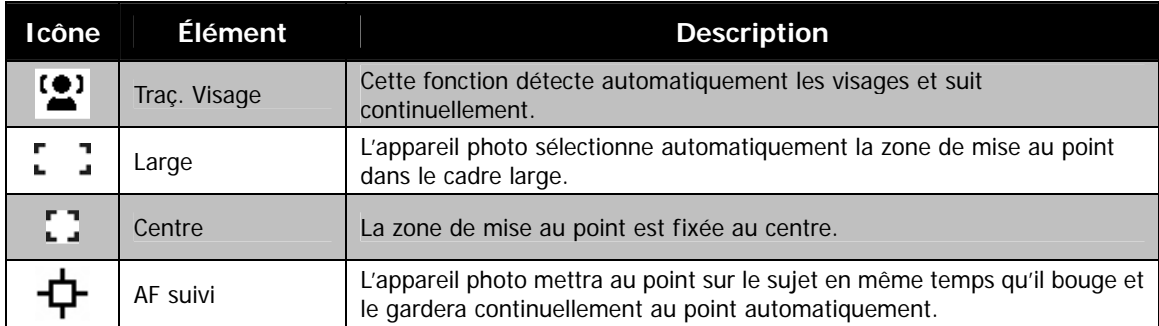

## **Régler le Faisceau AF**

La fonction de Faisceau AF vous permet d'enregistrer les images même dans des conditions d'éclairage faible. Si Faisceau AF est réglé sur Auto, la lampe AF situé sur l'avant de l'appareil photo, voir « [Vue de face](#page-6-1) » à la page [7,](#page-6-1) émet une lumière rouge en appuyant le déclencheur à moitié permettant à l'appareil photo de faire la mise au point facilement.

Pour régler le Faisceau AF

- 1. Depuis le menu Enregistrer, sélectionnez **Faisceau AF**.
- 2. Utilisez les touches  $\triangle$  ou  $\nabla$  pour vous déplacer dans la sélection.
- 3. Appuyez le bouton **OK** pour enregistrer et appliquer les modifications.

#### **Régler la fonction AE-L/AF-L**

Cette fonction permet de verrouiller l'exposition ou la mise au point ou les deux en appuyant le bouton AE/AF LOCK. Vous pouvez définir le bouton AE/AF LOCK pour être l'une des fonctions suivantes :

- AE-L : Verrouiller/Déverrouiller l'exposition.
- AF-L : Verrouiller/Déverrouiller la mise au point.
- AE-L & AF-L : Verrouiller/Déverrouiller à la fois l'exposition et la mise au point.

Appuyez le bouton AE/AF LOCK pour déverrouiller.

#### <span id="page-39-0"></span>**Utiliser le Zoom num.**

Cette fonction contrôle le mode de zoom numérique de votre appareil photo.

Votre appareil agrandit d'abord une image en utilisant le zoom optique. Quand l'échelle du zoom dépasse 36X, l'appareil photo utilise le zoome numérique.

Pour régler le Zoom numérique

- 1. Depuis le menu Enregistrer, sélectionnez **Zoom num.**
- 2. Utilisez les touches  $\triangle$  ou  $\nabla$  pour vous déplacer dans la sélection.
- 3. Appuyez le bouton **OK** pour enregistrer et appliquer les modifications.

Le tableau ci-dessous décrit les réglages disponibles du Zoom numérique.

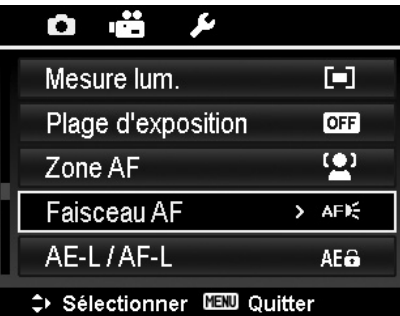

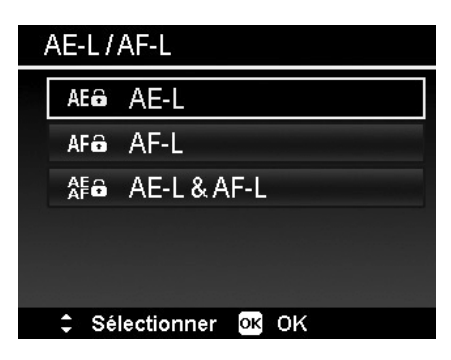

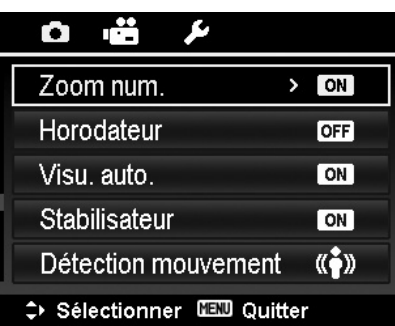

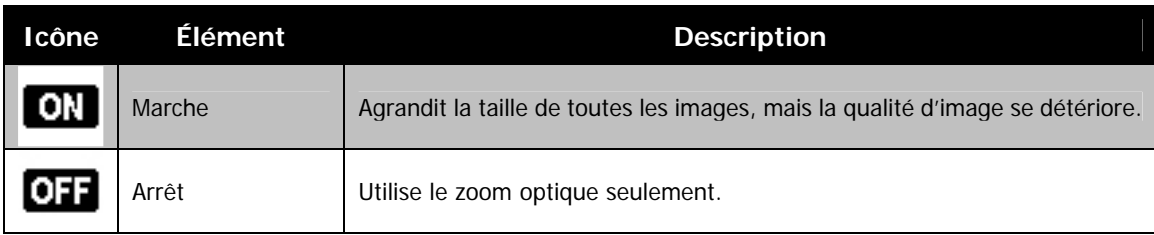

- 
- Le zoom numérique n'est pas disponible quand Traç. Visage est activé.
- L'échelle du Zoom Intelligent varie selon le type d'image et de la résolution.

## **Régler l'Horodateur**

La date d'enregistrement peut être imprimée directement sur les photos. Cette fonction doit être activée avant que l'image ne soit capturée. Une fois la date et l'heure estampillées sur une photo, elles ne peuvent plus être modifiées ou supprimées. Les limites de la fonction Horodateur sont les suivantes :

- Disponible pour les photos seulement.
- Cette fonction ne s'applique pas au mode de prise en continu.
- Dans les images verticales ou pivotées, la date et l'heure sur vos photos apparaitront toujours horizontalement.

Pour régler l'Horodateur

- 1. Depuis le menu Enregistrer, sélectionnez **Horodateur**.
- 2. Utilisez les touches  $\blacktriangle$  ou  $\nabla$  pour vous déplacer dans la sélection.
- 3. Appuyez le bouton **OK** pour enregistrer et appliquer les modifications.

#### **Régler Visu. auto.**

La fonction Visu. auto. permet de visualiser l'image capturée immédiatement après l'avoir prise.

Si Visu. auto. est réglé sur Marche, l'appareil photo affichera l'image capturée pendant **1 seconde** sur l'écran LCD.

Pour régler Visu. auto.

- 1. Depuis le menu Enregistrer, sélectionnez **Visu. auto**.
- 2. Utilisez les touches  $\blacktriangle$  ou  $\nabla$  pour vous déplacer dans la sélection.
- 3. Appuyez le bouton **OK** pour enregistrer et appliquer les modifications.

### **Régler le Stabilisateur**

Cette fonction permet d'éviter les images floues causées par le tremblement.

- 1. Activez le **Stabilisateur** sous le **menu Enregistrer**.
- 2. Utilisez les touches  $\blacktriangle$  ou  $\nabla$  pour vous déplacer dans la sélection.
- 3. Appuyez le bouton **OK** pour enregistrer et appliquer les modifications.

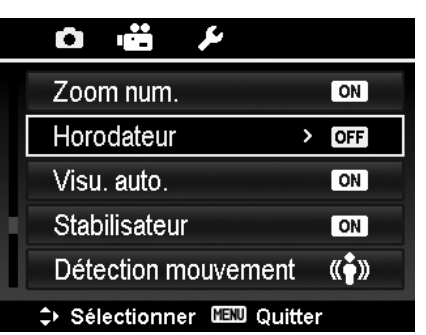

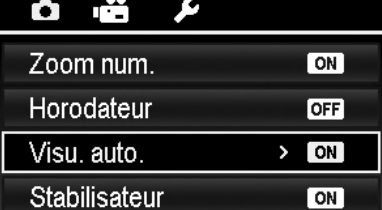

Détection mouvement → Sélectionner IIIIII Quitter

 $\langle \langle \rangle \rangle$ 

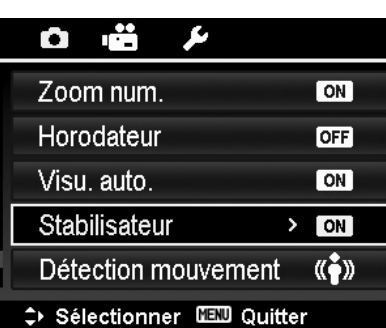

#### <span id="page-40-0"></span>**Régler la scène de nuit**

Lorsque vous prenez des photos avec Scène de nuit ou Portrait de nuit, cette fonction vous fournit les réglages prédéfinis pour l'utilisation en main ou au trépied.

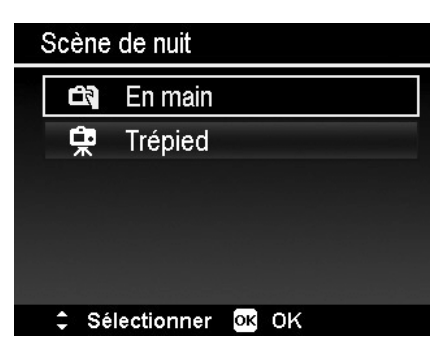

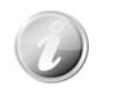

Cette fonction s'affiche UNIQUEMENT dans le menu Enregistrer lors de l'utilisation de Scène de nuit ou Portrait de nuit.

## <span id="page-41-0"></span>**Réglage de la détection du mouvement**

Cette fonction réduit les effets du déplacement du sujet lors de la prise de photos.

Détection mouvement ne fonctionne pas dans les cas suivants :

- Quand le flash se déclenche.
- Quand le mode de prise de vue est Scène de nuit, Portrait de nuit, Expo. manuelle, Prior. ouverture, Prior.obturateur, Programme, Portrait, Coucher de soleil, Contre-jour, Feu d'artifice, Sports et Panorama.

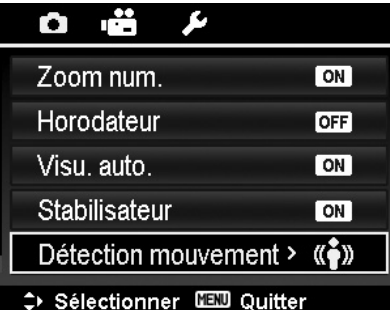

## <span id="page-41-1"></span>**Utiliser le Menu Vidéo**

Vous pouvez accéder au menu Vidéo en appuyant simplement le **bouton MENU** sur votre appareil photo. Quand le menu est affiché, utilisez le contrôle de navigation à quadruple commande et le bouton **OK** pour vous déplacer dans les sélections de menu et appliquer vos réglages souhaités. Pour fermer le menu à tout moment, appuyez le bouton du menu à nouveau.

#### **Réglage du Mode Vidéo**

Utilisez cette fonction pour ajuster la résolution et la qualité des clips vidéo.

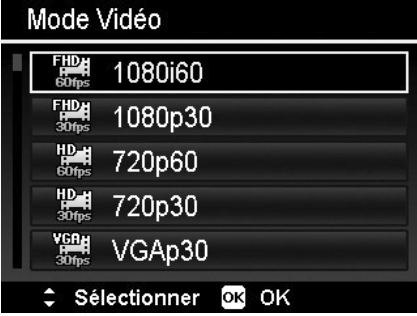

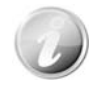

L'utilisation d'une carte mémoire SDHC de classe 6 ou vitesse supérieure est recommandée pour enregistrer les vidéos en options FHD, HD et VGAp120.

#### **Réglage du Vent Cut**

Cette fonction réduit le bruit du vent pendant l'enregistrement vidéo.

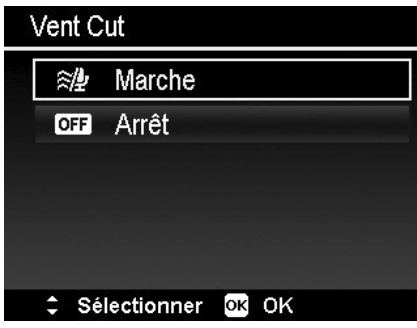

#### **AF en continu**

Cette fonction permet d'enregistrer des vidéos avec la méthode de mise au point auto.

- 1. Activez le **AF en continu** sous le **menu Vidéo**.
- 2. Utilisez les touches  $\triangle$  ou  $\nabla$  pour vous déplacer dans la sélection.
- 3. Appuyez le bouton **OK** pour enregistrer et appliquer les modifications.

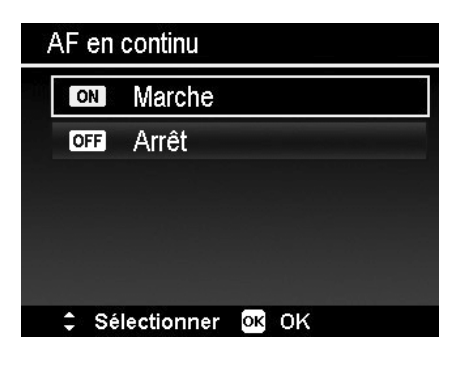

# <span id="page-42-0"></span>Lecture

Vous pouvez lire les photos et les vidéos sur l'écran LCD.

## **Affichage en navigation unique**

Le mode de navigation unique affiche les images une par une sur l'écran LCD. Pour afficher les images/vidéos, procédez comme suit.

- $\blacksquare$ 1. Appuyez le **bouton Lecture** sur l'appareil photo.
- 2. L'écran LCD affiche une image. Pour comprendre les icônes et autres informations sur l'écran, veuillez consulter « [Disposition de l'écran en mode Photo](#page-16-1) » à la page [17.](#page-16-1)

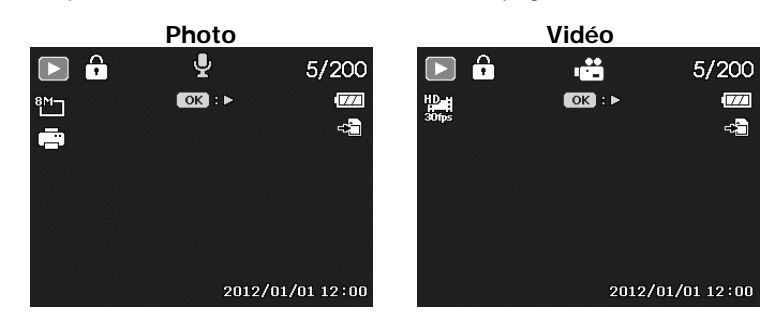

- 3. Utilisez les touches  $\blacktriangleleft$  ou  $\blacktriangleright$  pour afficher l'image/vidéo suivante/précédente.
- 4. Pour lire une vidéo, appuyez le bouton **OK**. Voir « [Lecture de vidéos](#page-43-1) » à la page [44](#page-43-1) pour plus de détails.

### **Afficher les miniatures**

Cette fonction permet d'afficher 9 images miniatures ou en mode calendrier sur l'écran LCD en même temps. La recherche de nombreuses images et beaucoup plus facile qu'en affichage en navigation unique.

Pour régler le mode 9 images

- 1. Appuyez le **bouton Lecture** sur l'appareil photo.
- 2. Faites tourner la **molette de zoom** dans le sens antihoraire (à gauche) **une fois** pour accéder au mode 9 images.
- 3. Utilisez les contrôles de navigation pour vous déplacer dans les éléments.
- 4. Appuyez le bouton **OK** pour sélectionner l'image et l'afficher normalement.

#### **Barre de défilement.**

Si la barre de défilement apparaît, cela signifie que vous pouvez faire défiler l'écran.

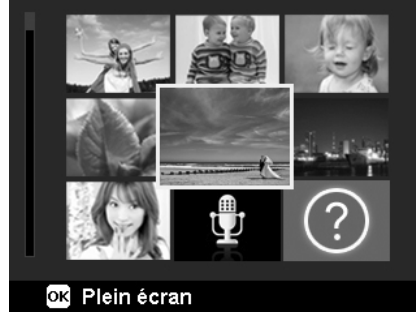

**Affichage miniatures**

## <span id="page-43-0"></span>**Zoom sur les images**

La fonction d'affichage en zoom ne fonctionne que pour les photos.

- En affichage normal, faites tourner la **molette de zoom**  dans le sens horaire (à droite) plusieurs fois jusqu'à l'affichage en zoom souhaité.
- Vous pouvez afficher une image avec un zoom de jusqu'à 10X.
- Pour la vue agrandie, utilisez le **contrôle de navigation à quadruple commande** pour la déplacer et vous pouvez appuyer la touche **MENU** pour la rogner dans un nouveau fichier. La photo rognée ne peut pas être rognée à nouveau.

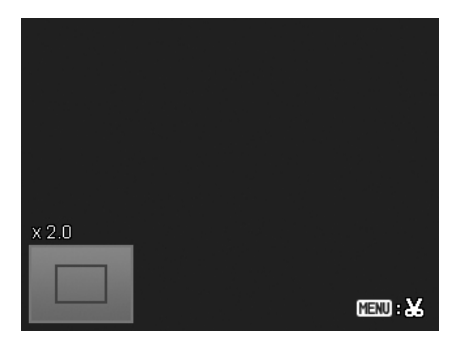

## <span id="page-43-1"></span>**Lecture de vidéos**

- 1. Appuyez le **bouton Lecture** sur l'appareil photo.
- 2. Utilisez les contrôles de navigation pour défiler dans les images enregistrées. Un clip vidéo a une icône vidéo affichée sur l'écran.
- 3. Appuyez le bouton **OK** pour lire la vidéo.
- 4. Pendant la lecture, appuyez et maintenez les touches ou ▶ pour une avance ou un retour rapide de la vidéo. L'appareil photo prend en charge la vitesse d'avance ou de retour jusqu'à 4x.
- 5. Pendant la lecture, utilisez la **molette de zoom** pour contrôler le volume. Faites tourner dans le sens horaire (à droite) pour augmenter le volume, faites tourner dans le sens antihoraire (à gauche) pour diminuer le volume.
- 6. Appuyez la touche  $\triangle$  pour une pause de la lecture. Appuyez la touche à nouveau pour reprendre. En pause, les infos de lecture resteront à l'écran à l'exception  $_{\text{de}}$   $\overline{\text{WT}}$   $\left(\overline{\text{D}}\right)$
- 7. Pour avancer ou reculer dans la vidéo image par image, appuyez la touche  $\blacktriangle$  pour une pause de la lecture, puis appuyez les touches  $\blacktriangleleft$  ou  $\blacktriangleright$ .
- 8. Appuyez la touche ▼ pour arrêter la lecture. L'écran LCD affiche la première image de la vidéo en mode de navigation unique.

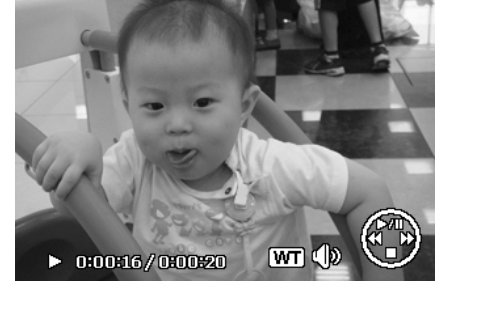

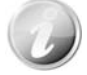

- Les infos de lecture, à l'exception de l'icone  $[\overline{WT}]$   $[\overline{\mathbb{Q}}]$ , seront affichées quand la vidéo est en pause, dans les modes avance/retour rapide ou image par image.
- Le volume ne peut pas être ajusté quand la vidéo est en pause ou dans le mode avance/retour rapide.
- En raison de flux de données massifs des vidéos FHD / HD, il est normal qu'il y est un décalage de quelques secondes de l'affichage lorsque que vous lisez une vidéo pour la première fois avec le programme inclus sur votre ordinateur. Cela ne se produira pas si vous la lisez à nouveau. Les spécifications matérielles recommandées sont les suivantes :

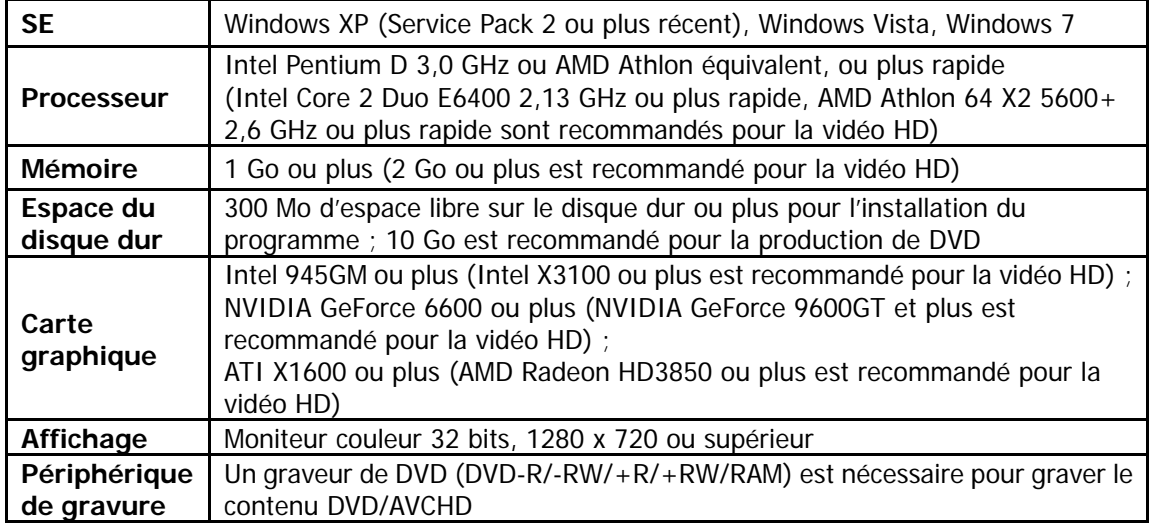

#### **Utiliser Modification vidéo**

Lorsqu'une vidéo est en pause, appuyez sur le bouton Supprimer pour accéder au mode Modification vidéo. Un panneau de modification est affiché dans le coin inférieur gauche de l'écran tandis que la barre horaire et la durée de la vidéo s'affichent en bas de l'écran.

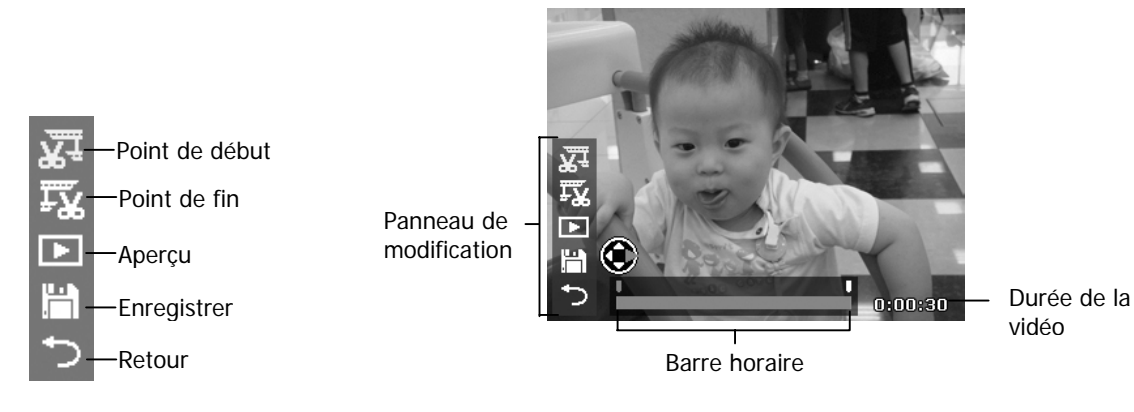

Définir le point de début/fin

1. Appuyez la touche Haut/Bas pour sélectionner

 $\mathbf{M}^{\mathbf{L}}$  pour définir un point de début pour

rogner le début de la vidéo  $\pm\mathbf{X}$  pour définir un point de fin pour rogner la fin de la vidéo.

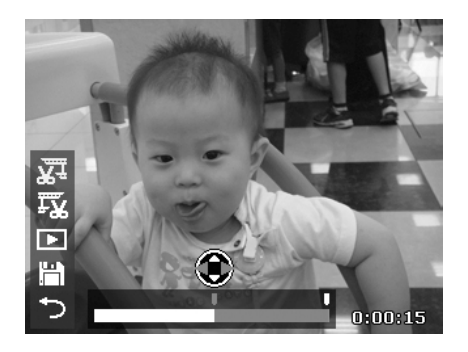

3. Sélectionnez  $\begin{array}{|c|c|c|}\n\hline\n\end{array}$  pour un aperçu ou pour enregistrer la vidéo.

2. Appuyez la touche Gauche/Droite pour déplacer  $\blacksquare$  de chaque intervalle de 1/30e de seconde. La durée de la vidéo doit être supérieure à 2 secondes.

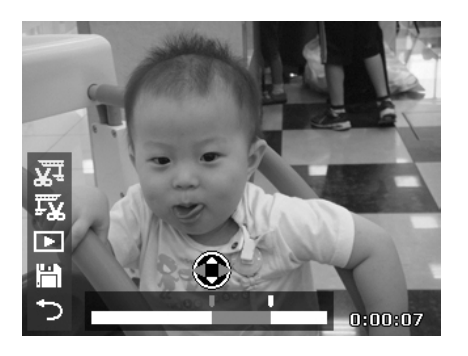

4. Sélectionnez et appuyez OK pour quitter le mode Modification vidéo et retourner au moment en pause que le Point de début/fin soit défini ou non.

## <span id="page-45-0"></span>**Lire une Note audio**

Une note audio est enregistrée séparément et jointe à une image capturée. Voir « [Note audio](#page-47-0) » à la page [48](#page-47-0) pour savoir comment enregistrer une note audio.

- 1. Appuyez le **bouton Lecture** sur l'appareil photo.
- 2. Utilisez les contrôles de navigation pour défiler dans les images enregistrées. Un fichier image avec note audio a une icône de note audio située en haut au centre de l'écran LCD. Voir l'image à droite.
- 3. Appuyez le bouton OK pour lire l'enregistrement vocal.
- 4. Pendant la lecture, utilisez la **molette de zoom** pour contrôler le volume. Faites tourner dans le sens horaire (à droite) pour augmenter le volume, faites tourner dans le sens antihoraire (à gauche) pour diminuer le volume.
- 5. Appuyez la touche  $\triangle$  pour une pause de la lecture. Appuyez la touche à nouveau pour reprendre. En pause, les infos de lecture resteront à l'écran à l'exception  $de$   $WT$   $\Diamond$
- 6. Appuyez la touche v pour arrêter la lecture. L'écran LCD affiche l'image en mode de navigation unique.

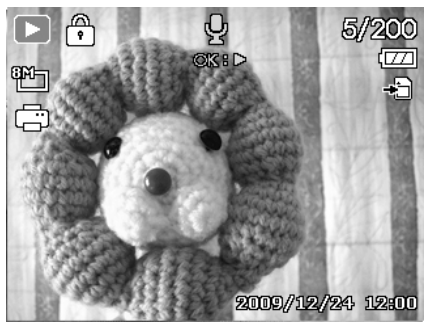

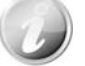

Le volume ne peut pas être ajusté quand vous effectuez une pause de la note audio.

### **Menu Lecture**

Le menu Lecture permet de modifier les images, d'enregistrer une note audio et autres réglages de lecture.

Pour aller au menu Lecture :

- 1. Appuyez le **bouton Lecture** sur l'appareil photo.
- 2. Appuyez le **bouton Menu** pour accéder au menu Lecture.
- 3. Utilisez les touches  $\triangle$  ou  $\nabla$  pour vous déplacer dans les sélections du menu.
- 4. Pour sélectionner un menu, appuyez **>** ou le bouton OK.
- 5. Changez les réglages du sous-menu en utilisant le contrôle de navigation à quadruple commande.
- 6. Appuyez le bouton **OK** pour enregistrer et appliquer les réglages.

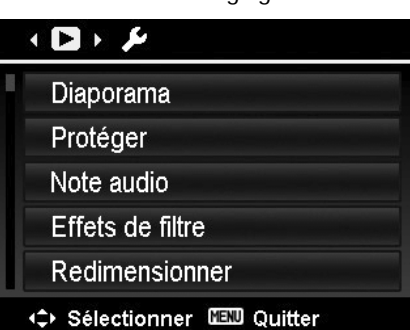

#### **Diaporama**

La fonction de diaporama permet de lire vos photos automatiquement, dans l'ordre, une image après l'autre.

Pour afficher le diaporama :

- 1. Depuis le menu Lecture, sélectionnez **Diaporama**. Le menu Diaporama apparaît.
- 2. Définissez les réglages du diaporama.
- 3. Sélectionnez **Démarrer**, puis appuyez le bouton **OK** pour commencer le diaporama.
- 4. Pendant le diaporama, appuyez le bouton **OK** pour une pause du diaporama.
- 5. Utilisez les touches  $\triangle$  ou  $\nabla$  pour vous déplacer dans les options. Sélectionnez de **Continuer** ou de **Quitter** le diaporama.
- 6. Appuyez le bouton **OK** pour appliquer l'option sélectionnée.

Pour changer les réglages du diaporama :

- 1. Dans le menu Diaporama, utilisez les touches  $\triangle$  ou  $\nabla$ pour vous déplacer dans les sélections.
- 2. Sélectionnez le réglage Intervalle. Appuyez les touches ou **pour ajuster.** Choisissez parmi les réglages d'intervalle disponibles : 1 sec., 3 sec., 5 sec. et 10 sec.
- 3. Sélectionnez le réglage Répéter. Appuyez les touches ou ▶ pour ajuster. Les réglages disponibles sont : Oui, Non.

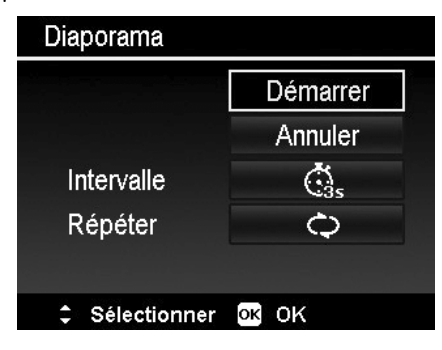

#### <span id="page-46-0"></span>**Protéger**

Réglez les données en lecture seule pour éviter que les images soient effacées par erreur.

Un fichier protégé a une icône verrou **la contracture.**<br>Un fichier protégé a une icône verrou **la contracture** des affiché en mode Lecture.

Pour protéger les fichiers :

- 1. Dans le menu Lecture, sélectionnez **Protéger**.
- 2. Le sous-menu Protéger est affiché sur l'écran LCD. Les réglages pouvant être sélectionnés sont :
	- **Unique.** Sélectionnez un fichier à verrouiller/déverrouiller.
	- **Multi.** Sélectionnez plusieurs fichiers en affichage miniature à verrouiller/déverrouiller.
	- **Verr. tout.** Verrouillez tous les fichiers.
	- **Déverr. tout.** Déverrouillez tous les fichiers.

Pour protéger/déprotéger un seul fichier :

- 1. Sélectionnez **Unique** dans le sous-menu Protéger, les images sont affichées sur l'écran LCD en mode navigation unique.
- 2. Utilisez les touches  $\blacktriangleleft$  ou  $\blacktriangleright$  pour faire défiler l'affichage.
- 3. Quand le fichier souhaité est affiché sur l'écran LCD, appuyez sur le bouton **OK** pour sélectionner **Verrouiller/Déverr**.
- 4. Pour fermer la fonction protéger/déprotéger et retourner au menu Lecture, sélectionnez **Quitter**.

Pour protéger/déprotéger des fichiers multiples :

- 1. Sélectionnez Multi dans le sous-menu Protéger, les images sont affichées en affichage miniatures sur l'écran LCD.
- 2. Utilisez les touches  $\blacktriangleleft$  ou  $\blacktriangleright$  pour vous déplacer dans les fichiers.
- 3. Quand le fichier souhaité est en surbrillance, utilisez les touches  $\triangle$  ou  $\nabla$  pour marquer/démarquer le fichier pour la protection.
- 4. Répétez l'étape 3 jusqu'à ce que tous les fichiers à protéger soient marqués.
- 5. Appuyez le bouton **OK** pour verrouiller les fichiers et retourner le mode Lecture.

Pour protéger tous les fichiers :

- 1. Sélectionnez **Verr. tout** dans le sous-menu Protéger. Un message de confirmation apparaît.
- 2. Sélectionnez **Oui**.
- 3. Appuyez le bouton **OK** pour verrouiller tous les fichiers.

Pour déverrouiller tous les fichiers :

- 1. Sélectionnez **Déverr. tout** dans le sous-menu Protéger. Un message de confirmation apparaît.
- 2. Sélectionnez **Oui**.
- 3. Appuyez le bouton **OK** pour déverrouiller tous les fichiers protégés.

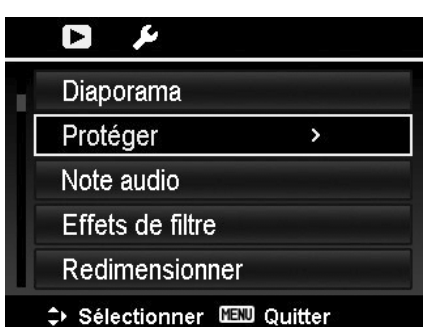

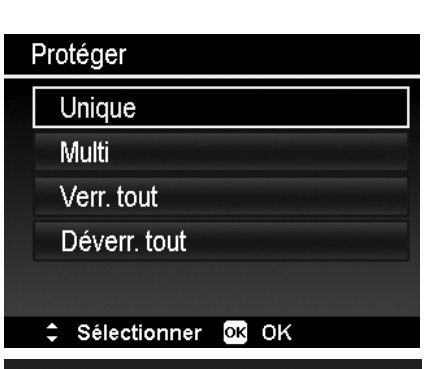

Protéger

**MENU** Annuler

# Marche/Arrêt Q

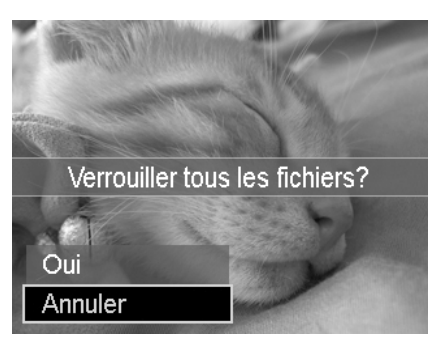

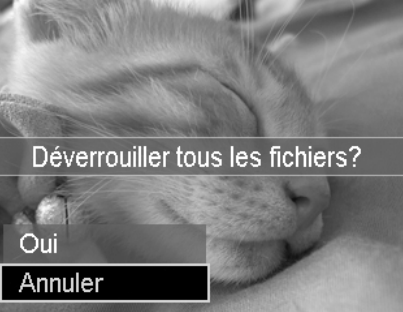

#### <span id="page-47-0"></span>**Note audio**

Un fichier audio de 30 secondes au maximum peut être enregistré sous forme de note pour les photos capturées.

Pour enregistrer une note audio :

- 1. Appuyez le **bouton Lecture** sur l'appareil photo.
- 2. Appuyez les touches  $\triangleleft$  ou  $\triangleright$  pour faire défiler et sélectionner une image à laquelle joindre la note audio.
- 3. Appuyez le bouton **MENU** pour accéder au menu Lecture.
- 4. Sélectionnez **Note audio**.
- 5. Sélectionnez **Démarrer**, puis appuyez le bouton **OK** pour commencer l'enregistrement.
- 6. Appuyez le bouton **OK** à nouveau pour arrêter l'enregistrement.

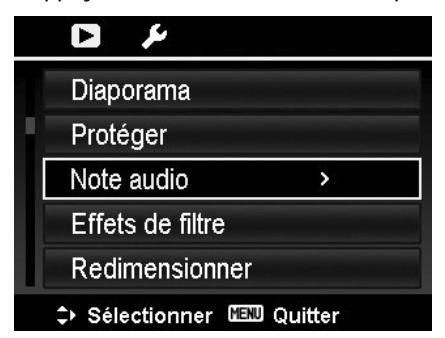

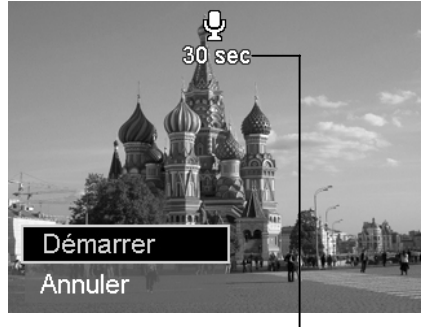

**Durée d'enregistrement restante (en s).**

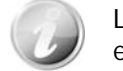

Lorsque vous enregistrez une note audio pour une image avec une note audio existante, l'ancien fichier enregistré sera remplacé par le nouveau.

#### **Effets de filtre**

La fonction Effets de filtre est applicable seulement aux photos au format **4:3** avec un effet artistique différent. Les photos modifiées dans cette fonction sont enregistrées dans de nouveaux fichiers.

Pour activer Effets de filtre :

- 1. Appuyez le **bouton Lecture** sur l'appareil photo.
- 2. Appuyez les touches  $\blacktriangleleft$  ou pour faire défiler et sélectionner une image à modifier.
- 3. Appuyez le bouton **MENU** pour accéder au menu Lecture.
- 4. Sélectionnez **Effets de filtre**. Le sous-menu Effets de filtre apparaît.
- 5. Appuyez les touches  $\triangle$  ou  $\nabla$  pour faire défiler et le bouton **OK** pour sélectionner une option.

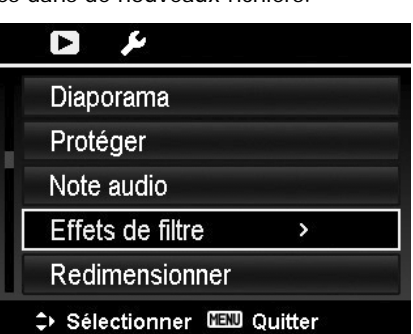

Le tableau suivant décrit les réglages disponibles.

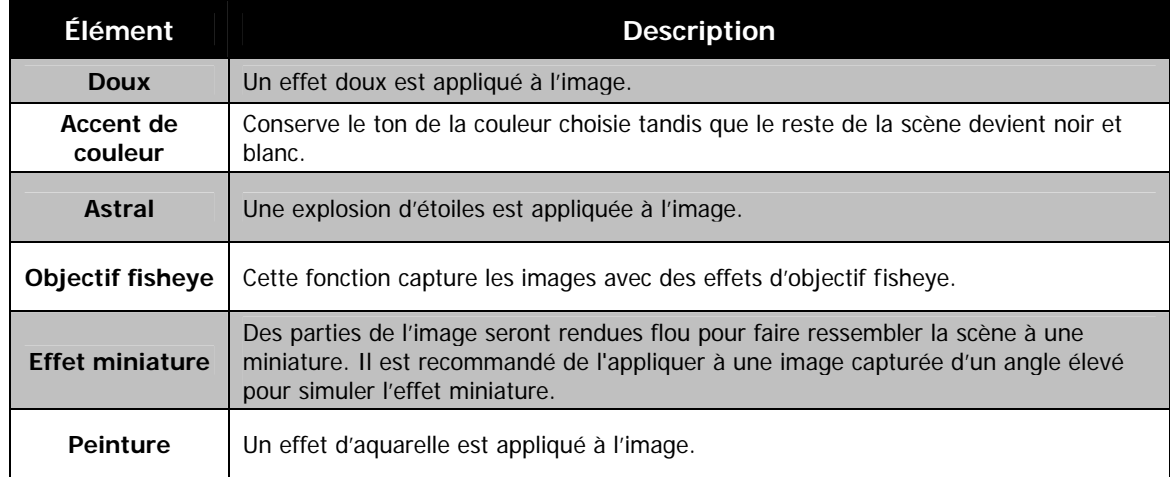

#### **Redimensionner**

Redimensionne une image préalablement enregistrée pour créer une petite copie photo, le redimensionnement n'étant possible que vers une taille plus petite.

Pour redimensionner une image :

- 1. Appuyez le **bouton Lecture** sur l'appareil photo.
- 2. Utilisez les touches  $\blacktriangleleft$  ou  $\blacktriangleright$  pour faire défiler et sélectionner une image à redimensionner.
- 3. Appuyez le bouton **MENU** pour accéder au menu Lecture.
- 4. Sélectionnez **Redimensionner**. Le sous-menu Redimensionner est affiché sur l'écran LCD.
- 5. Sélectionnez la taille entre : 640, 320 et 160.
- 6. Après avoir sélectionné la taille, une sélection de menu apparaît.
- 7. Appuyez le bouton **OK** pour enregistrer/annuler les modifications.
- 8. L'image redimensionnée est enregistrée dans une nouvelle photo.

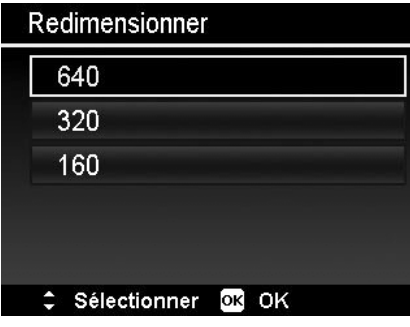

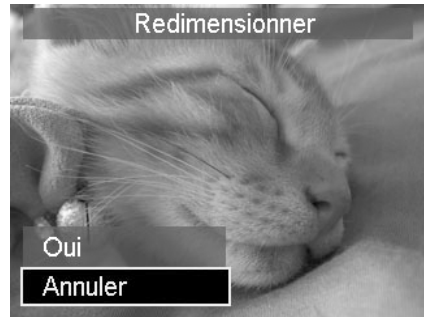

- La fonction Redimensionner n'est applicable qu'aux photos au format 4:3.
- Chaque photo ne peut être redimensionnée qu'une fois.

#### **DPOF**

DPOF est l'abréviation de « Digital Print Order Format », qui permet d'intégrer les informations d'impression sur votre carte mémoire. Vous pouvez sélectionner les photos à imprimer et le nombre d'impressions à effectuer avec le menu DPOF dans l'appareil photo et insérer la carte mémoire sur l'imprimante compatible avec la carte. Quand l'imprimante commence à imprimer, elle lit les informations incorporées dans la carte mémoire et imprime les images spécifiées.

Pour régler DPOF :

- 1. Appuyez le **bouton Lecture** sur l'appareil photo.
- 2. Appuyez le **bouton Menu** pour accéder au menu Lecture.
- 3. Sélectionnez **DPOF**. Le sous-menu apparaît. Les réglages
	- disponibles sont les suivants : • **Sélection images.** Marquez les images dans la carte
		- mémoire. • **Réinit.** Retourne tous les réglages DPOF aux valeurs

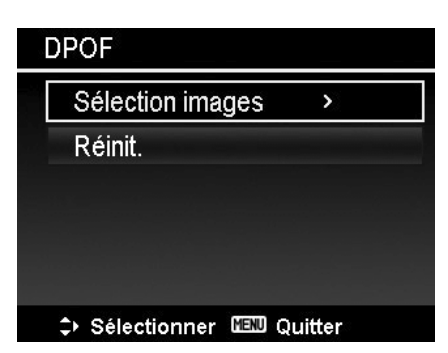

par défaut initiales.

- Pour régler DPOF sur les images :
	- 1. Sélectionnez **Sélection images** dans le sous-menu DPOF.
	- 2. Utilisez les touches  $\blacktriangleleft$  ou  $\blacktriangleright$  pour faire défiler et sélectionner des image à marquer pour l'impression.
	- 3. Quand l'image souhaitée est en surbrillance, utilisez  $\blacktriangle$ ou  $\nabla$  pour augmenter/diminuer le nombre.
	- 4. Appuyez le bouton **OK** pour définir les réglages DPOF et sélectionnez **Terminé** pour enregistrer les réglages DPOF.

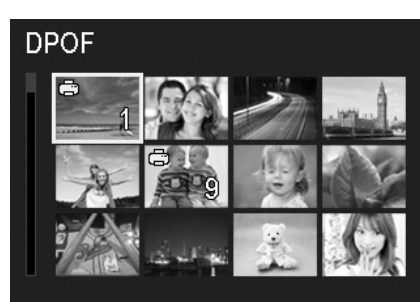

**NEND** Annuler

≎ Marche/Arrêt Q

#### Pour réinitialiser DPOF :

- 1. Sélectionnez **Réinit.** dans le sous-menu DPOF.
- 2. L'appareil photo réinitialise automatiquement tous les réglages DPOF.

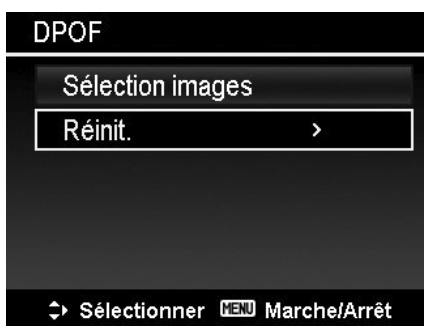

#### **Copier**

Utilisez cette fonction pour copier des images entre mémoire interne et carte mémoire.

Pour copier des images entre mémoire interne et carte mémoire :

- 1. Appuyez le **bouton Lecture** sur l'appareil photo.
- 2. Appuyez le **bouton Menu** pour accéder au menu Lecture.
- 3. Sélectionnez **Copier** et choisissez une destination de copie des images. Après avoir choisi, les réglages disponibles sont les suivants :
	- **Sélection images.** Sélectionnez les images vers le périphérique de stockage que vous préférez.
	- **Toutes les images.** Copiez toutes les images vers le périphérique de stockage que vous préférez.

Pour copier les images sélectionnées :

- 1. Sélectionnez **Sélection images** dans le sous-menu Copier.
- 2. Utilisez les touches  $\blacktriangleleft$  ou  $\blacktriangleright$  pour faire défiler et sélectionner des image à marquer pour la copie.
- 3. Quand l'image souhaitée est en surbrillance, utilisez les touches  $\triangle$  ou  $\nabla$  pour marquer/démarquer le fichier pour la copie.
- 4. Appuyez le bouton **OK** et sélectionnez **Oui** pour commencer la copie.

#### Pour copier toutes les images :

- 1. Sélectionnez **Toutes les images** dans le sous-menu Copier.
- 2. Sélectionnez **Oui** pour commencer la copie.

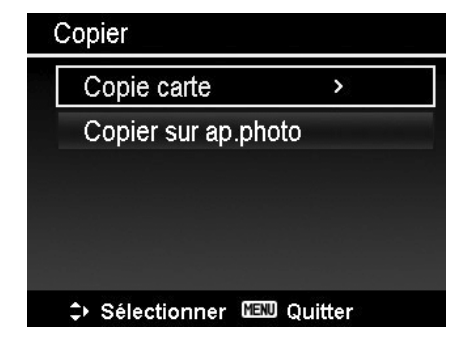

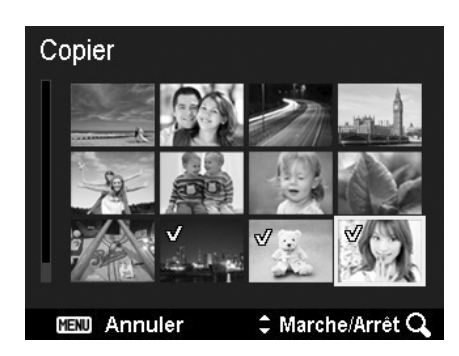

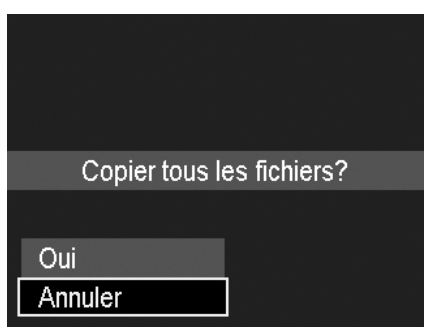

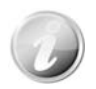

Si aucune carte mémoire ou une carte verrouillée est insérée, cette option serait grise.

### **Coller vidéo**

Utilisez cette fonction pour combiner deux vidéos avec les mêmes spécifications (taille de vidéo et ips) en une seule vidéo.

Pour combiner deux vidéos :

- 1. Appuyez le **bouton Lecture** sur l'appareil photo.
- 2. Utilisez les touches  $\blacktriangleleft$  ou  $\blacktriangleright$  pour faire défiler et sélectionner la première vidéo.
- 3. Appuyez le bouton **MENU** pour accéder au menu Lecture.
- 4. Sélectionnez **Coller vidéo**. Les vidéos avec les mêmes spécifications que la première vidéo sont affichées sur l'écran LCD.
- 5. Utilisez les touches  $\blacktriangleleft$  ou  $\blacktriangleright$  pour faire défiler et les touches  $\triangle$  ou  $\nabla$  pour marquer/démarquer la seconde vidéo.
- 6. Appuyez le bouton **OK** et sélectionnez **Oui** pour la fusionner à la fin de la première vidéo et l'écraser.

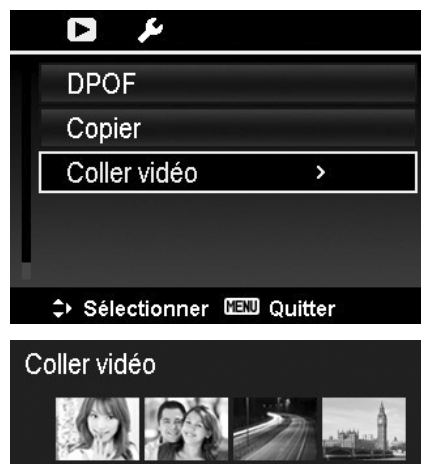

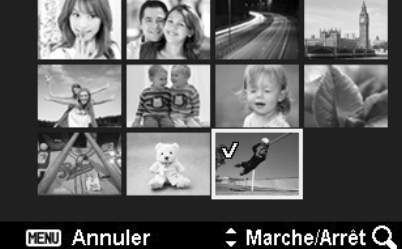

- La durée totale de la vidéo combinée ne peut pas dépasser 30 minutes.
- Après avoir combiné les vidéos, la seconde vidéo n'existera plus en tant que fichier séparé.

# <span id="page-52-0"></span>Utiliser le menu Configuration

Vous pouvez accéder au menu Configuration que vous soyez en mode Enregistrement ou Lecture. Le menu Configuration permet de configurer les réglages généraux de l'appareil photo.

Pour aller au menu Configuration :

- 1. Appuyez le bouton **Menu** pour accéder au menu Enregistrer/Lecture.
- 2. Utilisez les touches  $\blacktriangleleft$  ou  $\blacktriangleright$  pour passer l'onglet du menu sur le menu **Configuration**.
- 3. Utilisez les touches  $\blacktriangledown$  ou  $\blacktriangle$  pour vous déplacer dans les sélections du menu.
- 4. Pour sélectionner un élément, appuyez le bouton **OK** ou la touche  $\blacktriangleright$ .
- 5. Changez les réglages du sous-menu en utilisant le contrôle de navigation à quadruple commande.
- 6. Appuyez le bouton **OK** pour enregistrer et appliquer les réglages.

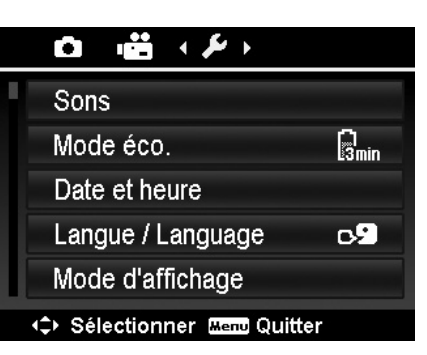

## **Régler les Sons**

Utilisez les fonctions du menu Sons pour contrôler les sons produits par l'appareil photo.

- 1. Dans le menu Configuration, sélectionnez **Sons**.
- 2. Ajustez les réglages du son.
- 3. Appuyez le bouton **OK** pour appliquer les modifications.

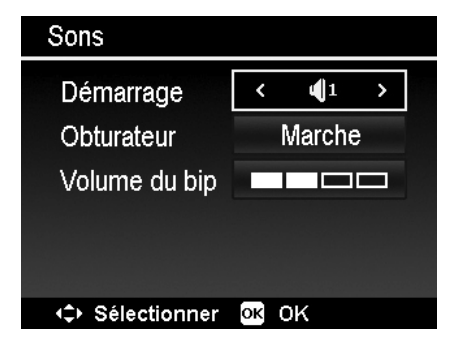

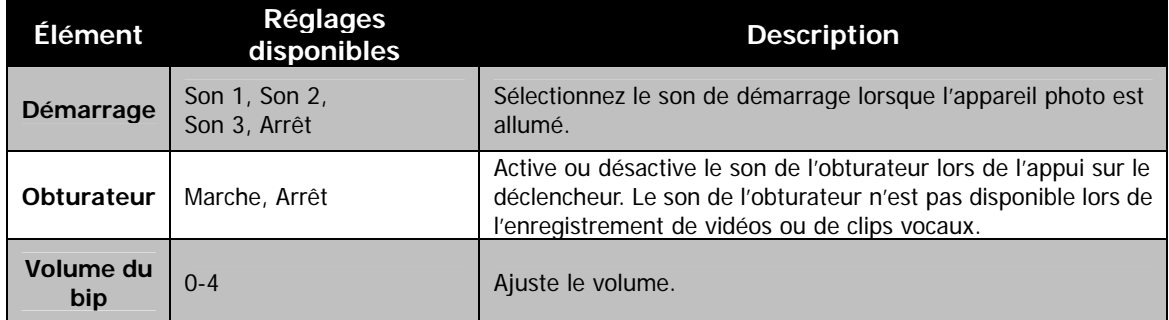

### **Régler le Mode éco.**

La fonction Mode éco. permet de définir une durée d'inactivité après laquelle l'appareil photo passe automatiquement en mode de veille pour économiser pour l'alimentation. Après une minute en mode de veille, l'appareil s'éteint éventuellement.

Cette fonction n'est pas disponible dans les cas suivants :

- Enregistrement d'un fichier vidéo
- Lecture de diaporama/fichier vidéo
- Utilisation du connecteur USB

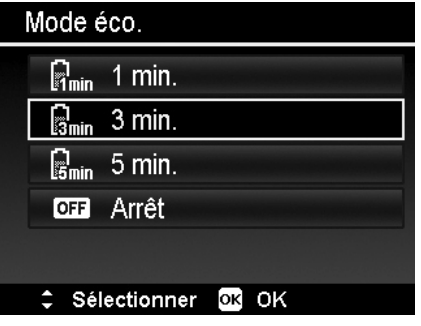

## <span id="page-53-0"></span>**Régler la Date/heure**

Utilisez la fonction Date et heure pour régler la date et l'heure de votre appareil photo. Cette fonction est utile pour utiliser l'horodateur sur les images capturées. Votre appareil photo utilise un format 24 heures.

- 1. Appuyez les contrôles de navigation pour ajuster la valeur de date et d'heure. En maintenant les touches  $\blacktriangledown$  ou  $\blacktriangle$ appuyées, les valeurs numériques changent continuellement.
- 2. Appuyez le bouton **OK** pour appliquer les modifications.

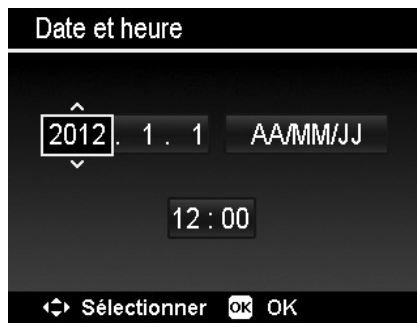

### **Régler la Langue**

Spécifiez la langue d'affichage des menus et des messages à afficher sur l'écran LCD.

- 1. Utilisez le contrôle de navigation pour défiler dans la liste et sélectionner la langue souhaitée.
- 2. Appuyez le bouton **OK** pour confirmer et appliquer les réglages.

## Langue/Language

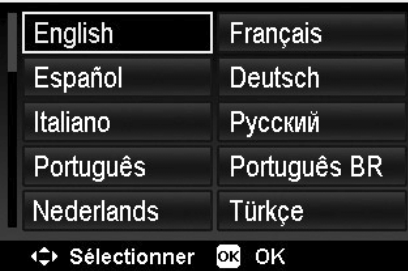

## **Réglage du Mode d'affichage**

Cette fonction contrôle l'affichage des icônes sur l'écran LCD pour le **mode Enregistrement** et le **mode Lecture**. Les réglages disponibles sont :

- **Capturer** : Marche, Infos détaillées, Arrêt Grille et Niveau électronique.
- **Lecture** : Marche, Infos détaillées et Arrêt.

Si le Mode d'affichage est réglé sur Arrêt, l'icône du mode et les prises restantes s'afficheront pendant 2 secondes dans les situations suivantes :

- Appareil photo allumé
- Passage du mode Lecture au mode Enregistrement
- Après la prise
- Fermeture du menu et retour à l'aperçu

#### Mode d'affichage

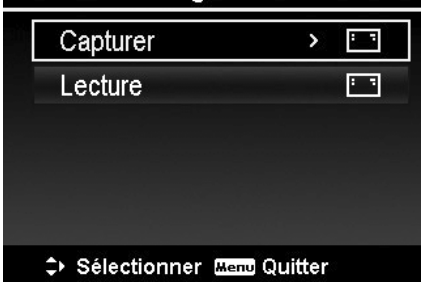

## <span id="page-54-1"></span><span id="page-54-0"></span>**Définir les Réglages TV**

Utilisez la fonction Réglages TV pour ajuster le signal de sortie vidéo pour correspondre aux différents standards régionaux. Si les Réglages TV ne sont pas définis correctement, l'image peut ne pas s'afficher correctement sur le téléviseur.

Les réglages disponibles sont :

- **Sortie TV.** Le signal de sortie vidéo peut être permuté pour correspondre aux différents standards régionaux.
- **HDMI.** Définissez une résolution d'image pour une sortie HDMI.
- **Contrôle HDMI.** Sélectionnez si l'appareil photo peut recevoir ou non des signaux d'un téléviseur prenant en charge la norme HDMI-CEC quand il est connecté au téléviseur via HDMI.

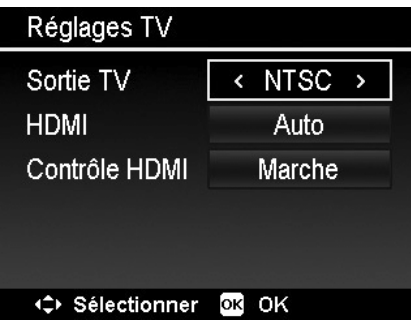

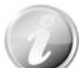

- Si le Contrôle HDMI a été activé, et le téléviseur est compatible avec HDMI-CEC, l'appareil photo peut être contrôlé en utilisant les boutons de l'appareil photo ou de la télécommande du téléviseur.
- Toutes les fonctions en mode Lecture peuvent être contrôlées normalement en utilisant les boutons de l'appareil photo, exactement comme en autonome. Mais seules les fonctions de lecture suivantes peuvent être contrôlées en utilisant la télécommande du téléviseur :
- Navigation unique/miniatures
- Lecture vidéo
- Agrandir la photo
- Faire pivoter la photo
- Diaporama

## **Régler la Luminosité de l'écran**

Sélectionnez un niveau de luminosité pour l'écran LCD. Les réglages disponibles sont :

- **Auto.** Détecte automatiquement la luminosité de l'écran LCD.
- **Lumineux.** Augmente la luminosité de l'écran LCD.
- **Normal.** Luminosité normale de l'écran LCD.

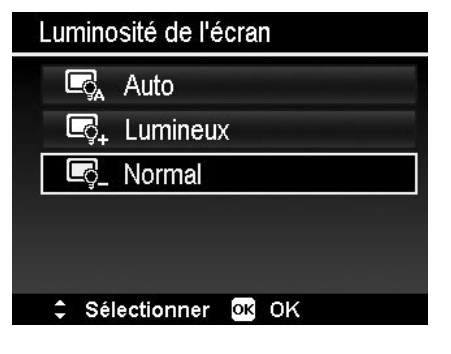

#### **Image démarr.**

Vous pouvez activer l'image de démarrage système pour l'appareil photo. L'image capturée peut pas être défini comme image de démarrage dans cet appareil photo.

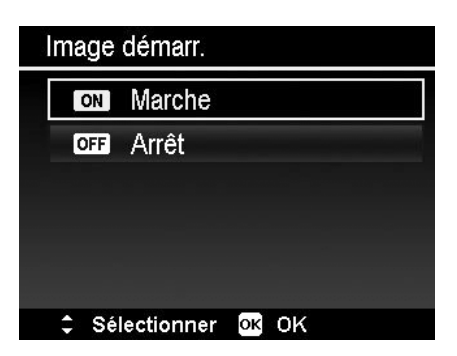

## <span id="page-55-0"></span>**Régler Formater**

Cet utilitaire formate la mémoire actuellement utilisée (mémoire interne ou carte mémoire) et efface toutes les images et données stockées.

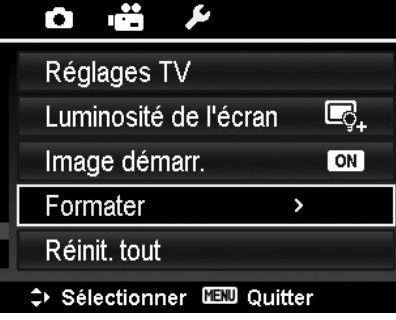

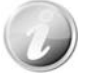

Si une carte verrouillée a été insérée, cette option serait grise.

## **Réinit. tout**

Utilisez cette fonction pour réinitialiser l'appareil photo à ses valeurs d'usine. Cependant, les réglages suivants sont des exceptions et ne sont pas affectés par Réinit. tout.

- Date et heure
- Langue
- Réglages TV
- Données d'équilibre des blancs personnalisées

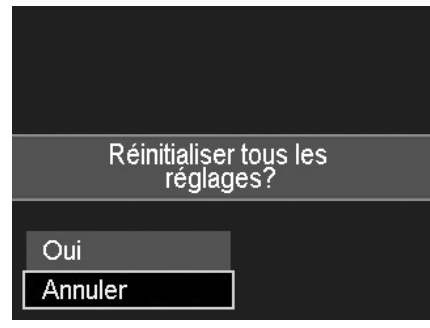

## <span id="page-56-0"></span>**Rotation auto**

Utilisez Rotation auto pour faire pivoter les photos dans la direction que vous préférez. Cette fonction est applicable seulement pour les photos en navigation unique. Les fichiers vidéo et audio ne sont pas pris en charge.

Réglez le menu Rotation auto sur Arrêt, l'image pivotée reprendra à la direction initiale, et cette fonction sera également désactivée.

Pour faire pivoter la photo

1. Réglez pour afficher la photo en navigation unique en mode Lecture.

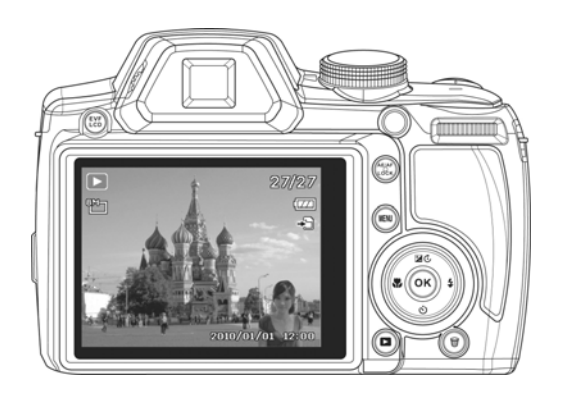

3. Tournez l'appareil photo dans le sens horaire à nouveau. La photo ne pivotera pas.

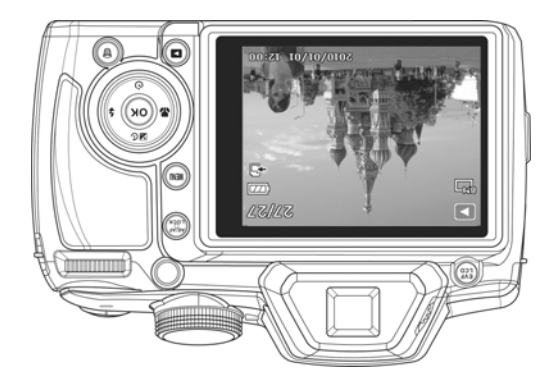

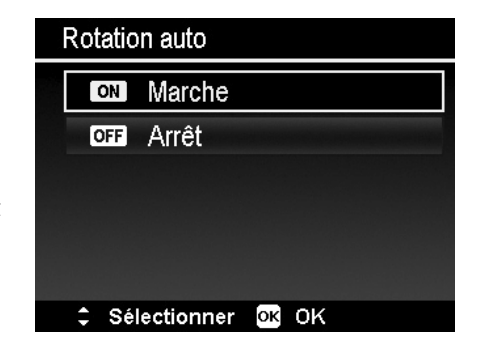

2. Tournez l'appareil photo de 60 à 90 degrés. La photo pivotera également.

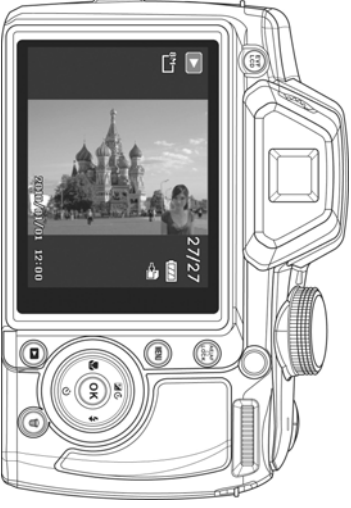

4. Tournez l'appareil photo une nouvelle fois, jusqu'à ce que la photo pivote dans la direction préférée.

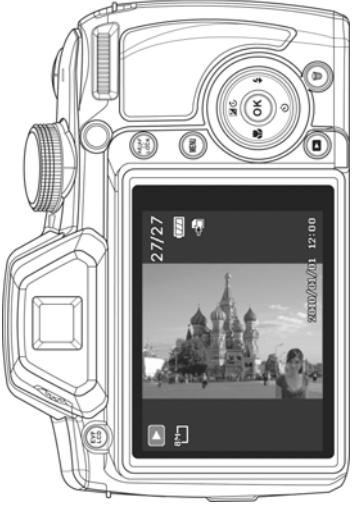

#### Pour un zoom avant/zoom arrière dans l'image pivotée

5. Affichez les photos en Vue miniatures (gauche) ou Navigation unique (droite) comme ci-dessous.

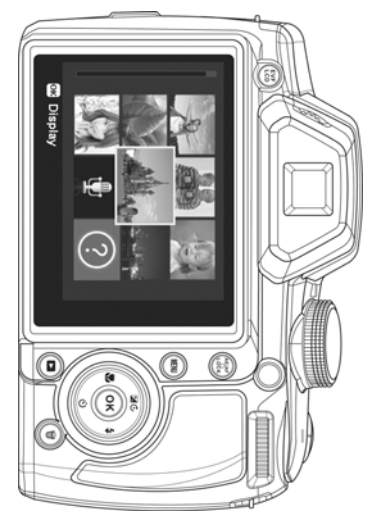

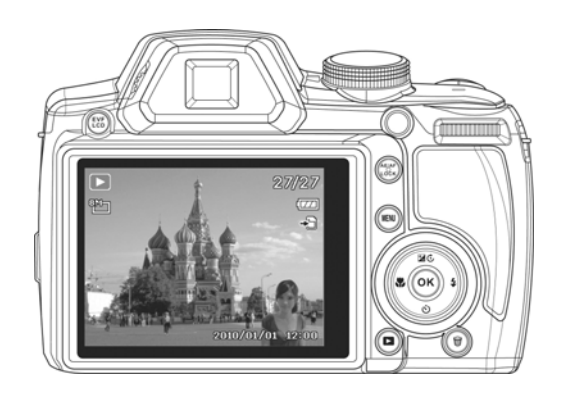

6. Faites tourner la molette de zoom pour le zoom avant ou arrière dans une image.

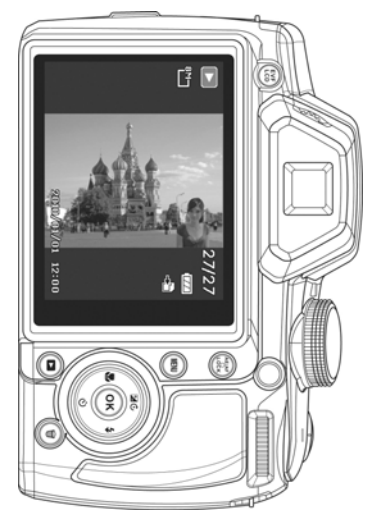

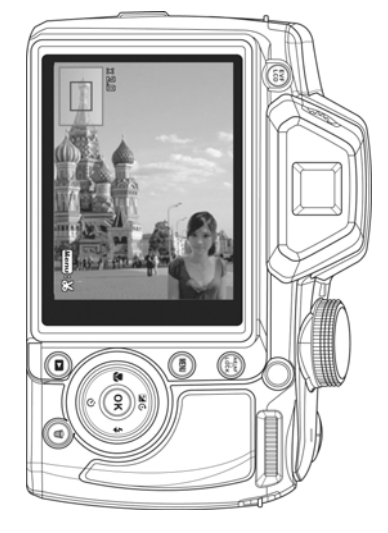

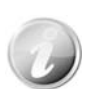

- La fonction de rotation des images n'est applicable qu'aux photos en navigation unique. Les fichiers vidéo et audio ne sont pas pris en charge.
- Lorsque la photo est agrandie en zoom arrière à la taille d'origine, elle sera affichée en navigation unique.

# <span id="page-58-0"></span>Effectuer les connexions

Vous pouvez connecter votre appareil photo à : téléviseur, ordinateur ou imprimante.

## **Connecter l'appareil photo à un téléviseur**

Vous pouvez lire vos images sur un téléviseur. Avant de connecter les appareils vidéo, assurez-vous de sélectionner le système NTSC/PAL pour correspondre au standard de diffusion de l'équipement vidéo que vous allez connecter à l'appareil photo.

Pour connecter votre appareil photo à un téléviseur :

- 1. Allumez l'appareil photo.
- 2. Réglez la Sortie TV pour correspondre au format de sortie vidéo du téléviseur. Voir « [Définir les Réglages TV](#page-54-1) » à la page [55.](#page-54-1)
- 3. Connectez le câble USB/AV/HDMI 3 en 1 au port USB sur le bas de votre appareil photo.
- 4. Connectez l'autre extrémité du câble au port d'entrée AV du téléviseur.
- 5. L'écran LCD devient noir et toutes les clips vidéo et images sont affichés sur le téléviseur.

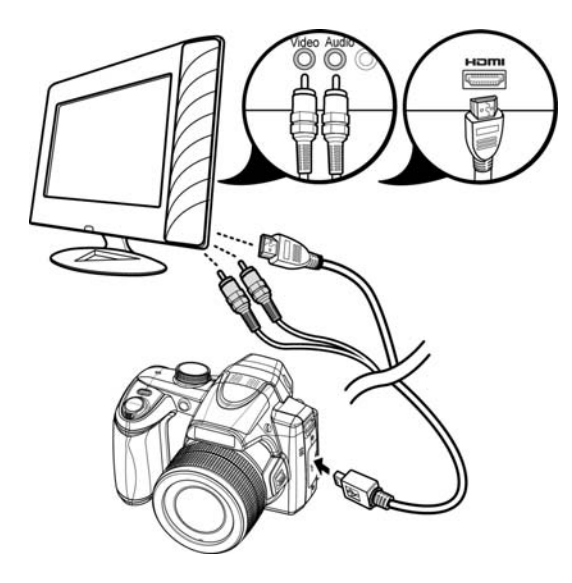

## **Connecter l'appareil photo à un PC**

Vous pouvez transférer les images et vidéos sur votre PC.

- 1. Connectez une extrémité du câble USB à un port USB disponible sur votre ordinateur.
- 2. Connectez l'autre extrémité du câble USB à la prise USB sur l'appareil photo.
- 3. Allumez l'appareil photo.

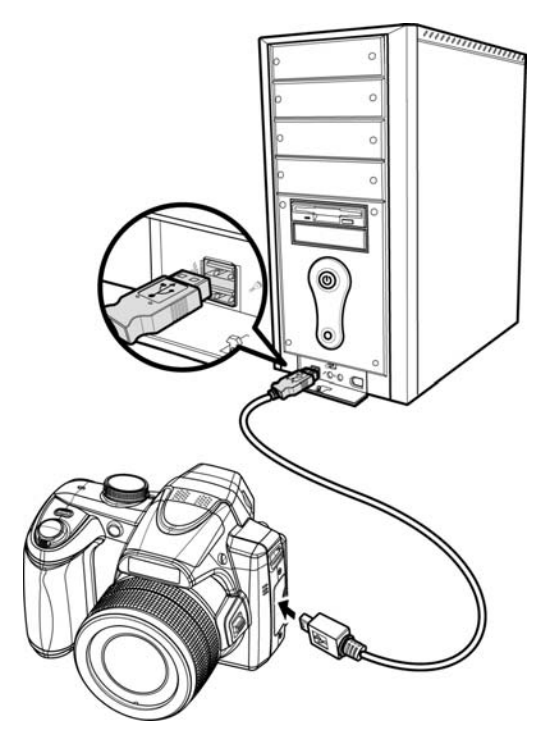

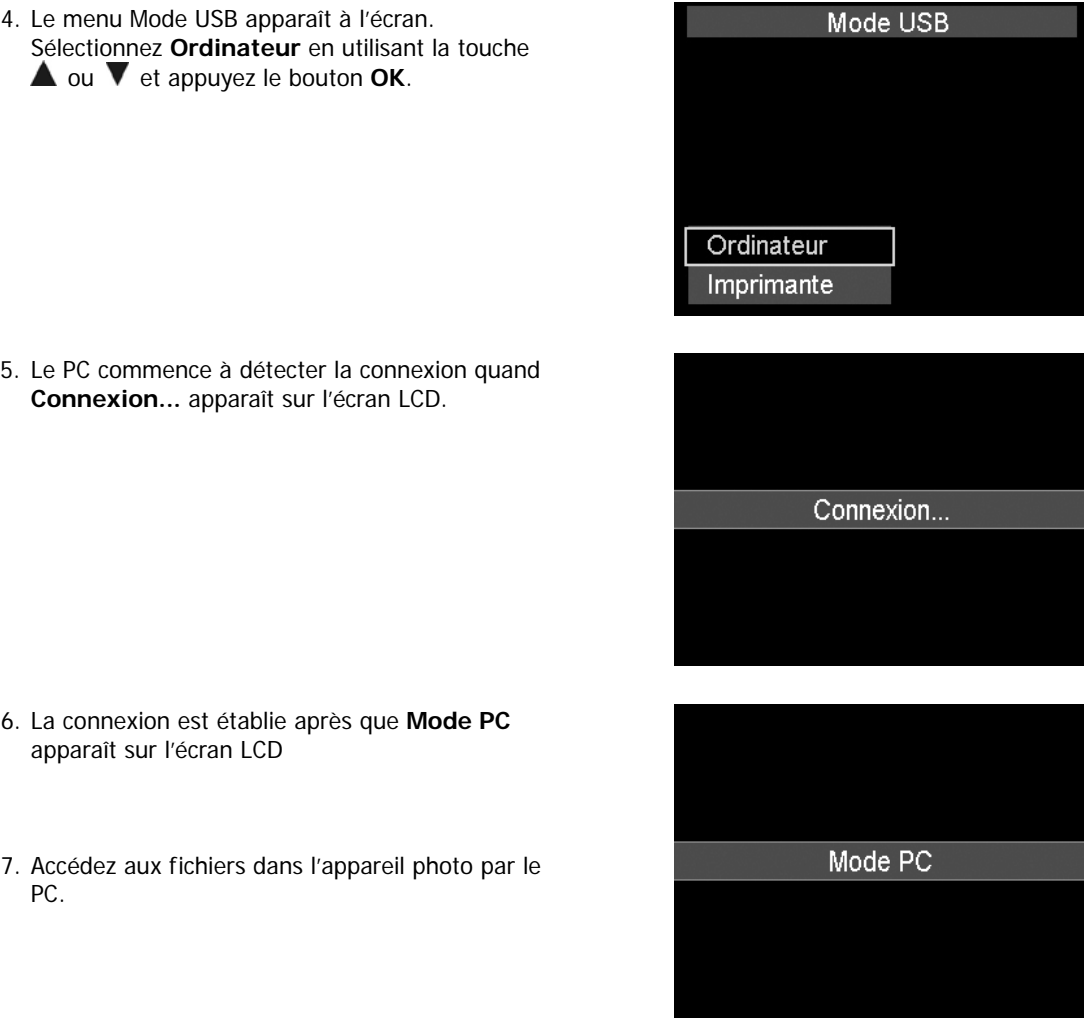

- La mémoire interne de l'appareil photo et la carte mémoire apparaîtront comme lecteurs amovibles sur le PC.
- Après la connexion, aucune image n'est affichée sur l'écran LCD.
- Lorsque cet appareil photo est connecté à votre PC, deux lecteurs amovibles s'affichent. Veuillez cliquer sur AP link (Magix) dans le second lecteur, puis fenêtre Config s'affichera (une connexion Internet est nécessaire). Après l'installation, vous pouvez importer/modifier vos photos, vidéos et musique. Veuillez noter qu'AP link (Magix) est la version d'essai et sera utilisé de façon permanente après l'enregistrement.

## <span id="page-60-0"></span>**Connecter l'appareil photo à une imprimante**

Vous pouvez imprimer vos photos directement en utilisant une imprimante **compatible PictBridge**.

- 1. Allumez votre imprimante. Vérifiez que l'imprimante est allumée, qu'elle contient du papier et qu'il n'y a pas de message d'erreur de l'imprimante.
- 2. Connectez une extrémité du câble USB à l'imprimante et l'autre extrémité à la prise USB sur l'appareil photo.

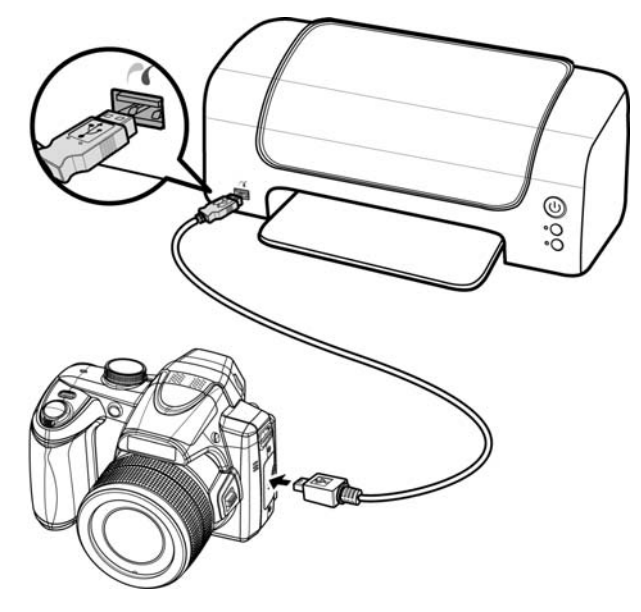

- 3. Le menu Mode USB apparaît à l'écran. Sélectionnez **Imprimante** en utilisant la touche  $\triangle$  ou  $\nabla$  et appuyez le bouton **OK**.
- 4. Accédez au mode d'impression et imprimez les images sélectionnées.

Pour des détails voir la page suivante « [Régler le menu Mode Impression](#page-61-1) ».

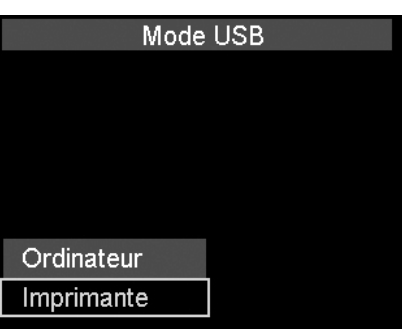

## <span id="page-61-1"></span><span id="page-61-0"></span>**Régler le menu Mode Impression**

Le menu Mode Impression apparaît à l'écran après que la connexion entre une imprimante et votre appareil photo est établie.

Mode Impression a trois réglages principaux :

- **Sélect. Imprimer.** Une image peut alors être sélectionnée pour imprimer.
- **Imprimer Tout.** Imprime toutes les images.
- **Imprimer DPOF.** Imprime les images qui sont définies DPOF.

Pour régler Sélect. Imprimer

- 1. Utilisez les touches **d** ou **p** pour faire défiler et sélectionner une image à imprimer.
- 2. Spécifiez le nombre de copies. Utilisez les touches  $\blacktriangle$  ou pour augmenter/diminuer le nombre.
- 3. Appuyez le bouton **OK** pour accéder aux réglages d'impression.

Pour régler Imprimer Tout et Imprimer DPOF Répétez les mêmes étapes 1 à 2, puis accédez aux réglages d'impression.

Pour définir les réglages d'impression

- 1. Utilisez les touches  $\blacktriangle$  ou  $\nabla$  pour spécifier une option d'impression.
- 2. Modifiez la taille de papier, la qualité, la date et les infos avec les touches  $\blacktriangleleft$  ou  $\blacktriangleright$ . Réglages disponibles :
	- Taille papier : Défaut / A4 / 4"x6"
	- Qualité : Défaut / Fin / Normal
	- Date capture : Oui / Non
- 3. Sélectionnez **Imprimer** sur l'écran pour l'impression. Ou **Annuler** pour retourner à Mode Impression.

Début d'impression

- « Impression en cours... » apparaît sur l'écran LCD.
- Appuyez le bouton Menu pour arrêter l'impression à tout moment.

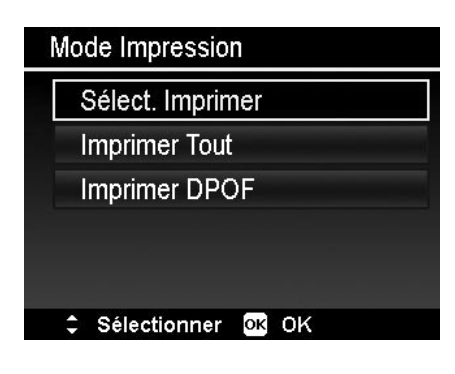

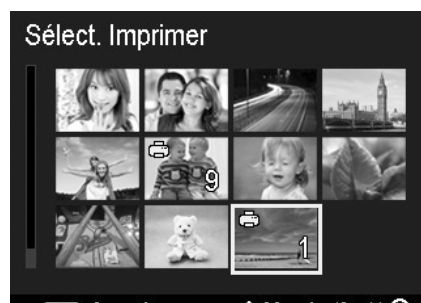

**MENU** Annuler

↓ Marche/Arrêt Q

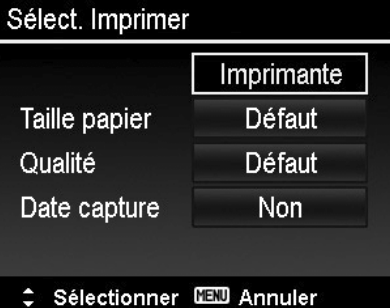

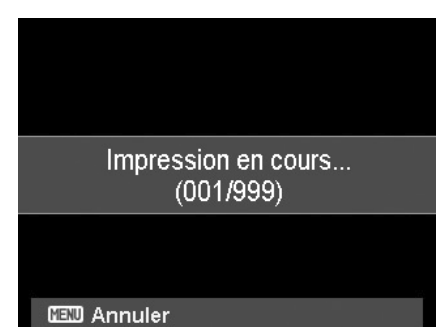

# <span id="page-62-0"></span>Annexe

## **À propos des noms de dossier et de fichier**

Votre appareil photo crée automatiquement le répertoire spécifique du dossier dans les cartes de mémoire interne pour organiser les images et vidéos capturées.

#### Nommage des fichiers

Les noms de fichier commencent par « DSCI » suivi par un numéro à 4 chiffres qui augmente séquentiellement. La numérotation des fichiers commence à 0001 quand un nouveau dossier est créé. Le numéro de fichier le plus élevé est 9999, s'il dépasse 9999, l'appareil photo recommencera le numéro de fichier à 0001.

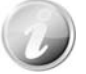

Ne changez pas les noms de dossier et de fichier dans la carte mémoire en utilisant le PC. Il pourrait être impossible de lire les données en utilisant l'appareil photo.

# Dépannage

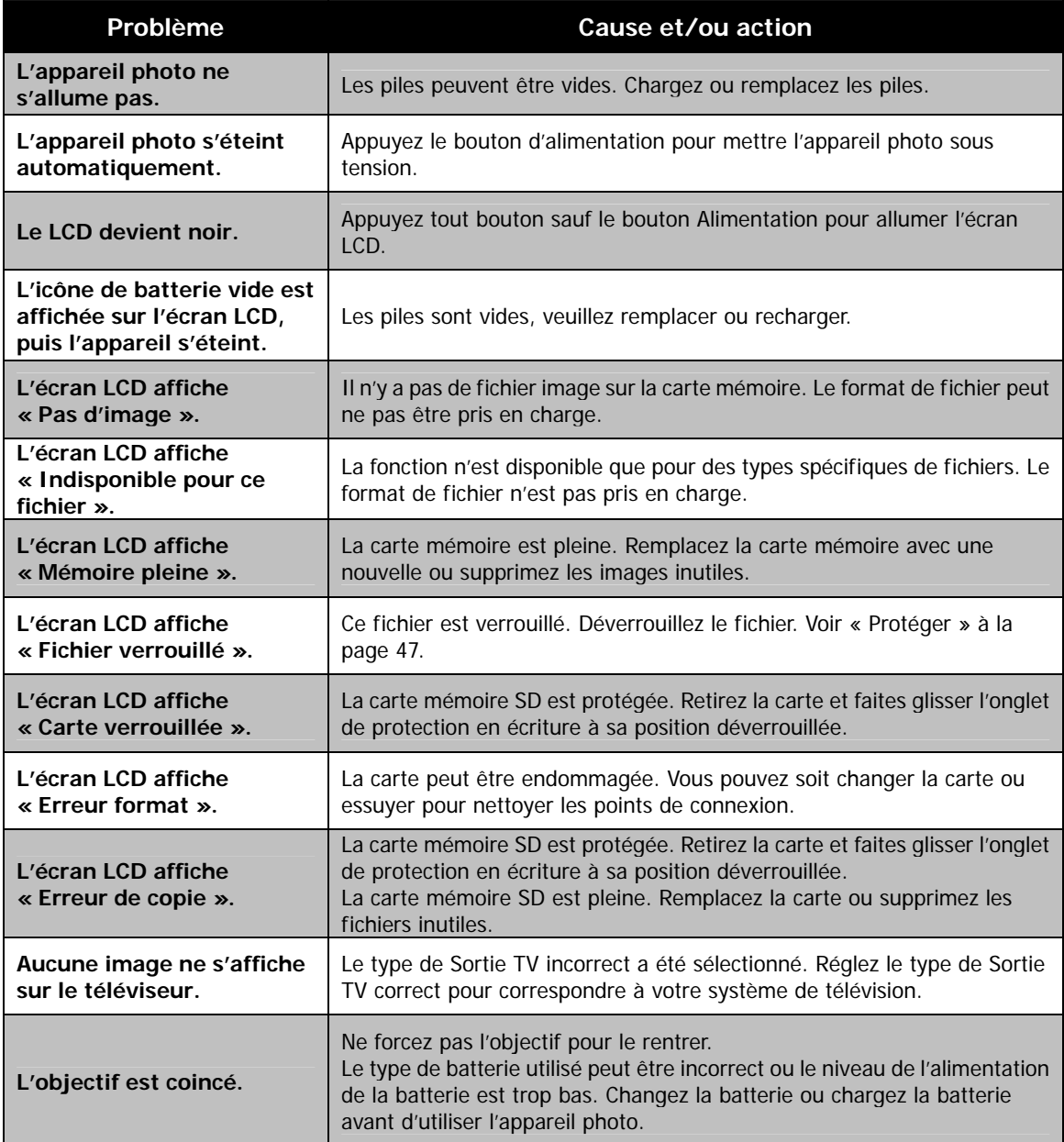

# <span id="page-63-0"></span>Spécifications

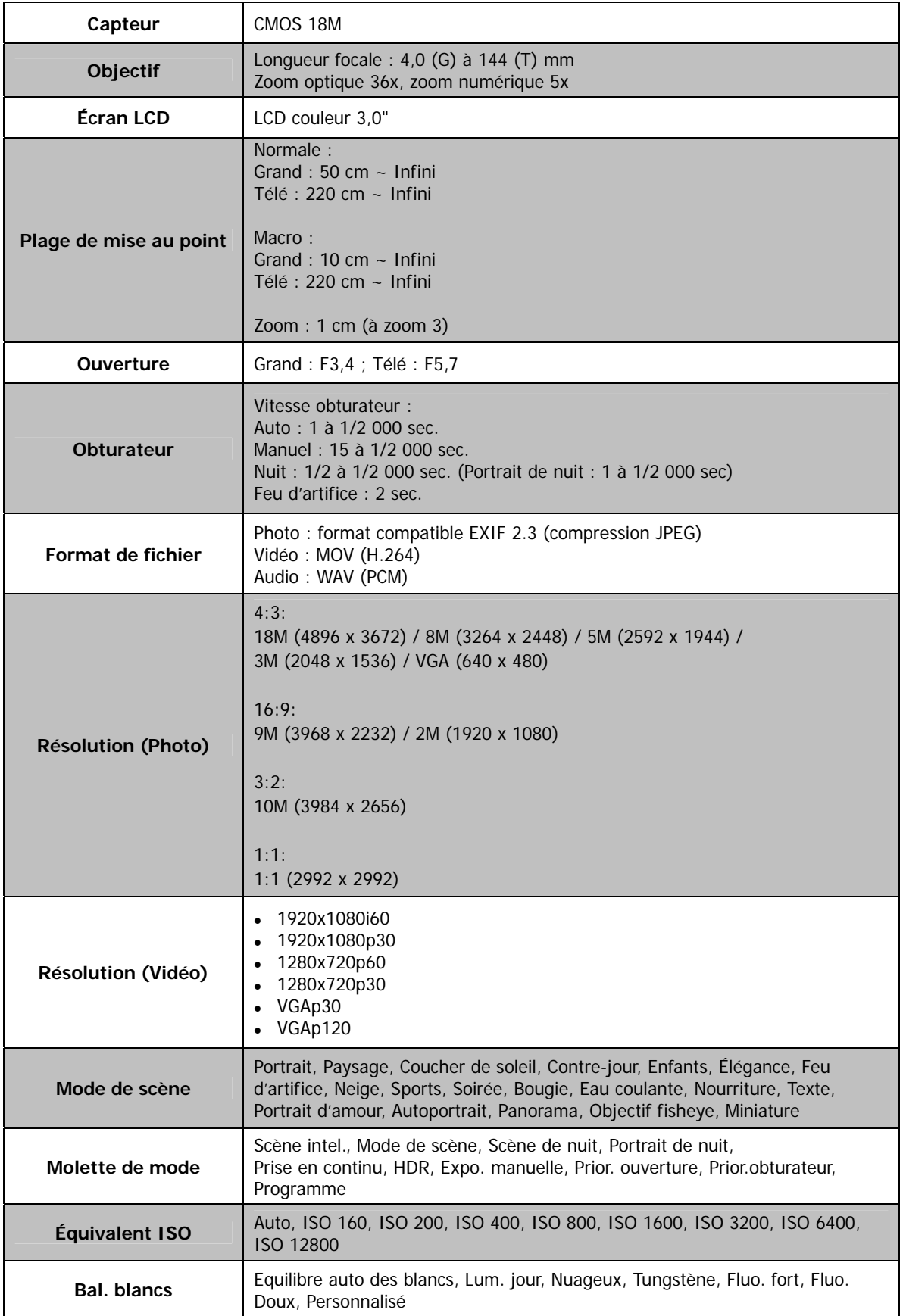

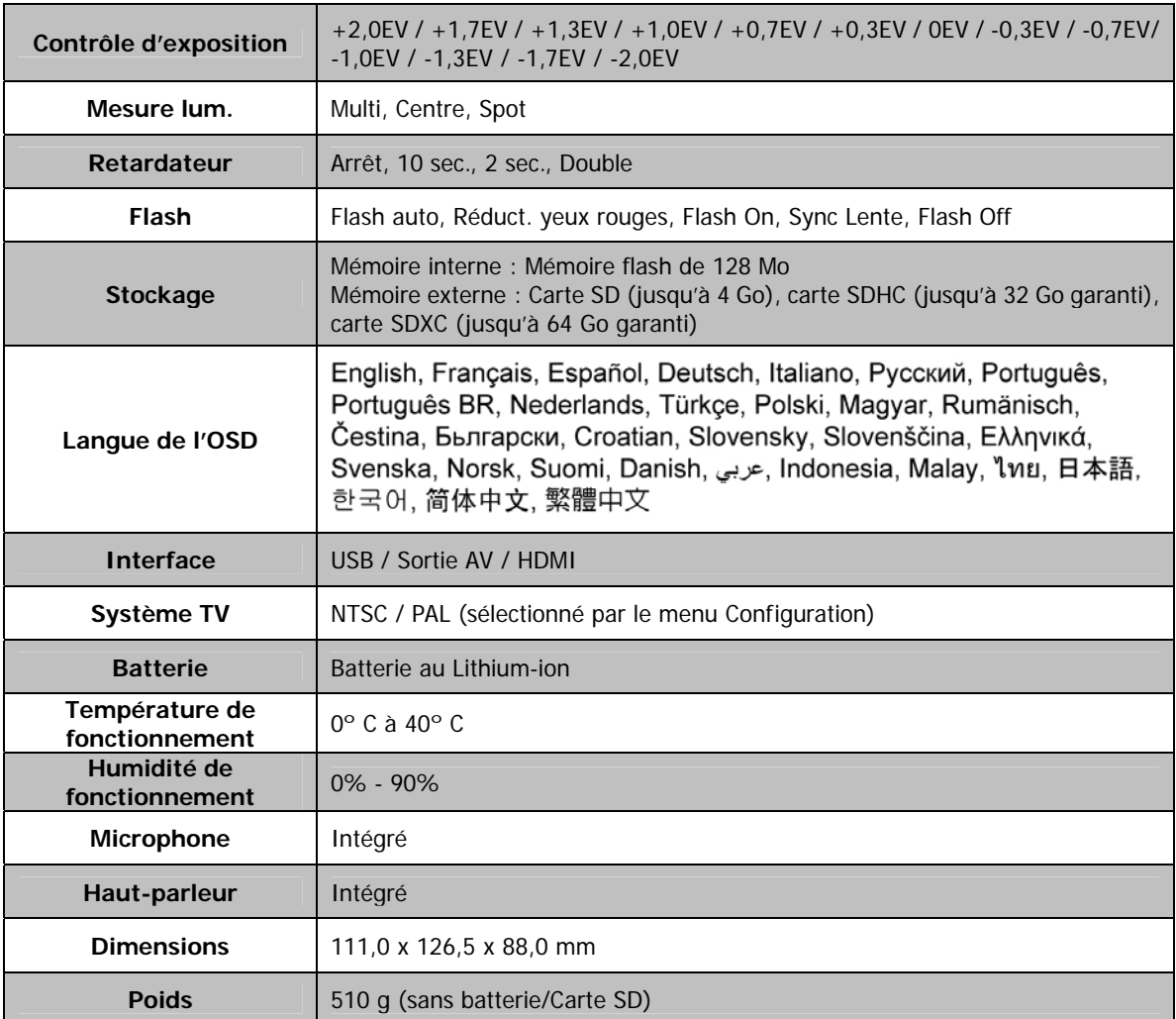